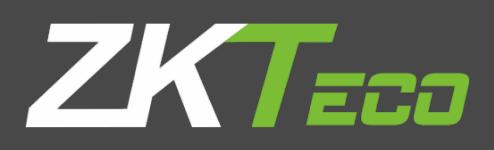

# USER MANUAL Applicable Models: G4L

Version: 1.1 Date: July 2020 English

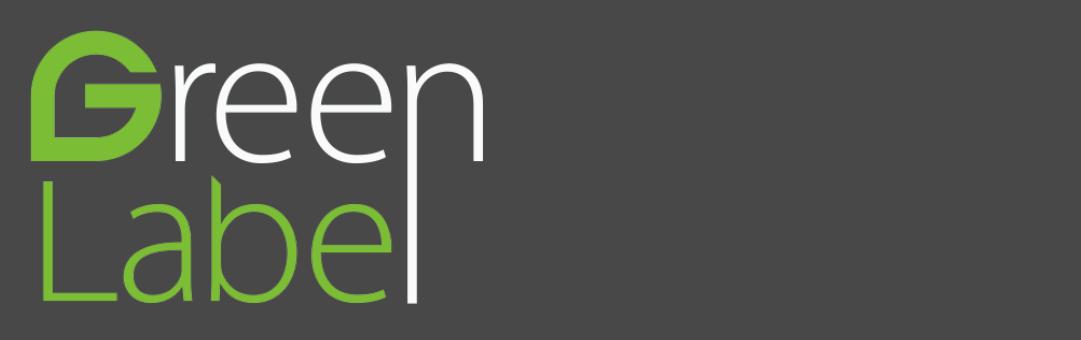

#### Copyright © 2020 ZKTECO CO., LTD. All rights reserved.

Without the prior written consent of ZKTECO CO., LTD, no portion of this manual can be copied or forwarded in any way or form. All parts of this manual belong to ZKTeco and its subsidiaries (hereinafter the "Company" or "ZKTeco").

# Trademark

**ZKT<sub>ECO</sub>** is a registered trademark of ZKTECO CO., LTD. Other trademarks involved in this manual are owned by their respective owners.

### Disclaimer

This manual contains information on the operation and maintenance of the ZKTeco product. The copyright in all the documents, drawings, etc. in relation to the ZKTeco supplied product vests in and is the property of ZKTeco. The contents hereof should not be used or shared by the receiver with any third party without express written permission of ZKTeco.

The contents of this manual must be read as a whole before starting the operation and maintenance of the supplied product. If any of the content(s) of the manual seems unclear or incomplete, please contact ZKTeco before starting the operation and maintenance of the said product.

It is an essential pre-requisite for the satisfactory operation and maintenance that the operating and maintenance personnel are fully familiar with the design and that the said personnel have received thorough training in operating and maintaining the machine/unit/product. It is further essential for the safe operation of the machine/unit/product that personnel have read, understood and followed the safety instructions contained in the manual.

In case of any conflict between terms and conditions of this manual and the contract specifications, drawings, instruction sheets or any other contract-related documents, the contract conditions/documents shall prevail. The contract specific conditions/documents shall apply in priority.

ZKTeco offers no warranty, guarantee or representation regarding the completeness of any information contained in this manual or any of the amendments made thereto. ZKTeco does not extend the warranty of any kind, including, without limitation, any warranty of design, merchantability or fitness for a particular purpose.

ZKTeco does not assume responsibility for any errors or omissions in the information or documents which are referenced by or linked to this manual. The entire risk as to the results and performance obtained from using the information is assumed by the user.

ZKTeco in no event shall be liable to the user or any third party for any incidental, consequential, indirect, special, or exemplary damages, including, without limitation, loss of business, loss of profits, business interruption, loss of business information or any pecuniary loss, arising out of, in connection with, or relating to the use of the information contained in or referenced by this manual, even if ZKTeco has been advised of the possibility of such damages.

This manual and the information contained therein may include technical, other inaccuracies or typographical errors. ZKTeco periodically changes the information herein which will be incorporated into new additions/amendments to the manual. ZKTeco reserves the right to add, delete, amend or modify the information contained in the manual from time to time in the form of circulars, letters, notes, etc. for better operation and safety of the machine/unit/product. The said additions or amendments are meant for improvement /better operations of the machine/unit/product and such amendments shall not give any right to claim any compensation or damages under any circumstances.

ZKTeco shall in no way be responsible (i) in case the machine/unit/product malfunctions due to any non-compliance of the instructions contained in this manual (ii) in case of operation of the machine/unit/product beyond the rate limits (iii) in case of operation of the machine and product in conditions different from the prescribed conditions of the manual.

The product will be updated from time to time without prior notice. The latest operation procedures and relevant documents are available o[n http://www.zkteco.com](http://www.zkteco.com/)

If there is any issue related to the product, please contact us.

#### ZKTeco Headquarters

Address ZKTeco Industrial Park, No. 26, 188 Industrial Road,

Tangxia Town, Dongguan, China.

Phone +86 769 - 82109991

Fax +86 755 - 89602394

For business related queries, please write to us at: [sales@zkteco.com.](mailto:sales@zkteco.com)

To know more about our global branches, visi[t www.zkteco.com.](http://www.zkteco.com/)

#### About the Company

ZKTeco is one of the world's largest manufacturer of RFID and Biometric (Fingerprint, Facial, Finger-vein) readers. Product offerings include Access Control readers and panels, Near & Far-range Facial Recognition Cameras, Elevator/floor access controllers, Turnstiles, License Plate Recognition (LPR) gate controllers and Consumer products including battery-operated fingerprint and face-reader Door Locks. Our security solutions are multi-lingual and localized in over 18 different languages. At the ZKTeco state-of-the-art 700,000 square foot ISO9001-certified manufacturing facility, we control manufacturing, product design, component assembly, and logistics/shipping, all under one roof.

The founders of ZKTeco have been determined for independent research and development of biometric verification procedures and the productization of biometric verification SDK, which was initially widely applied in PC security and identity authentication fields. With the continuous enhancement of the development and plenty of market applications, the team has gradually constructed an identity authentication ecosystem and smart security ecosystem, which are based on biometric verification techniques. With years of experience in the industrialization of biometric verifications, ZKTeco was officially established in 2007 and now has been one of the globally leading enterprises in the biometric verification industry owning various patents and being selected as the National High-tech Enterprise for 6 consecutive years. Its products are protected by intellectual property rights.

#### About the Manual

This manual introduces the operations of **G4L** product.

All figures displayed are for illustration purposes only. Figures in this manual may not be exactly consistent with the actual products.

Features and parameters with  $\star$  are not available in all devices.

# Document Conventions

Conventions used in this manual are listed below:

#### GUI Conventions

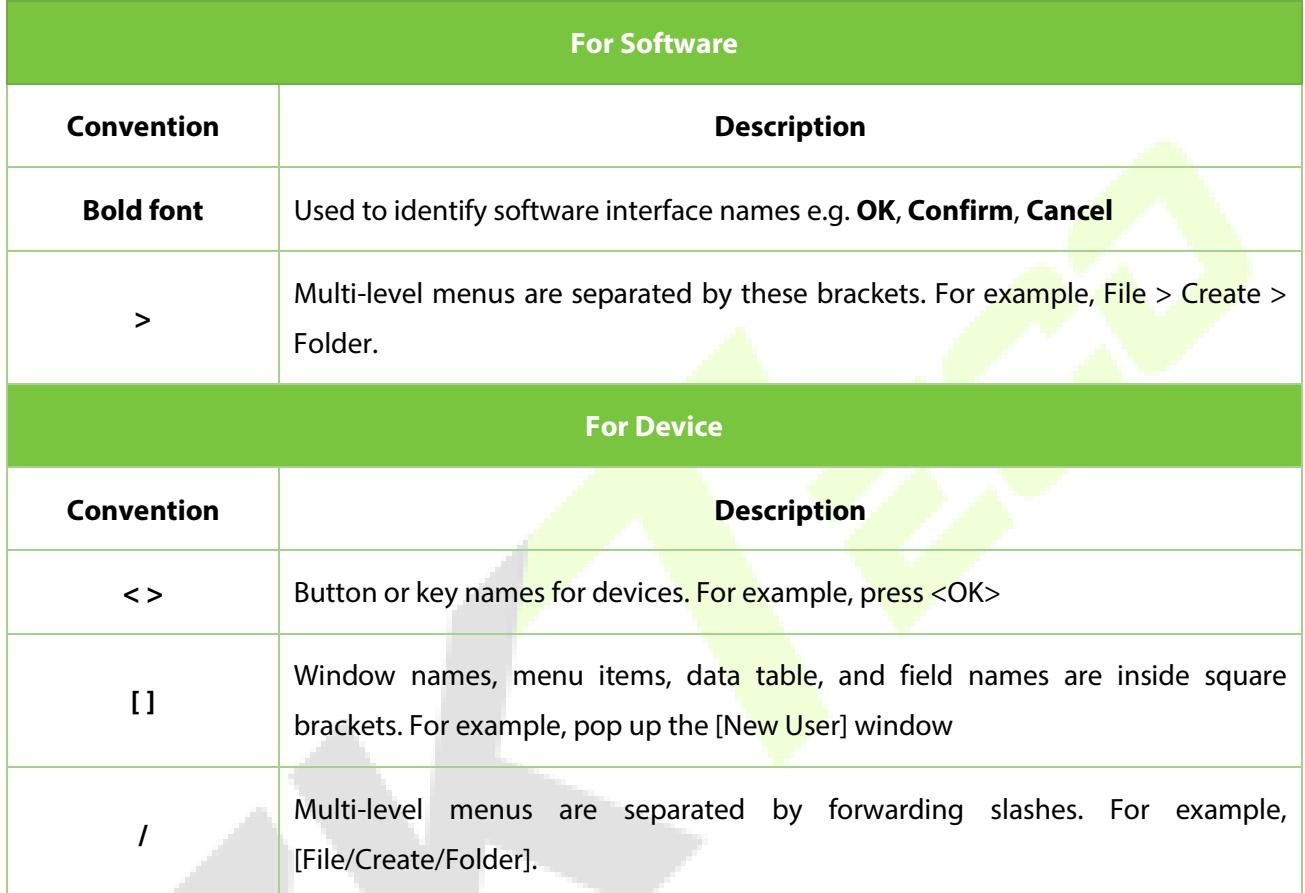

# Symbols

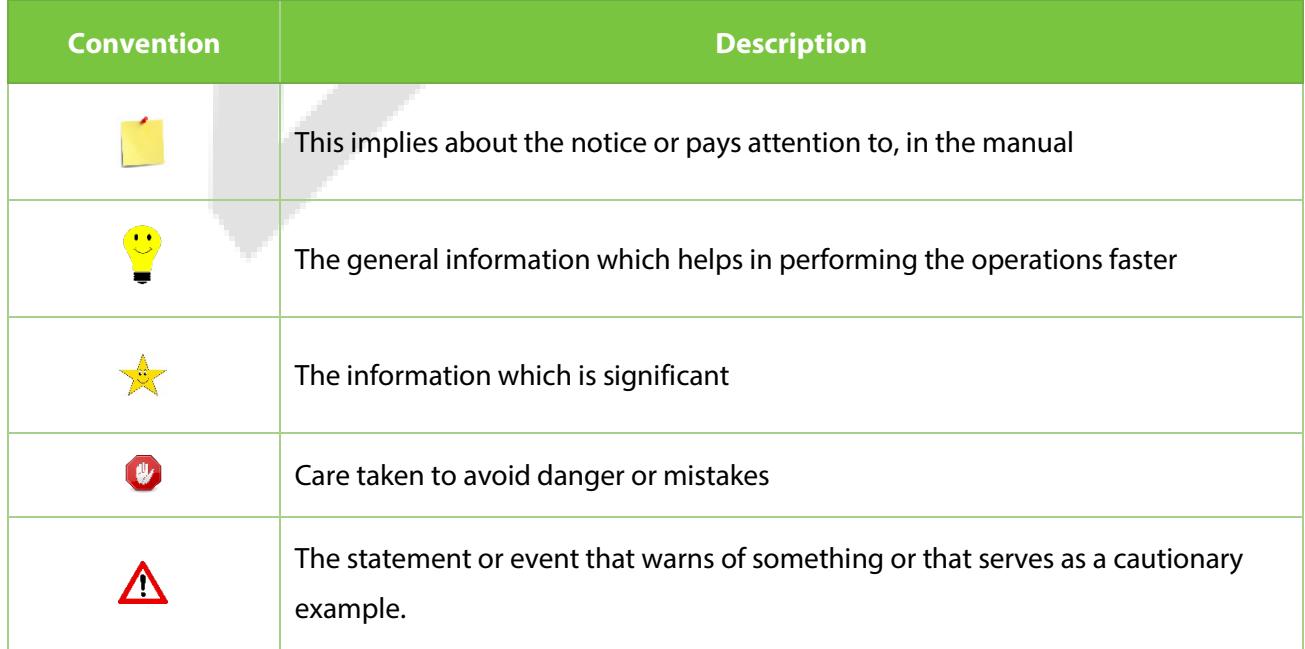

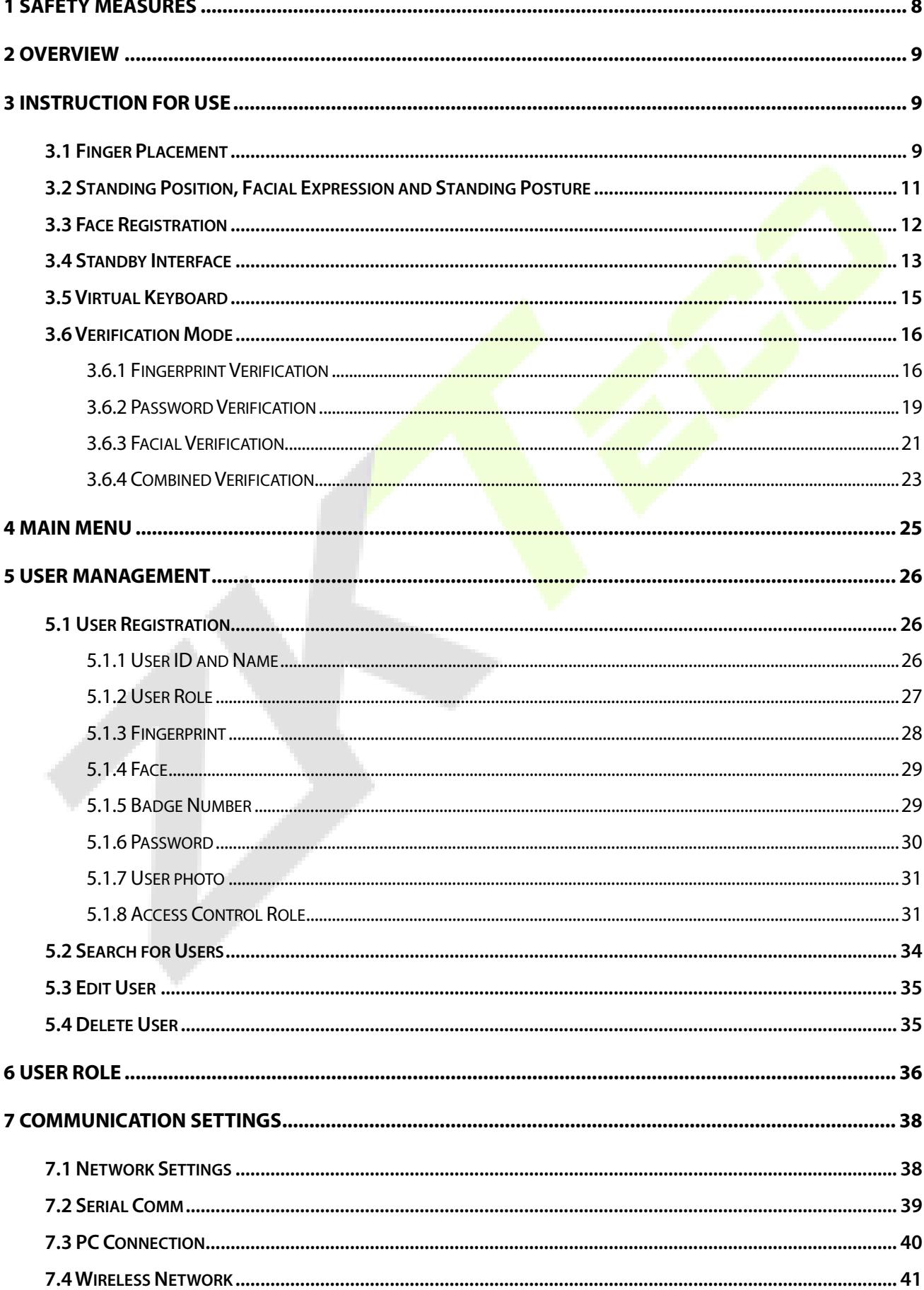

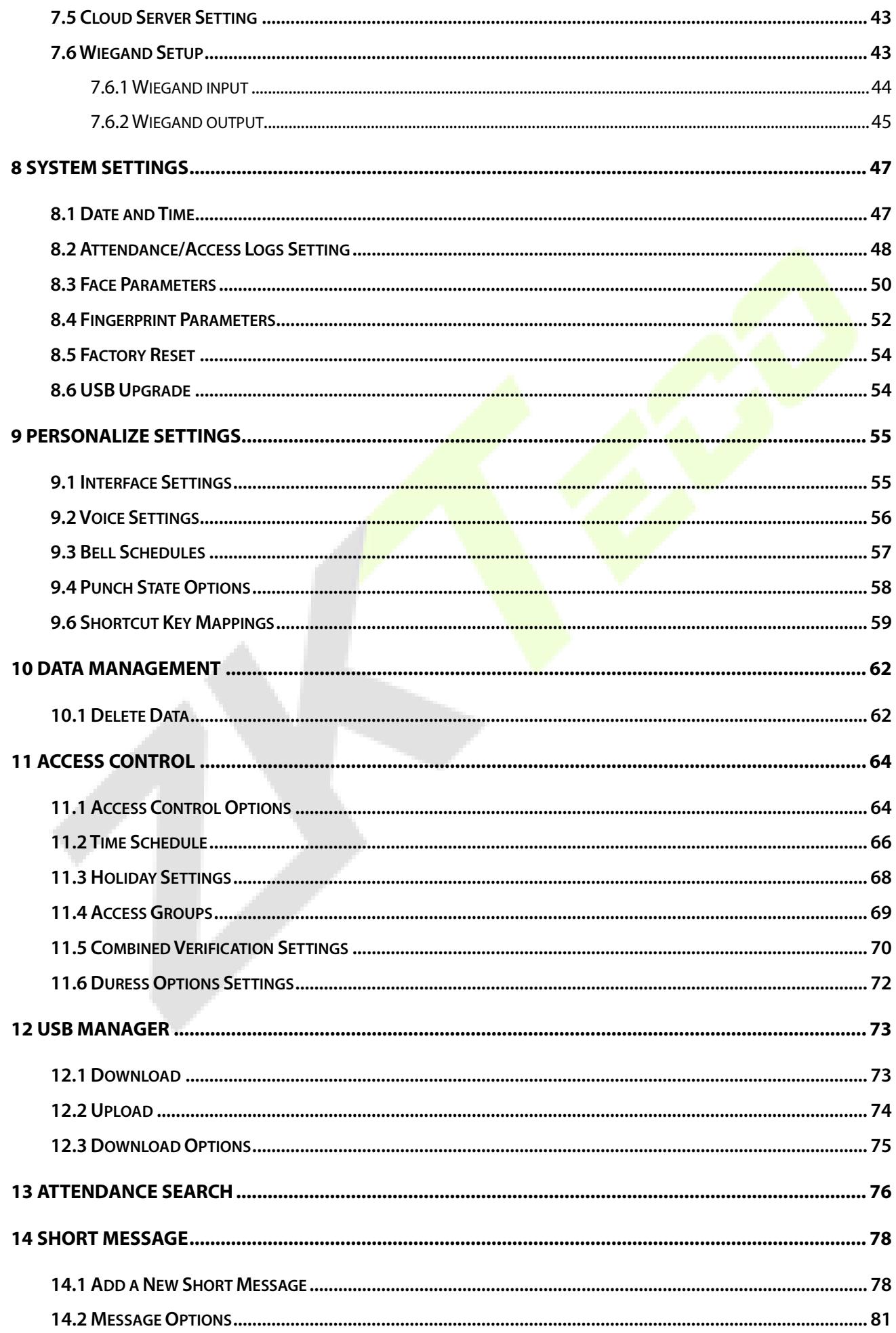

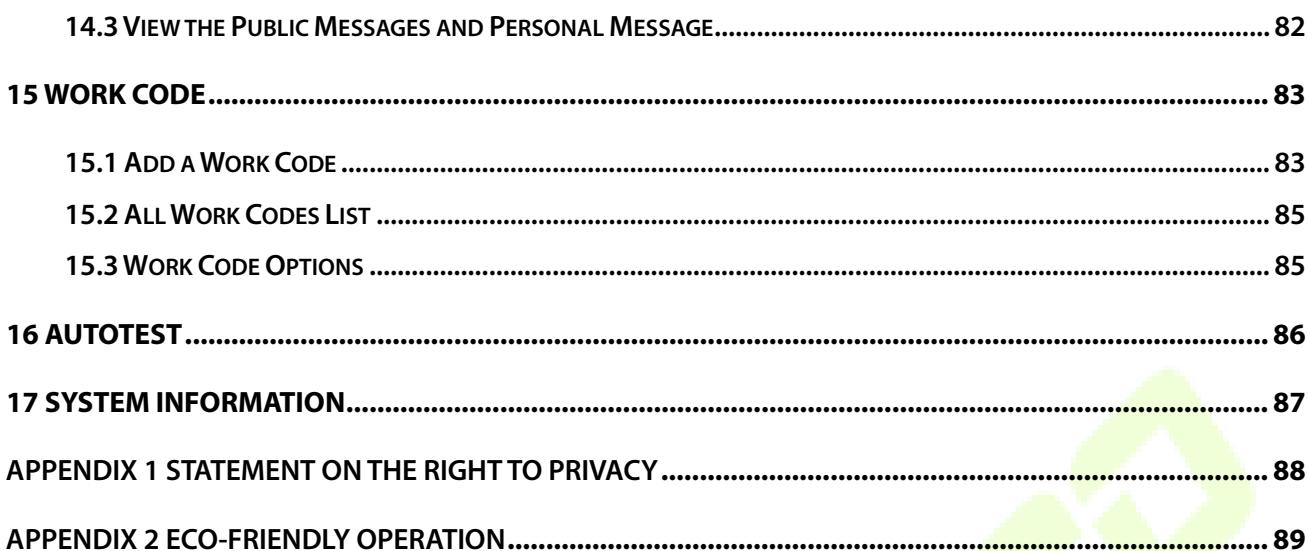

# <span id="page-8-0"></span>**1 Safety Measures**

The following precautions are to keep the user's safety and prevent any damage. Please read carefully before installation.

- 1. **Read, follow, and retain instructions** All safety and operational instructions must be properly read and followed before bringing the device into service.
- 2. **Do not ignore warnings** Adhere to all warnings on the unit and in the operating instructions.
- 3. **Accessories** Use only manufacturer-recommended or product-sold accessories. Accessories not recommended by the manufacturer must not be used.
- 4. **Precautions for the installation** Do not place this device on an unstable stand or frame. It may fall and cause serious injury to persons and damage to the device.
- 5. **Service** Do not try to service this unit yourself. Opening or removing covers may expose you to hazardous voltages or other hazards.
- 6. **Damage requiring service** Disconnect the system from the main AC or DC power source and refer service personnel under the following conditions:
	- When cord or connection control is affected.
	- When the liquid was spilled, or an item dropped into the system.
	- If exposed to water and/or inclement weather (rain, snow, and more).
	- If the system is not operating normally under operating instructions.

Just change controls defined in operating instructions. Improper adjustment of other controls may result in damage and involve a qualified technician to return the device to normal operation.

- 7. **Replacement parts** When replacement parts are needed, service technicians must only use replacement parts provided by the supplier. Unauthorized substitutes can result in a burn, shock, or other hazards.
- 8. **Safety check** On completion of service or repair work on the unit, ask the service technician to perform safety checks to ensure proper operation of the unit.
- 9. **Power sources** Operate the system only from the label's power source form. If the sort of power supply to use is unclear, call your dealer.
- 10. **Lightning** External lightning conductors can be installed to protect against electrical storms. It stops power-ups destroying the system.

The devices should be installed in areas with limited access.

# <span id="page-9-0"></span>**2 Overview**

Our G4L Device facilitates users to access the cloud features, which includes data collection, storage, and analysis. This benefits the organization to store the Bio template information on the cloud server, and the data can be retrieved whenever required. This product of ours provides end to end solutions, and the cloud technology benefits to maintain updates and monitor the data on the cloud in real-time.

This product can be used for both Access Control and Attendance System, which is cloud-based. Our goal is to make a unique platform, with hardware and software services at a very low cost, and at the same time, support development by providing access via different platforms like mobile and web.

#### **Scope**

- Sync with Bio Cloud Software
- Easy Access
- Easy Integration
- Multi-Level Data Encryption and Protection
- Quick Deployment and Setup

# <span id="page-9-1"></span>**3 Instruction for Use**

Before getting into the Device features and its functions, it is recommended to be familiar to the below fundamentals.

# <span id="page-9-2"></span>**3.1 Finger Placement**

- Recommended fingers are index, middle, or ring fingers.
- Avoid using the thumb or pinky, as they are difficult to accurately press onto the fingerprint reader.

#### **Correct and Incorrect Finger Placement**

#### **Recommended**

- Place the finger on the Scanning Area and press it onto the Fingerprint Reader.
- Ensure that the center of your finger is aligned with the center of the Fingerprint Reader.

#### **Diagrammatic Representation**

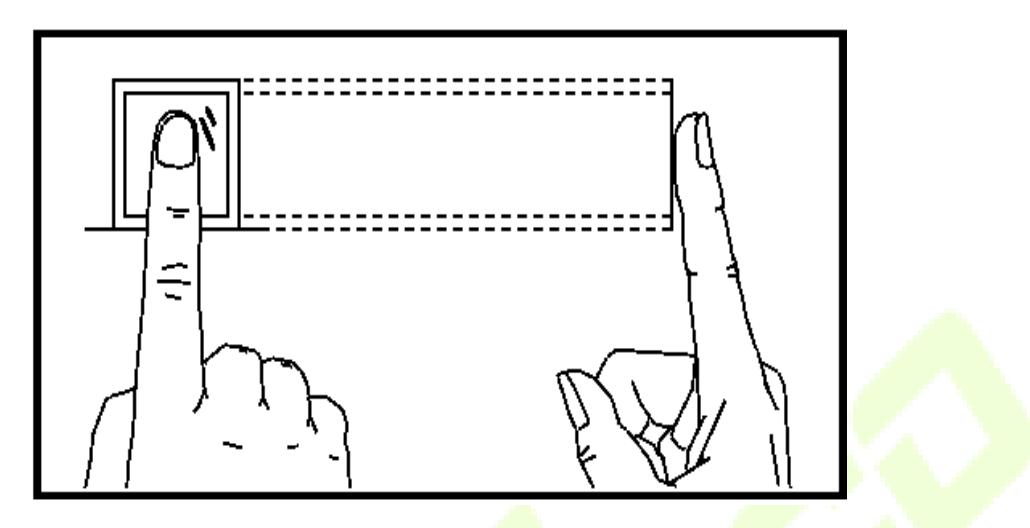

**Proper finger placement on the Fingerprint Reader**

#### **Not Recommended**

• Incorrect ways of pressing the finger on the Fingerprint Reader.

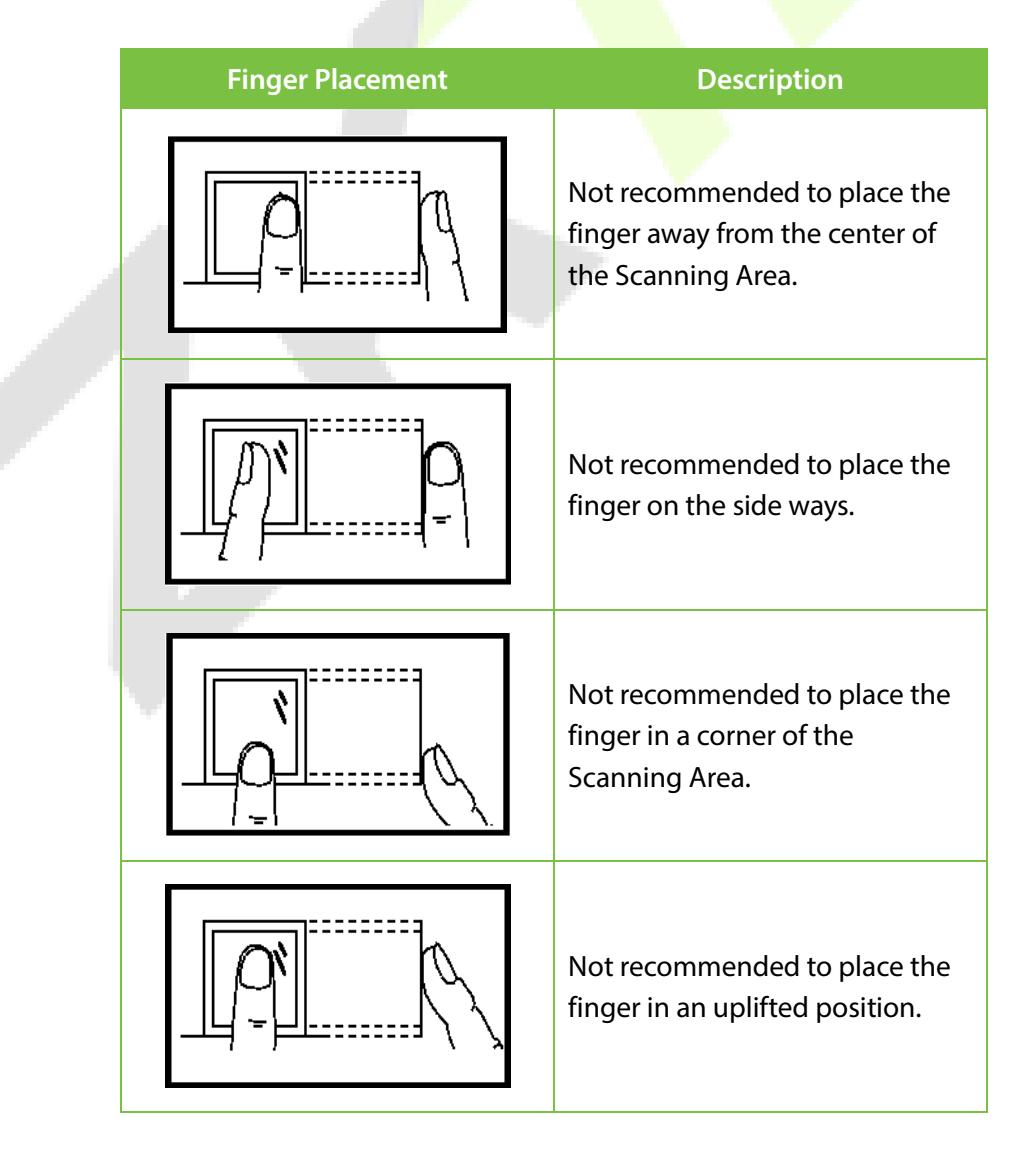

#### **Note:**

- It is recommended to use the proper finger placement during Enrollment and Verification process.
- Our company will assume no liability for recognition issues that may result from incorrect usage of the product. We reserve the right of final interpretation and modification concerning this point.

# <span id="page-11-0"></span>**3.2 Standing Position, Facial Expression and Standing Posture**

#### **Recommended Distance**

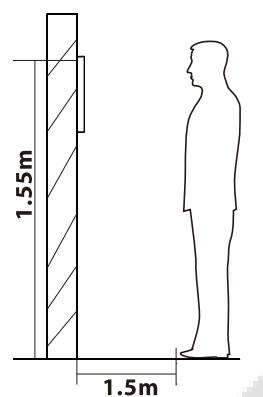

The distance between the device and the user (whose height is within 1.55m to 1.85m) is recommended to be 1.5m. Users may slightly move forward and backward to improve the quality of the captured facial images.

**Recommended Facial expression**

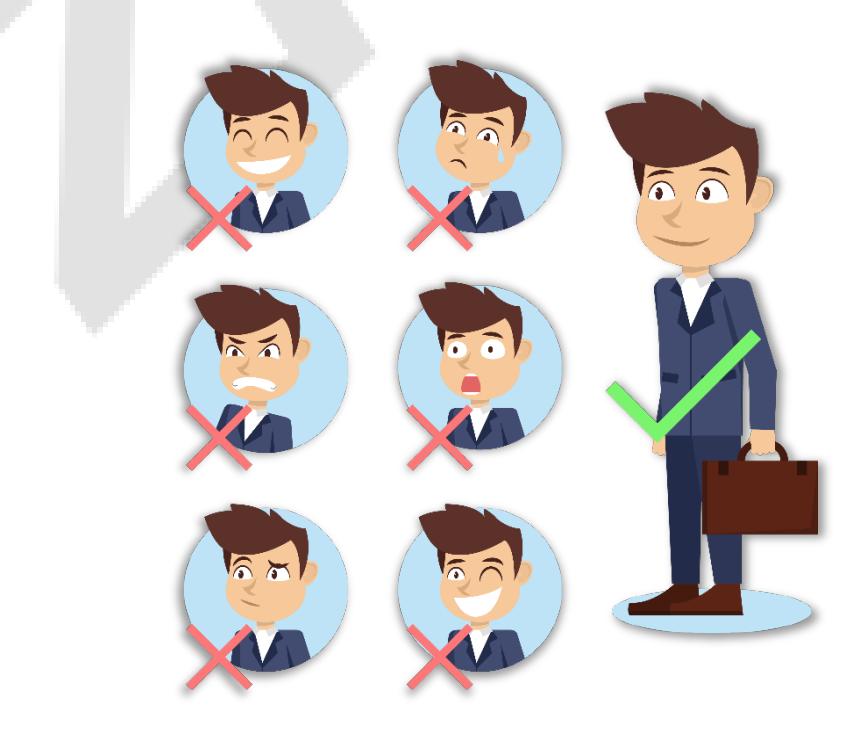

#### **Recommended Standing postures**

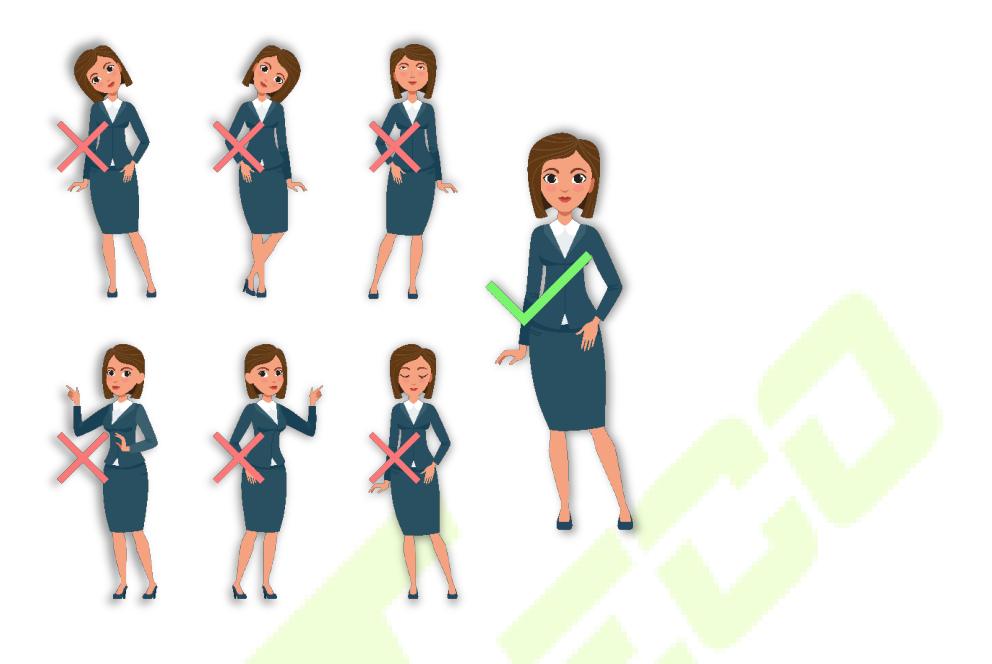

**Note:** During enrollment and verification, it is recommended to maintain natural facial expression and standing posture.

# <span id="page-12-0"></span>**3.3 Face Registration**

During registration, it is recommended to face the camera and stay still to the center of the device screen as shown below.

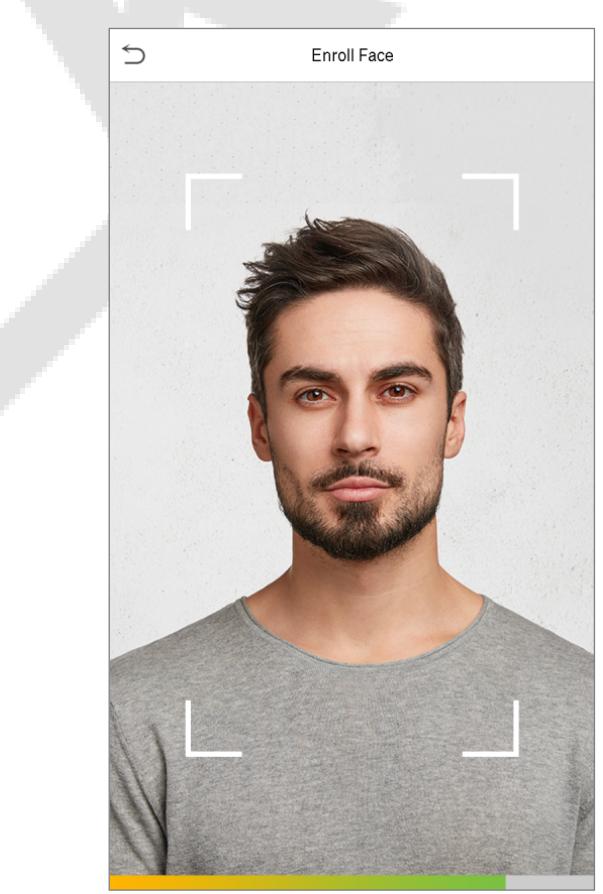

# <span id="page-13-0"></span>**3.4 Standby Interface**

After connecting the power supply, the Device displays the following standby interface.

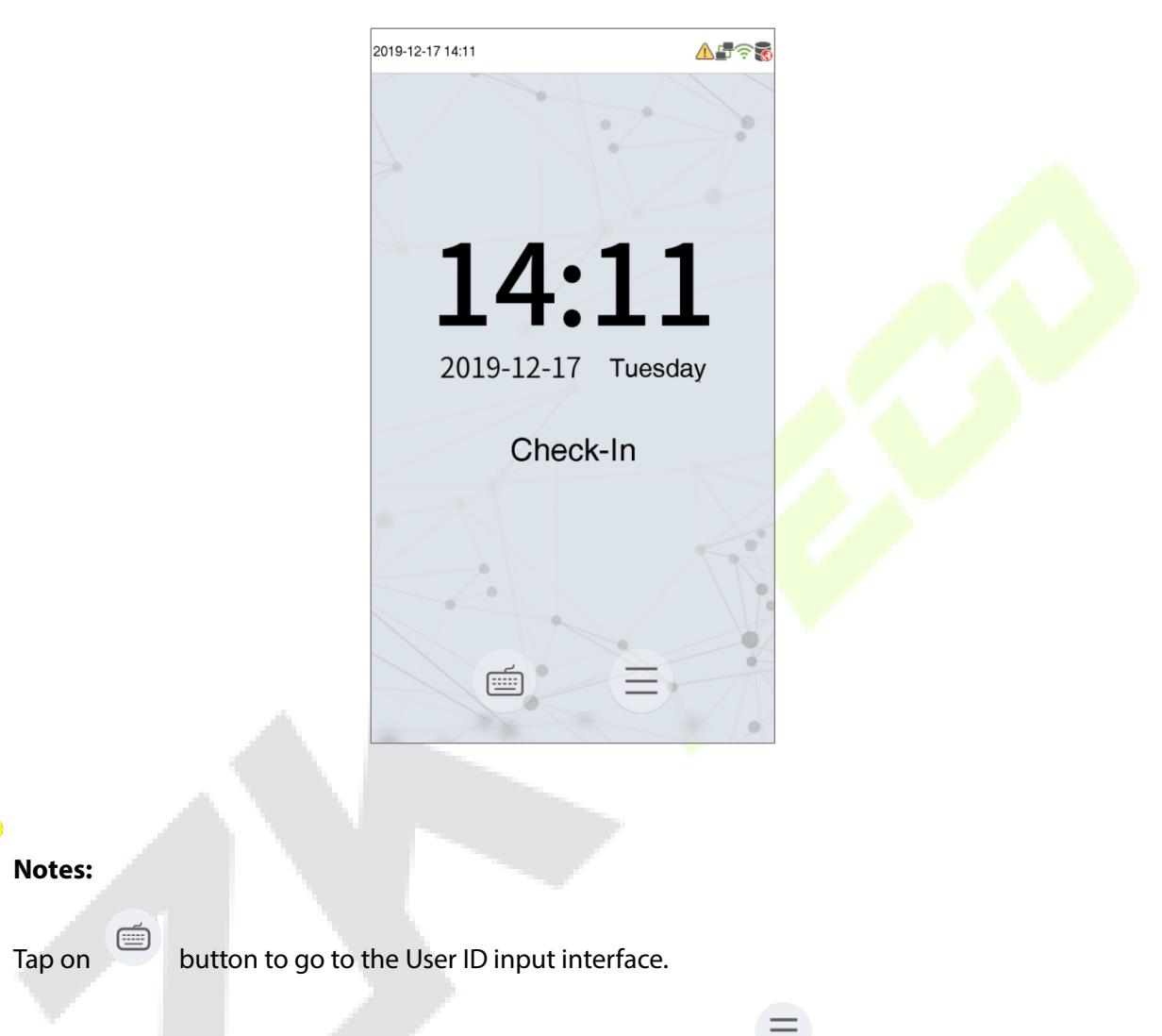

• If the Super Administrator access is not set in the Device, tap on  $\equiv$  button to go to the menu.

- If the Super Administrator is set in the Device, then it requires the Super Administrator's verification to go to the menu functions.
- For the security of the Device, it is recommended to register Super Administrator access for the first time you use the Device.

The Device punch state can be set directly by using the screen shortcut keys.

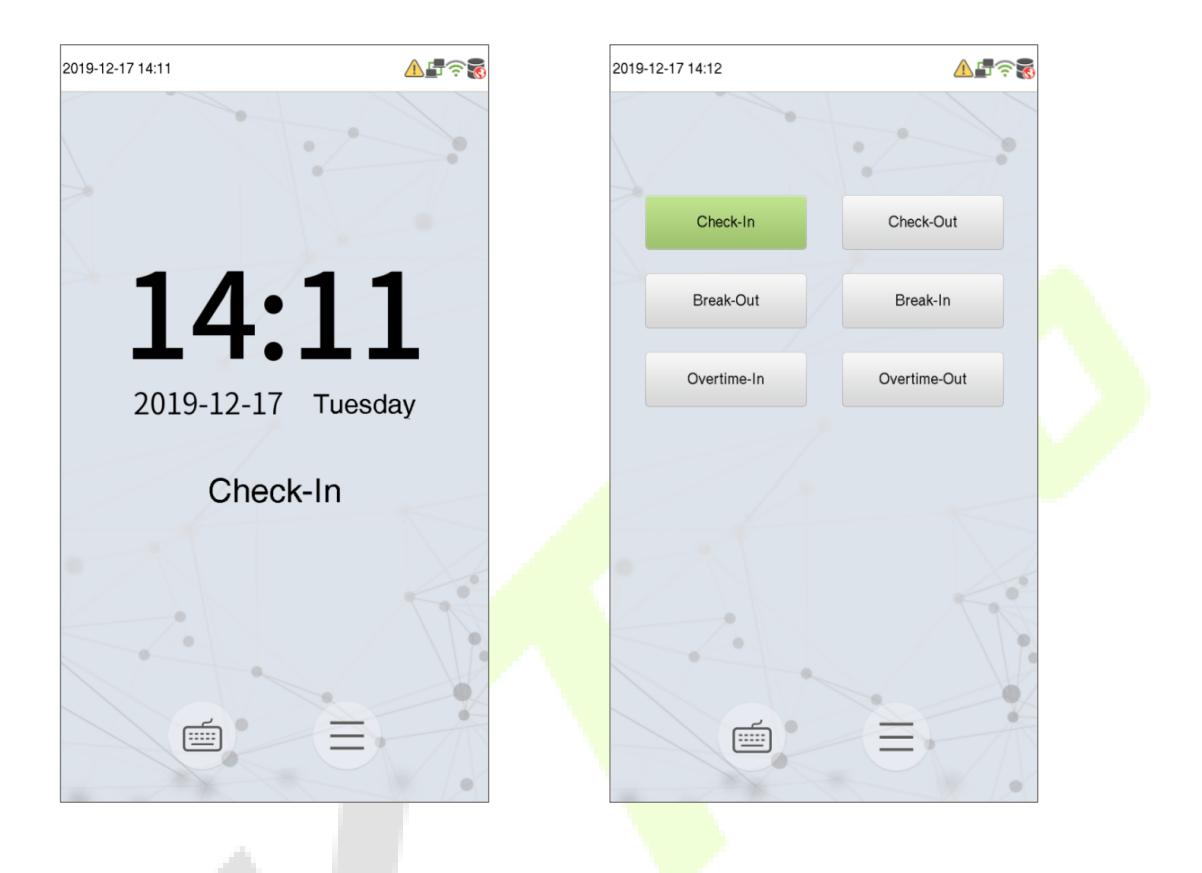

- Tap anywhere on the screen (without tapping on the icons), to view the six punch state options as shown on the right image.
- Press the corresponding shortcut key to select the current punch state, which is shown in green. Please refer to "7.5 Shortcut Key Mappings" below for the specific operation method.

# <span id="page-15-0"></span>**3.5 Virtual Keyboard**

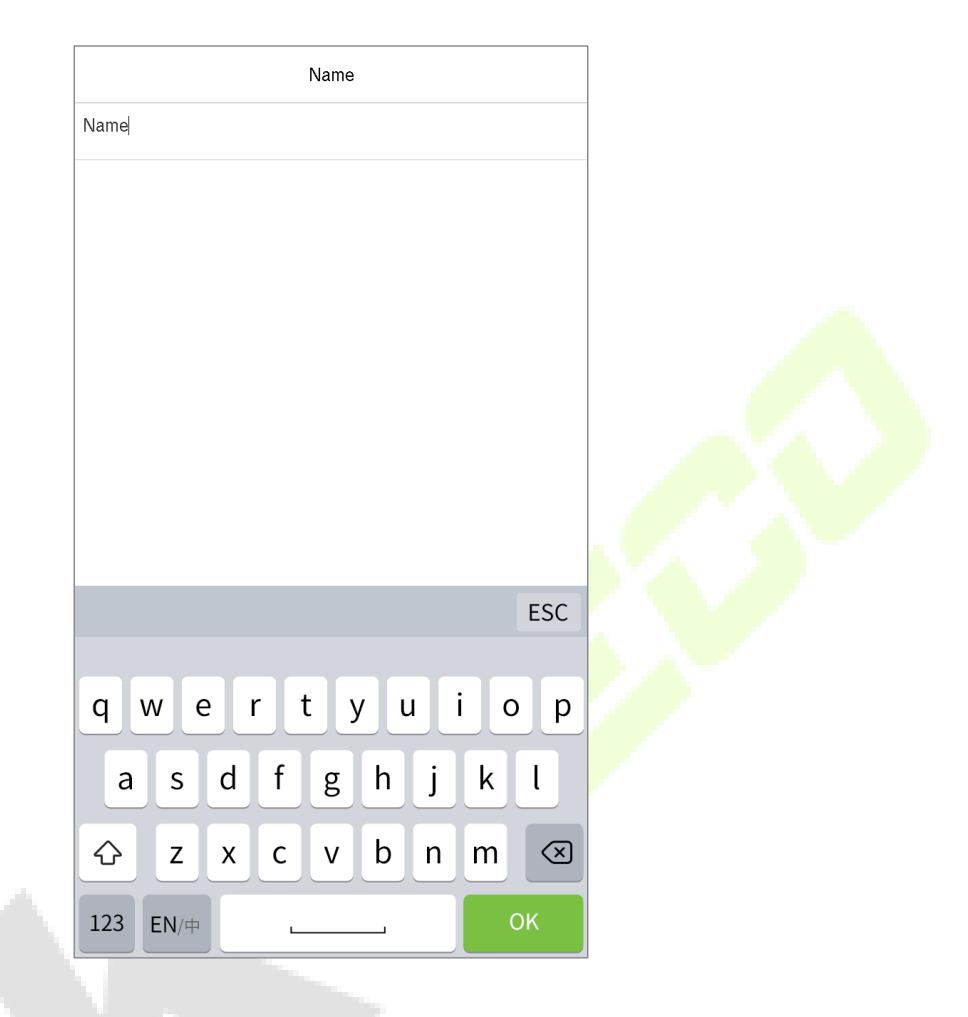

# **Note:**

This device supports Chinese, English, numbers, and symbols.

- Tap [**EN**] to switch to the English keyboard;
- Tap [**123**] to switch to the numbers and symbols keyboard;
- Tap [**ABC**] to return to the alphabet keyboard.
- Tap on the input box for virtual keyboard.
- Tap [**ESC**] to exit the input.

# <span id="page-16-0"></span>**3.6 Verification Mode**

The Biometric matching process can be categorized as, One-to-many or "Identification" (1:N), and one-to-one or "Verification" (1:1). Below is a description of each matching type and how its features are described.

#### **1:N Identification Process**

A one-to-many (1:N) biometric identification process instantly compares the person's captured biometric template against ALL stored biometric templates in the system.

#### **1:1 Verification Process**

1:1 biometric verification process authenticates a person's identity by comparing the captured biometric template with a biometric template of that person pre-stored in the database.

# <span id="page-16-1"></span>**3.6.1 Fingerprint Verification**

#### **1: N fingerprint Identification Process**

- This method compares the fingerprint that is being pressed and scanned onto the fingerprint reader with all of the fingerprint data that is stored in the device.
- Once the user presses his/her finger on the fingerprint scanner the device will go to the fingerprint authentication mode. It is essential to follow the proper way to place the finger on the fingerprint sensor.

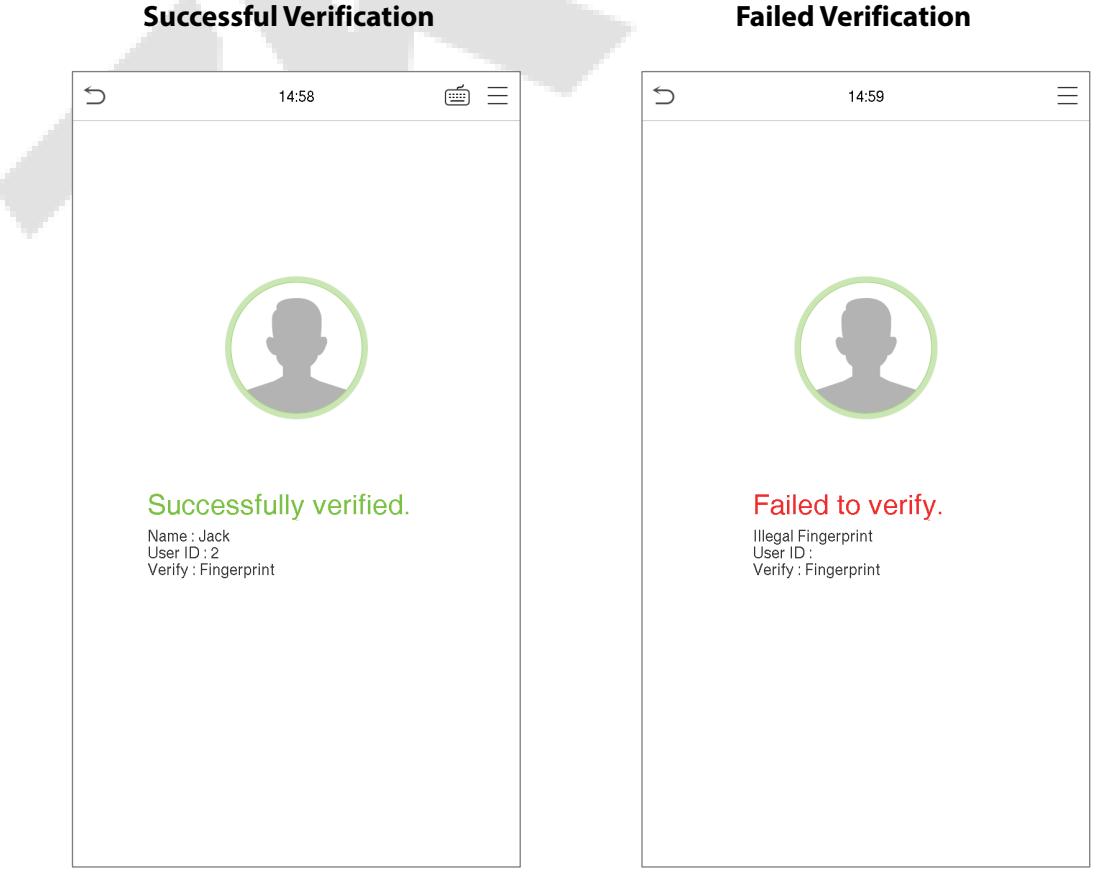

#### **1: 1 Fingerprint Verification Process**

- This method compares the fingerprint that is being pressed onto the fingerprint reader with the fingerprints that are linked to the specific User ID input via the virtual keyboard.
- Users may try verifying their identities with 1:1 verification mode when they are not able to access with 1: N authentication process.
- On the Main screen, tap on button to go to the 1:1 fingerprint verification mode.
- On the screen, enter the user ID and tap **OK**.

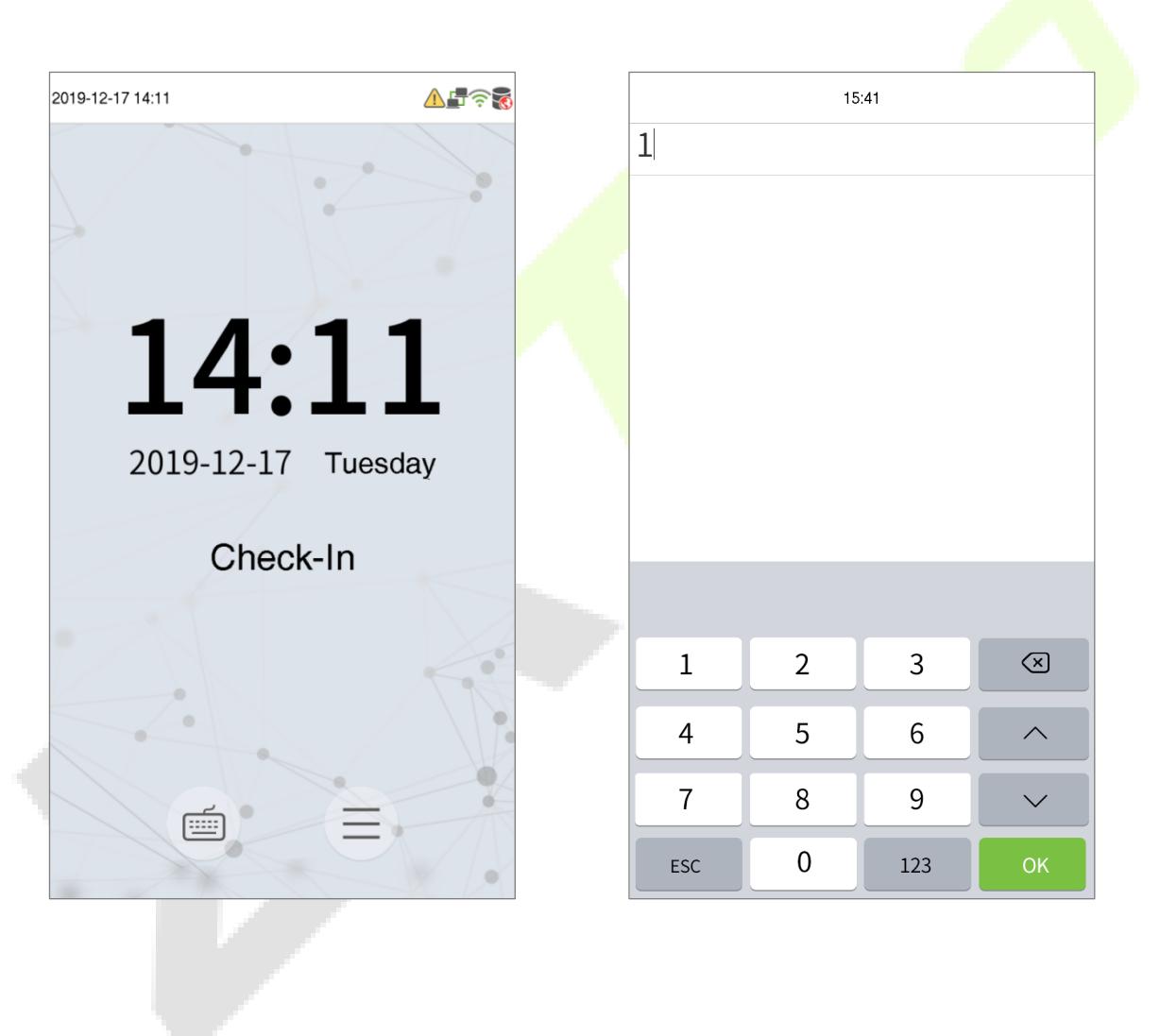

- If the user has registered face and password in addition to the fingerprint, then the verification method is set to fingerprint/ password/ face verification and the below screen will appear in the Device.
- Tap on  $\blacksquare$  fingerprint icon to go to the fingerprint verification mode and press the fingerprint to verify.

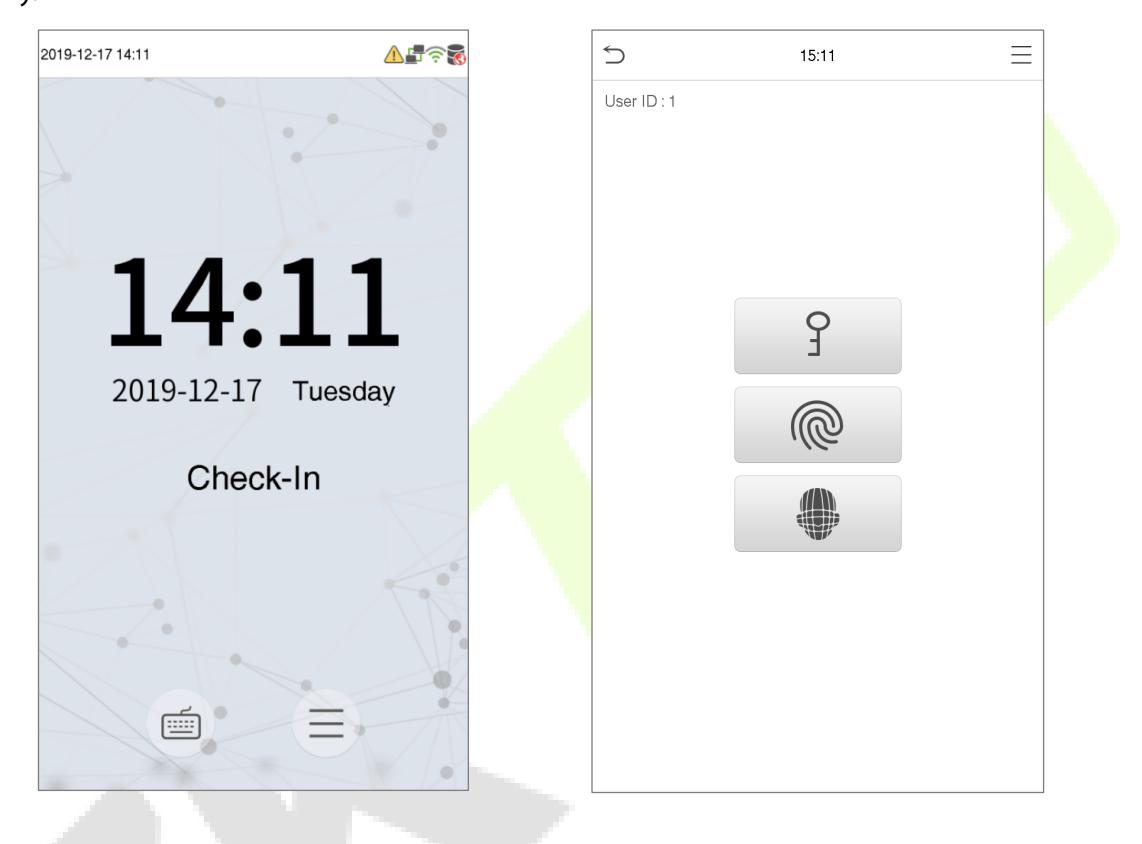

**Successful Verification Failed Verification**

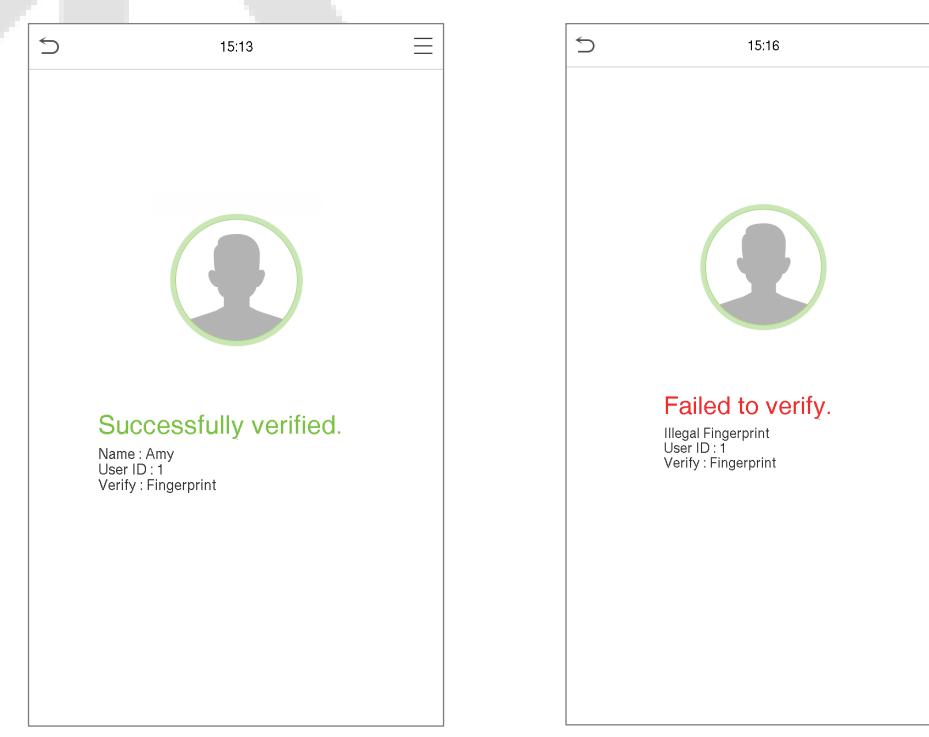

 $\equiv$ 

# <span id="page-19-0"></span>**3.6.2 Password Verification**

- This method compares the entered password with the registered User ID and password.
- On the Menu screen, tap on button to go to the 1:1 password verification mode.
- On the input screen, enter the user ID and press **OK**.

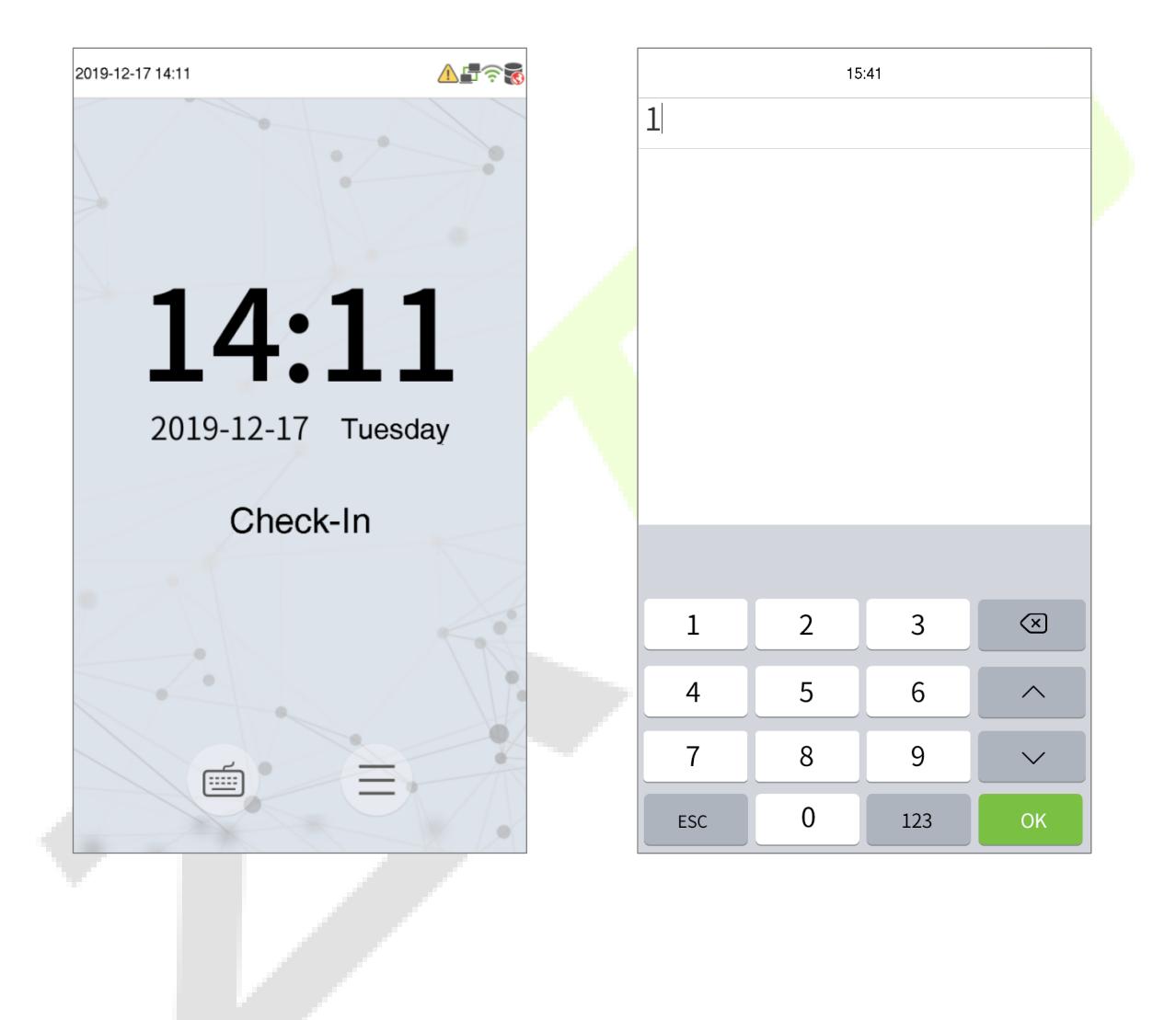

- If the user has registered face and fingerprint in addition to the password, then the verification method is set to fingerprint/ password/ face verification and the below screen will appear in the Device.
- Tap on  $\boxed{3}$  the button to go to the password verification mode, then enter the password, and then tap **OK.**

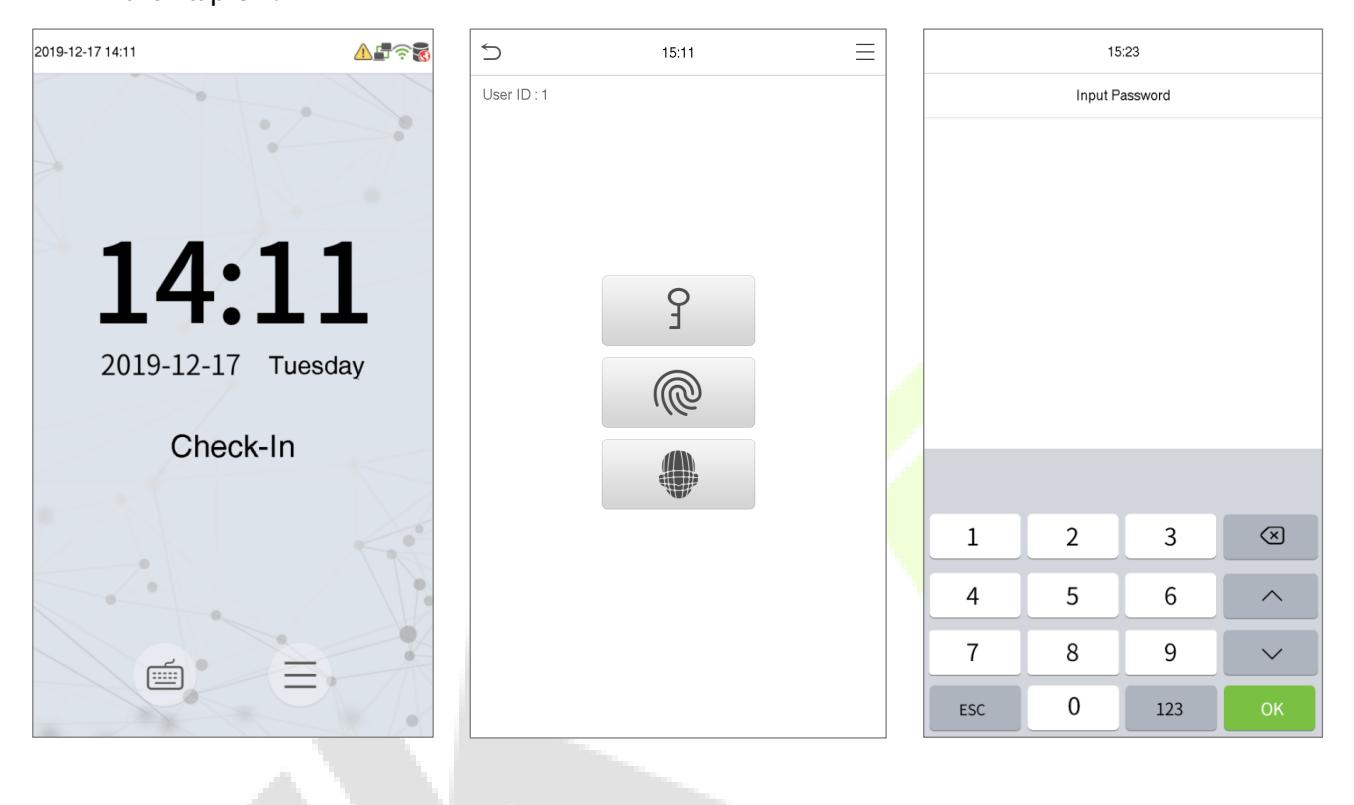

# **Successful Verification Failed Verification**

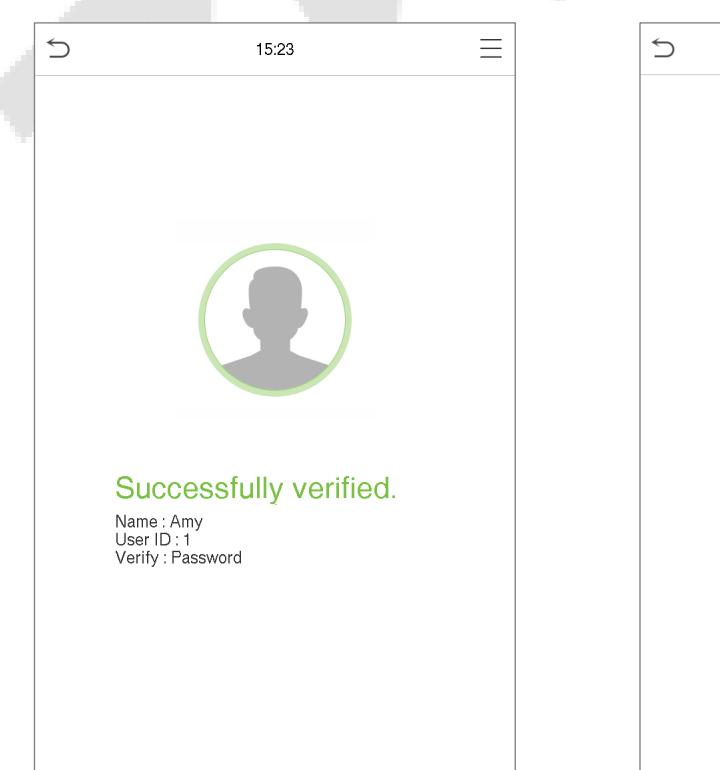

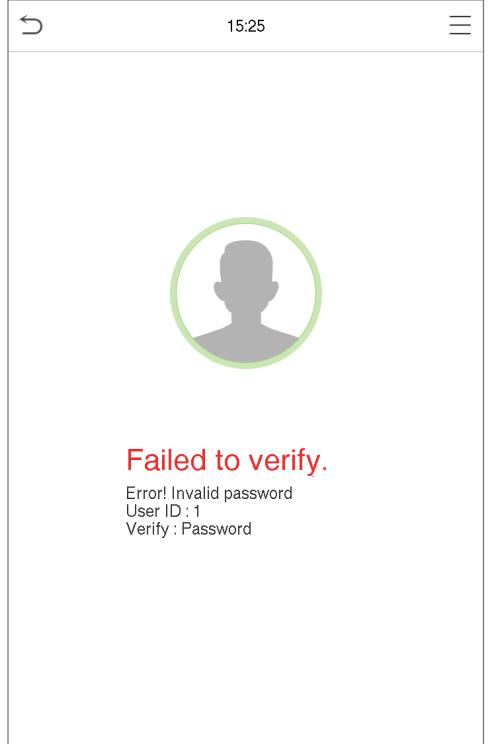

# <span id="page-21-0"></span>**3.6.3 Facial Verification**

#### **1:N Face Identification**

- This method compares the acquired facial images with all the face data registered in the device.
- The following is the prompt message of the comparison result.

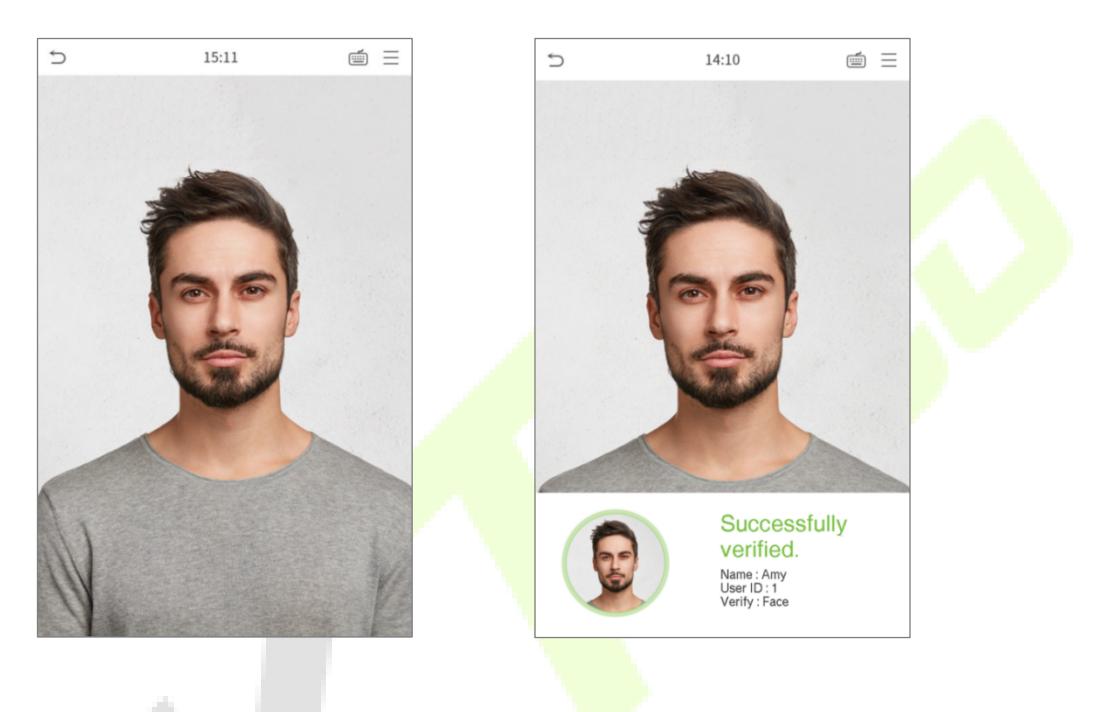

#### **1:1 Face Verification**

- This method compares the face captured by the camera with the facial template related to the entered user ID.
- 

On the main interface, tap on the button to go to the 1:1 facial verification mode.

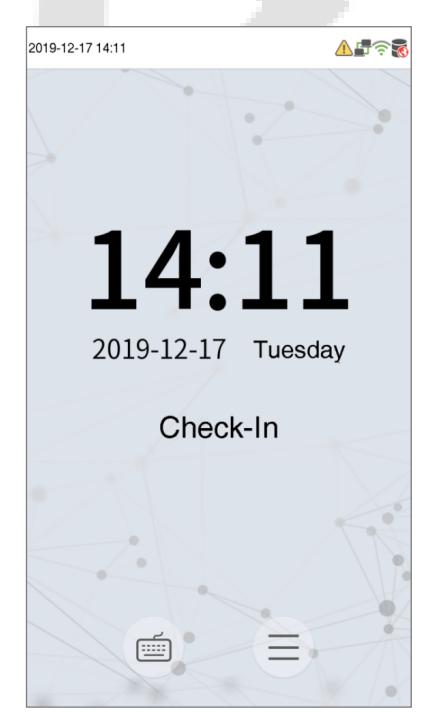

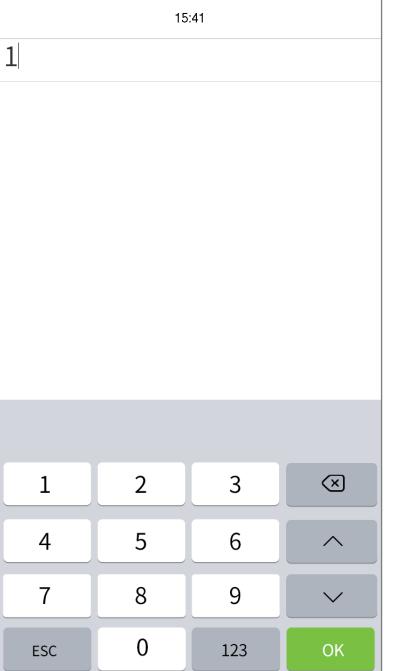

- Enter the user ID and click **OK**.
- If the user has registered password and fingerprint in addition to face, then the verification method is set to fingerprint/ password/ face verification and the below screen will appear in the Device.
- Tap on  $\blacksquare$  the button to go to the face verification mode.
- If the user has registered face and fingerprint in addition to the password, then the verification method is set to fingerprint/ password/ face verification and the below screen will appear in the Device.
- Tap on  $\boxed{9}$  the button to go to the password verification mode, then enter the password, and then tap **OK.**

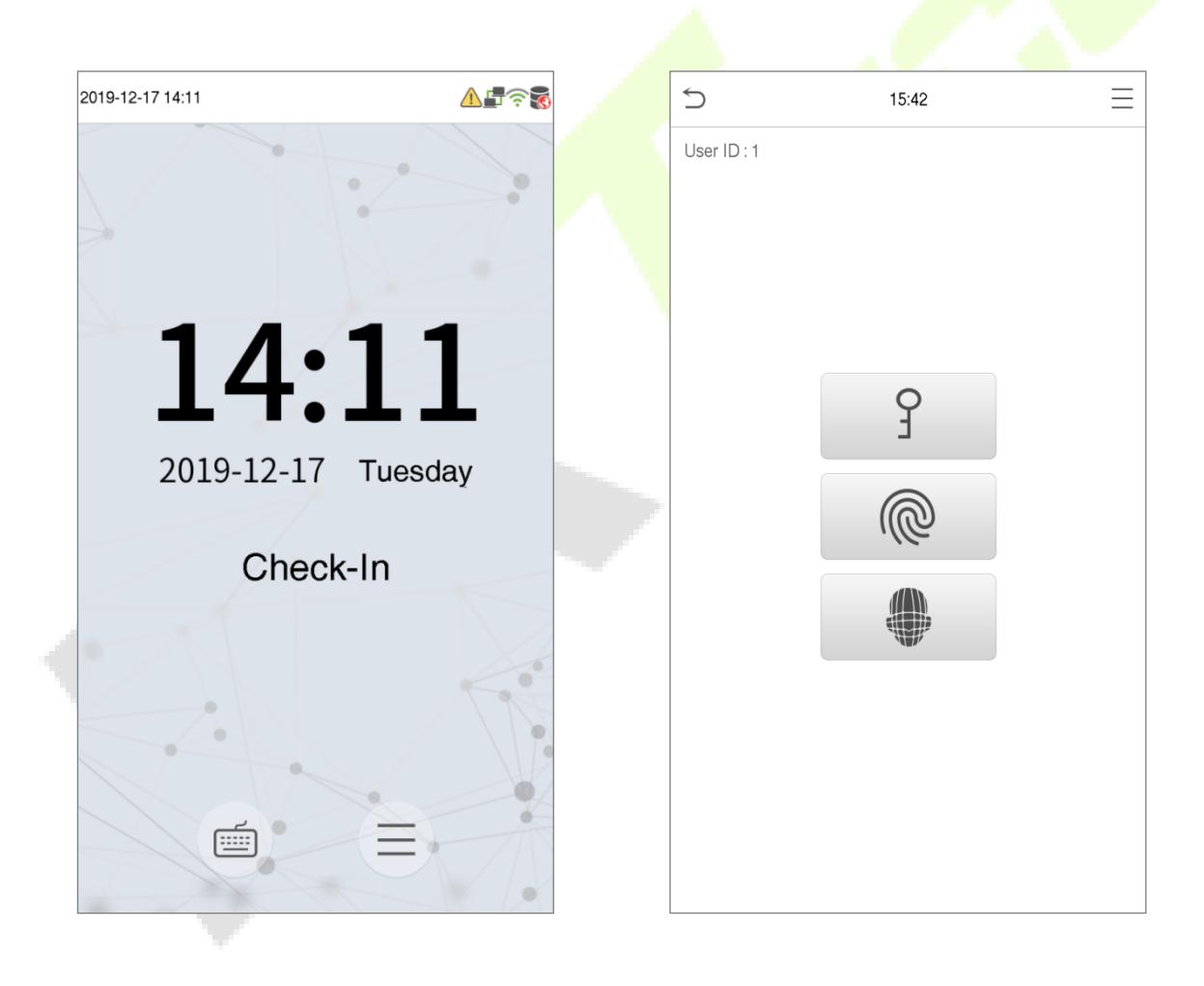

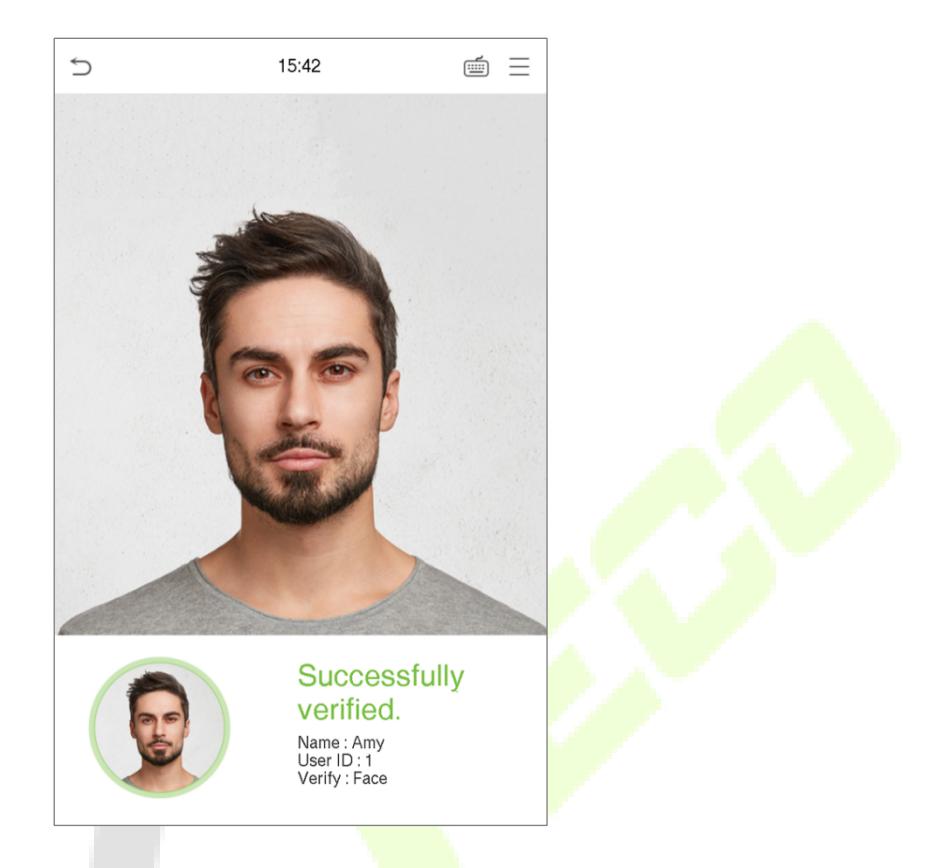

After successful verification, the prompt message "successfully verified" will be displayed.

If the verification is failed, the prompt message "Please adjust your position!" will be displayed.

# <span id="page-23-0"></span>**3.6.4 Combined Verification**

To increase the security, this device provides the option of using multiple forms of verification mode. In this Device, a total of 11 different verification combinations can be used.

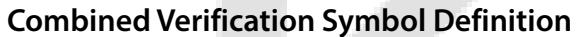

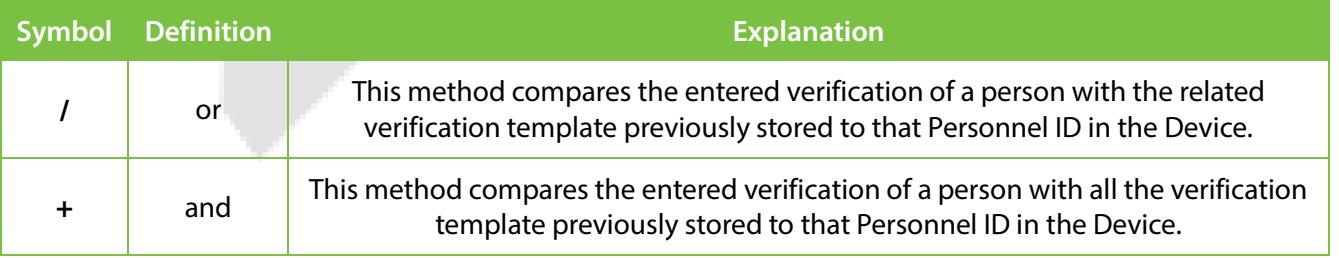

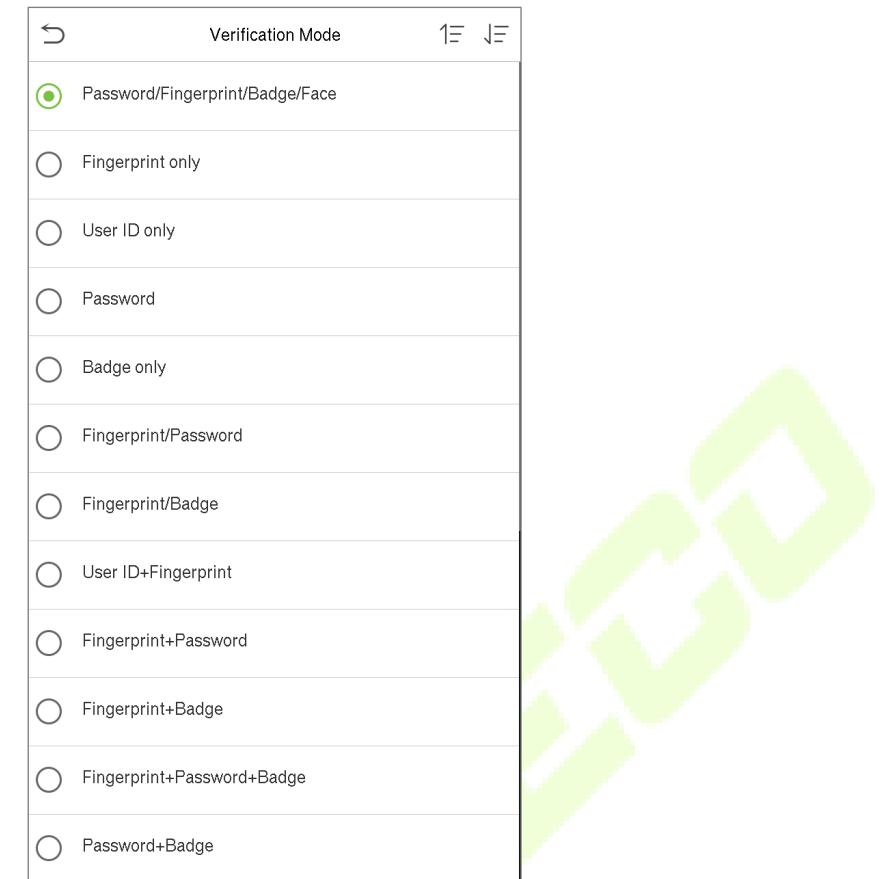

#### **Procedure to set for Combined Verification Mode**

- Combined verification requires personnel to register all the different verification method. Otherwise, employees will not be able to successfully verify the combined verification process.
- For instance, when an employee has registered only the fingerprint data, but the Device verification mode is set as "Fingerprint + Password", the employee will not be able to complete the verification process successfully.
- This is because the Device compares the scanned fingerprint template of the person with registered verification template (both the Fingerprint and the Password) previously stored to that Personnel ID in the Device.
- But as the employee has registered only the Fingerprint but not the Password, the verification will not get completed and the Device displays "Verification Failed".

# <span id="page-25-0"></span>**4 Main Menu**

• On the **Standby** interface, tap on  $\equiv$  button to go to the **Main Menu**:

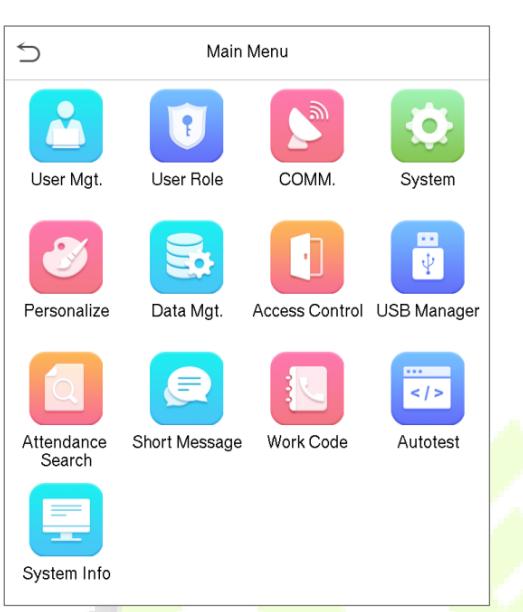

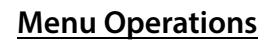

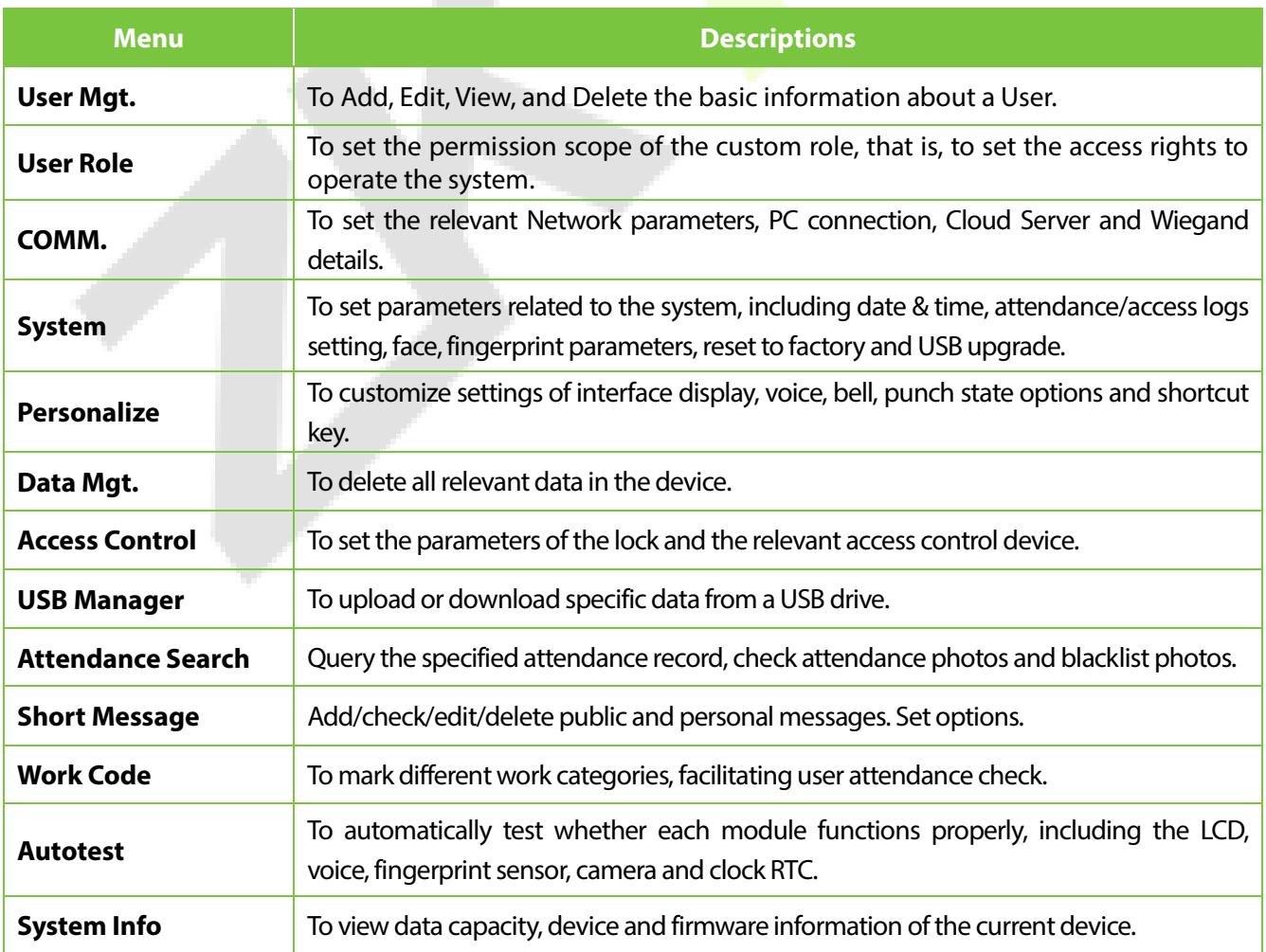

# <span id="page-26-0"></span>**5 User Management**

# <span id="page-26-1"></span>**5.1 User Registration**

• On the **Main** menu, tap **User Mgt.,** and then tap **New User** to add a new User.

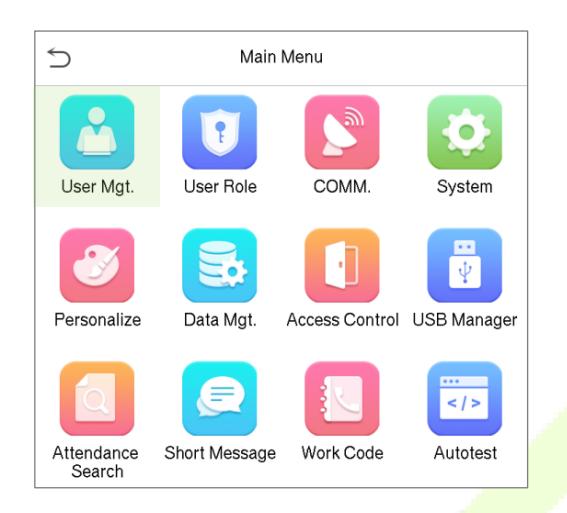

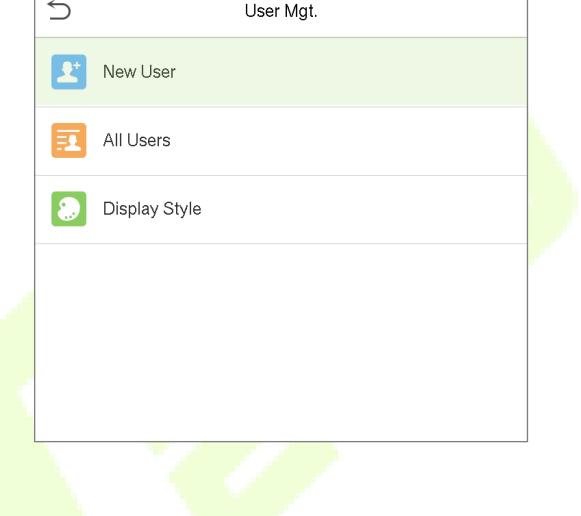

### <span id="page-26-2"></span>**5.1.1 User ID and Name**

• On the **New User** interface, enter the **User ID** and **Name**.

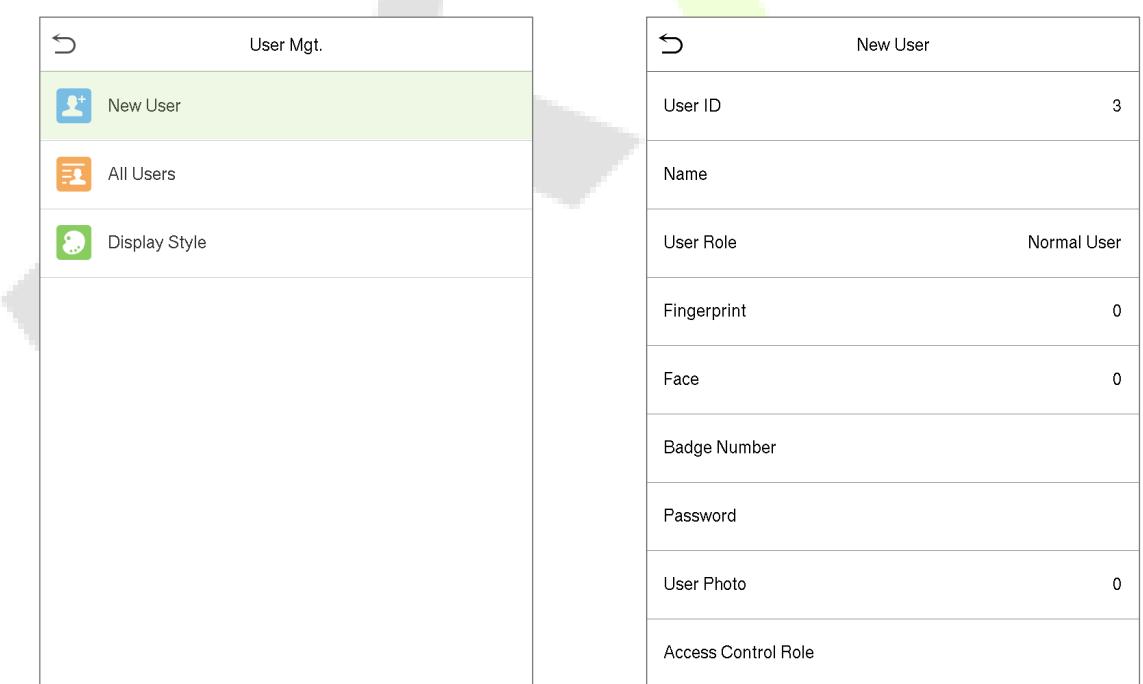

#### **Notes:**

- A user name can contain 17 characters.
- The user ID can contain 1-9 digits by default.
- During the initial registration, you can modify your ID, which cannot be modified after registration.
- If a message "Duplicated ID" pops up, it is recommended to choose another User ID.

#### <span id="page-27-0"></span>**5.1.2 User Role**

- On the New User interface, tap on **User Role** to set the role for the user as either **Normal User** or **Super Admin**.
- **Super Admin:** The Super Administrator owns all management privileges in the Device.
- **Normal User:** If the Super Admin is already registered in the Device, then the Normal Users will not have the privileges to manage the system and can only access authentication verifications.
- **User Defined Roles:** The Normal User can also be set with **User Defined Role** which are the custom roles that can be set to the Normal User.

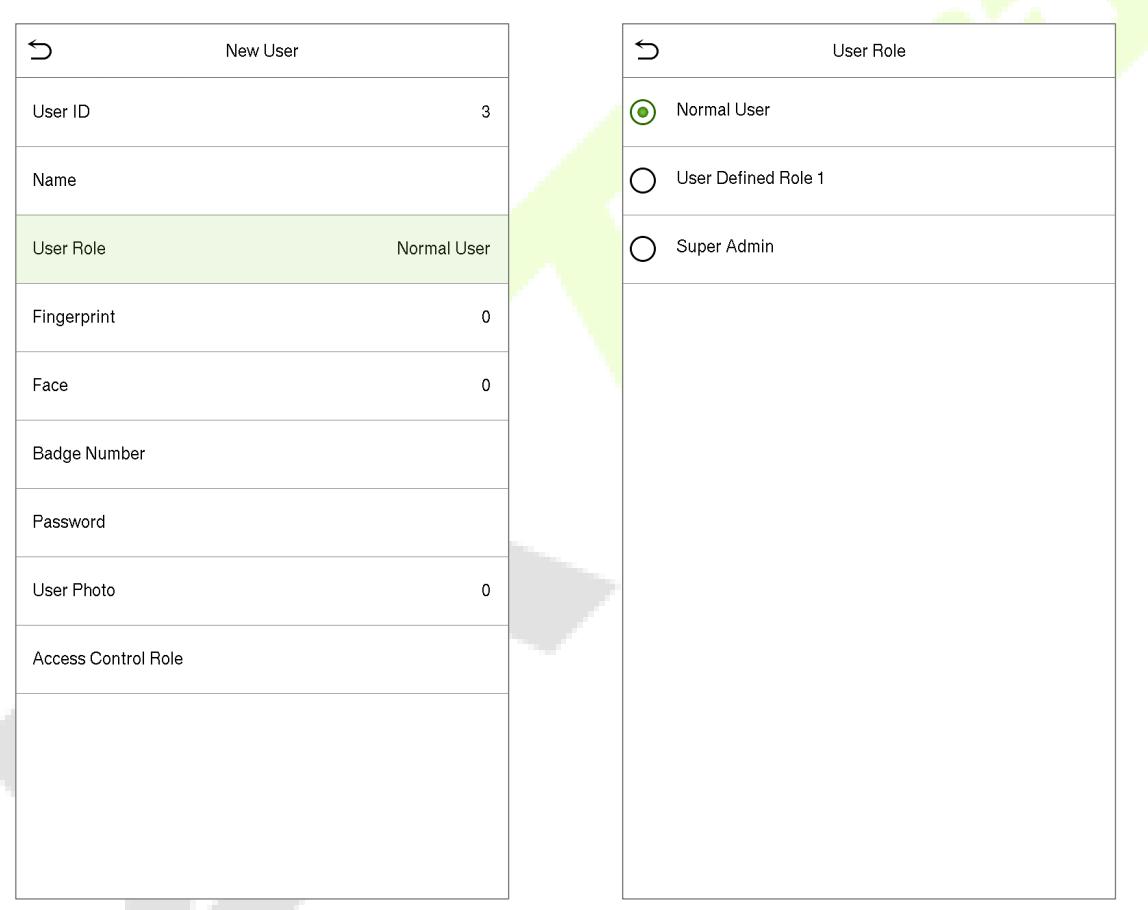

**Note:** If the selected user role is the Super Admin, then only the Super Admin can provide the identity authentication to access the Main Menu. The authentication is based on the [verification](#page-16-0) method(s) that the Super Administrator has registered.

# <span id="page-28-0"></span>**5.1.3 Fingerprint**

- On the **New User** interface, tap on **Fingerprint** to go to the fingerprint registration page.
- On the **Enroll Fingerprint** interface, select the finger to be enrolled.

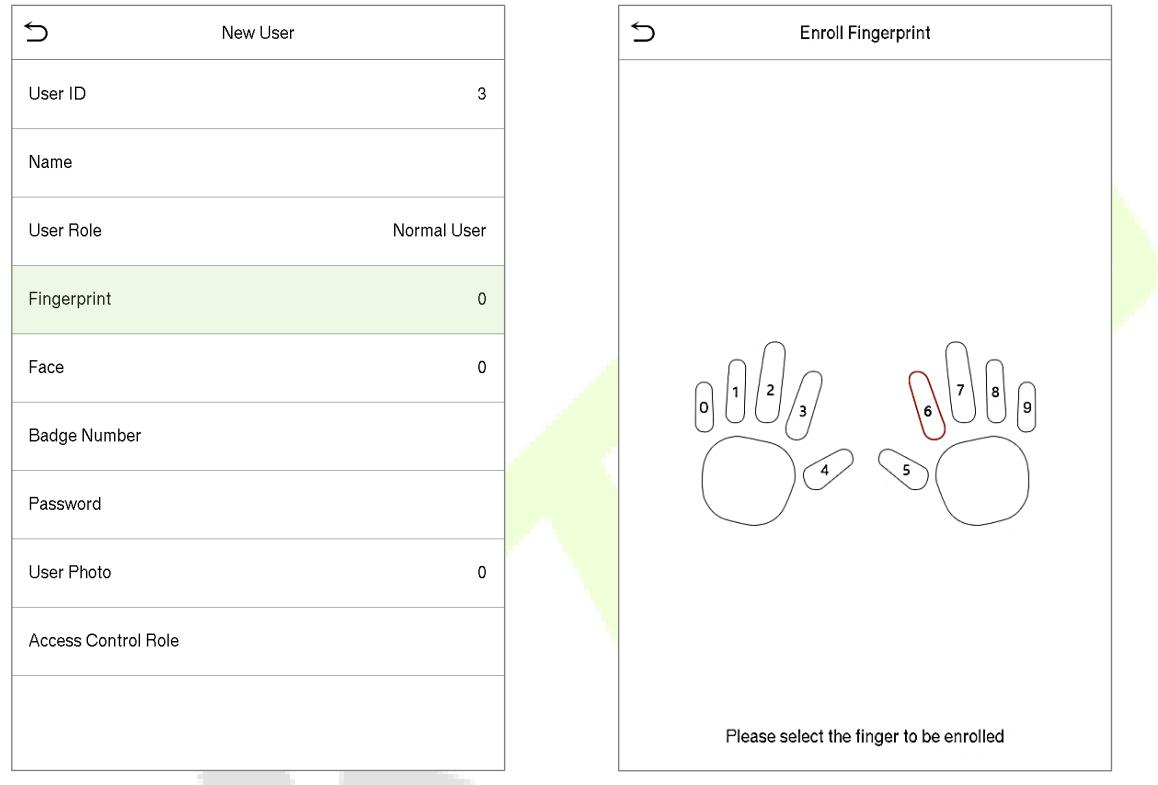

- After the selecting the required finger, press the same finger on the fingerprint reader three times.
- Green indicates that the fingerprint was enrolled successfully.

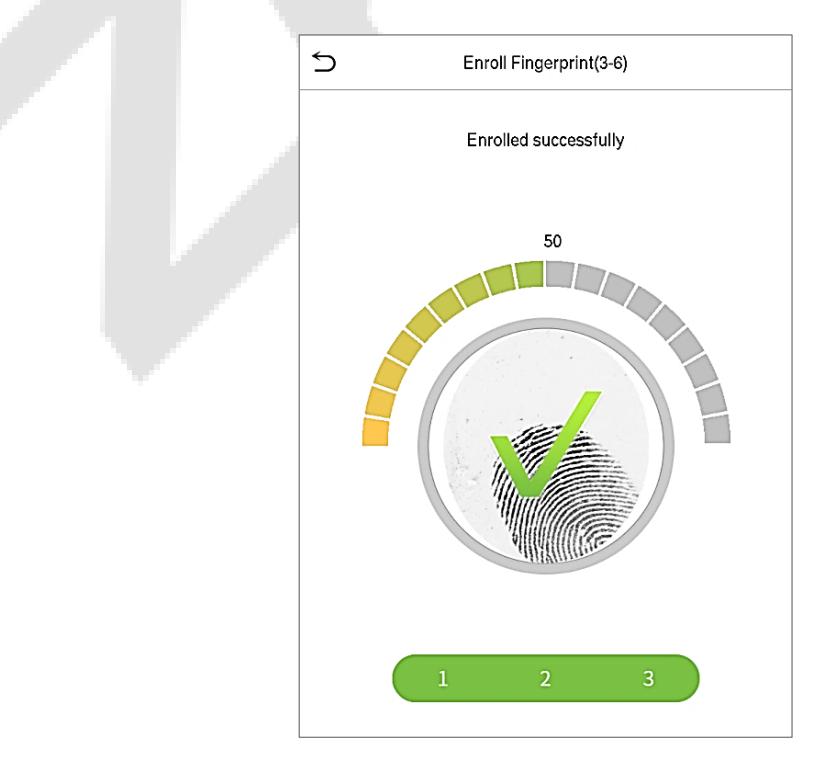

# <span id="page-29-0"></span>**5.1.4 Face**

- On the **New User** interface, tap on **Face** to enter the face registration page.
- During the Face registration process, the user should look the camera and stay still as shown below.

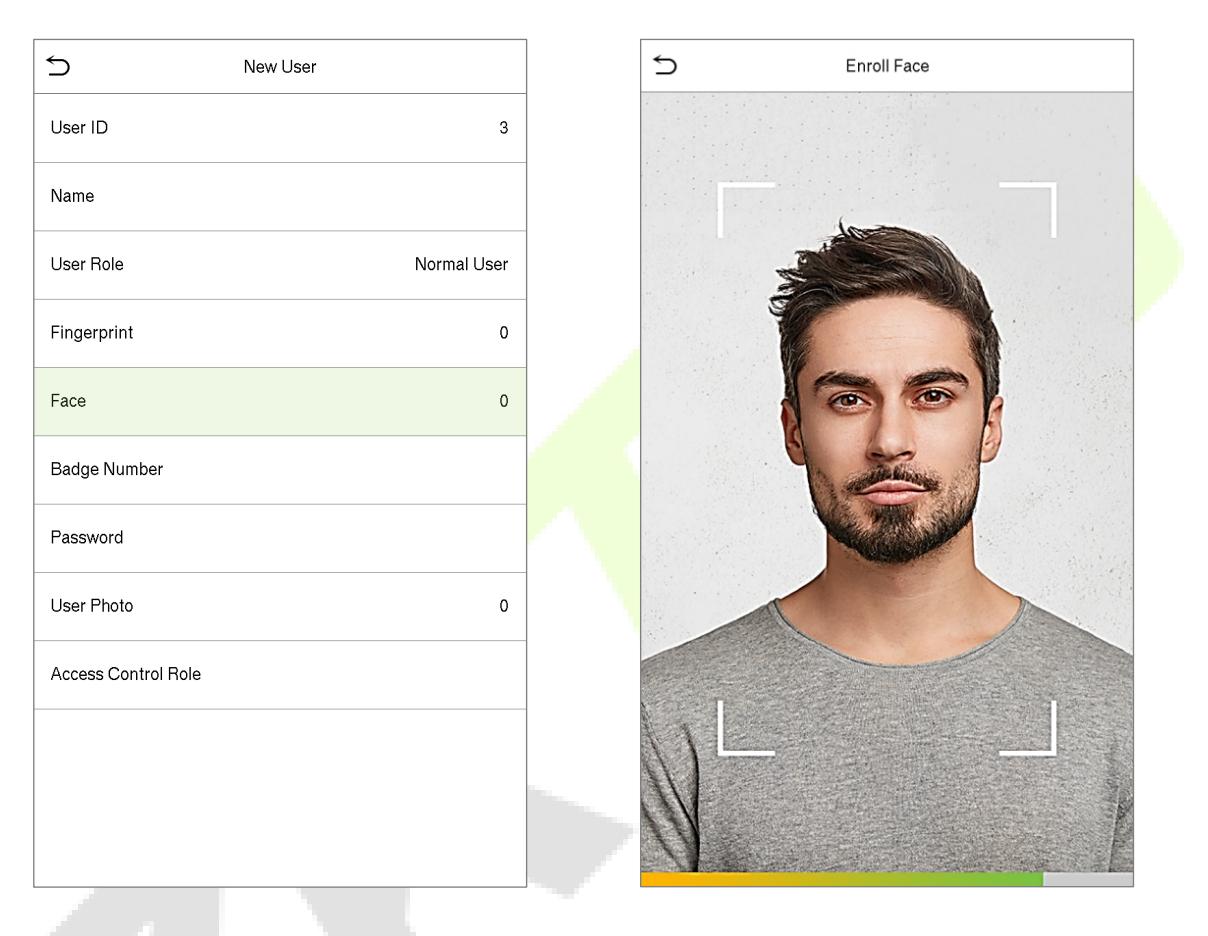

### <span id="page-29-1"></span>**5.1.5 Badge Number**

- On the **New User** interface, tap on **Badge Number** to go to the badge number registration page.
- On the **Enroll Badge Number** interface, the user should swipe the badge on the IC card reader to register the card number.

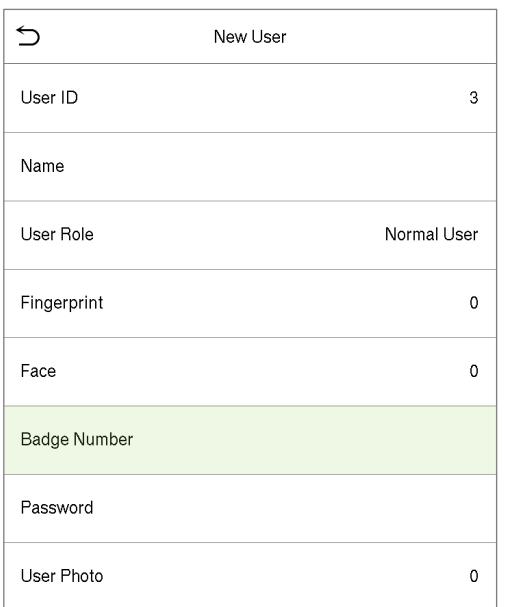

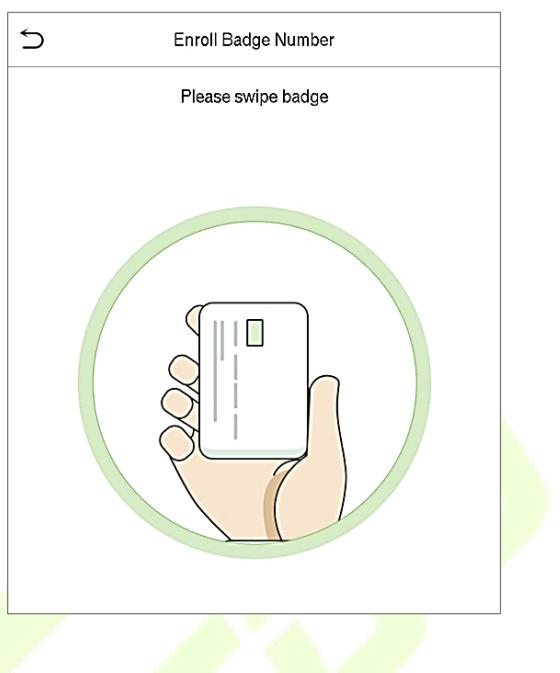

#### <span id="page-30-0"></span>**5.1.6 Password**

- On the **New User** interface, tap on **Password** to go to the password registration page.
- On the Password interface, enter the required password and re-enter to confirm it and tap **OK**.
- If the re-entered password is different from the initially entered password, then the device prompts the message as "Password not match", where the user needs to re-confirm the password again.

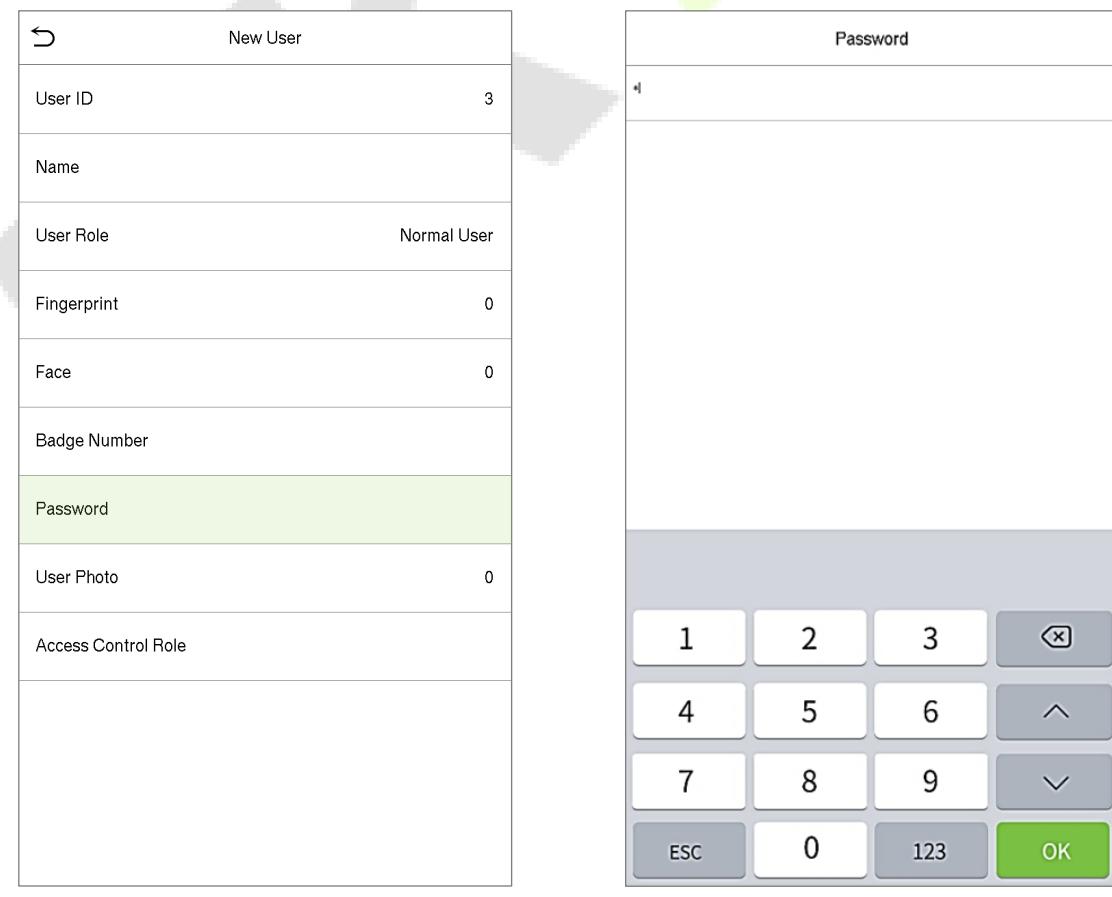

**Note:** The password can contain 1 to 8 digits by default.

# <span id="page-31-0"></span>**5.1.7 User photo**

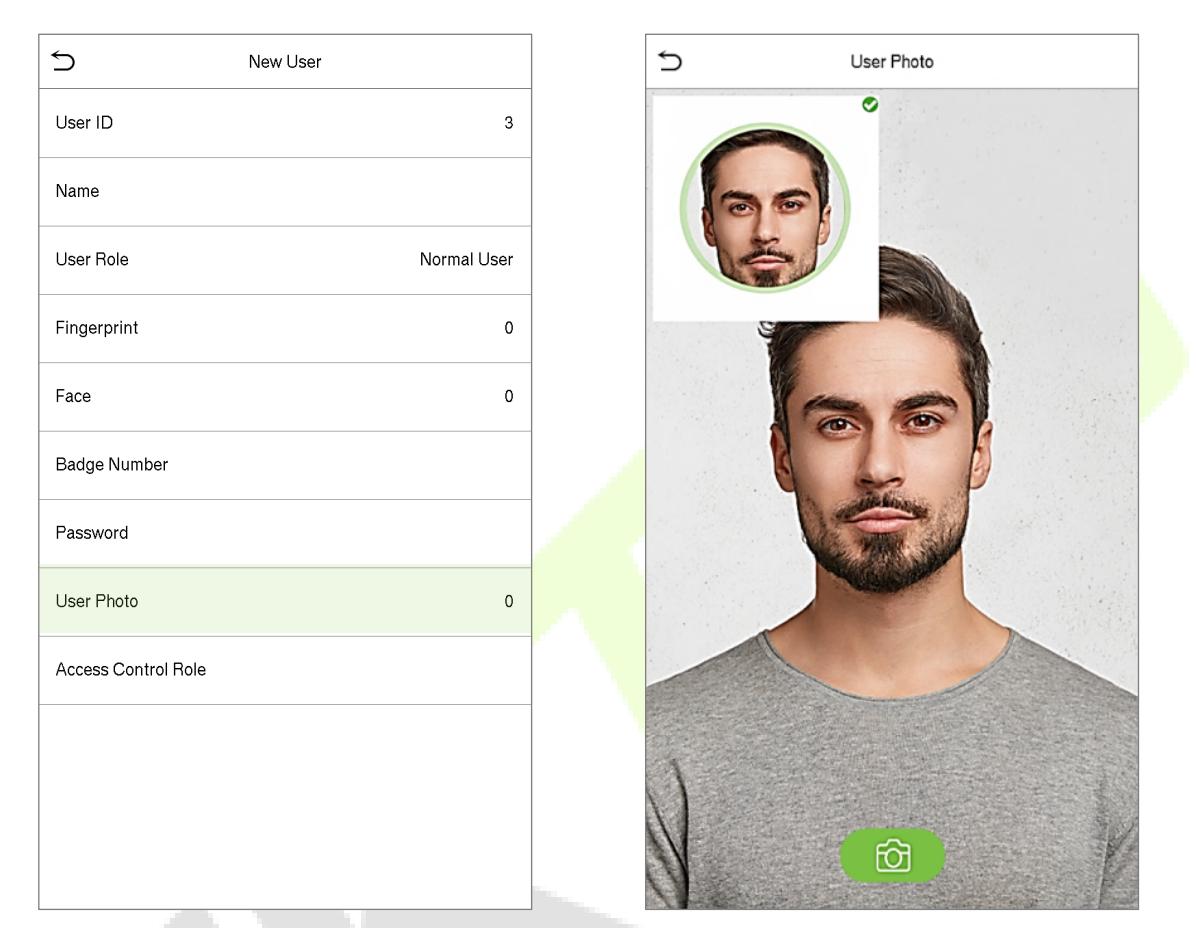

• On the **New User** interface, tap on **User Photo** to go to the User photo registration page.

- When a user registered with a photo passes the authentication, the registered photo will be displayed.
- Tap **User Photo**, tap the camera button to snap a photo. The system will return to the New User interface after the photo is being clicked.

**Note:** While registering for face, the system will automatically capture the image of the user and set it as the user photo by default. Hence, even if the user did not want to register a user photo, the system will automatically set the captured picture as the default User photo.

### <span id="page-31-1"></span>**5.1.8 Access Control Role**

The Access Control Role sets the door access privilege for each user. This includes the access group, verification mode, fingerprint privilege and also facilitates to set the group access time-period.

• On the **New User** interface, tap on **Access Control Role** to go to the Access Control interface.

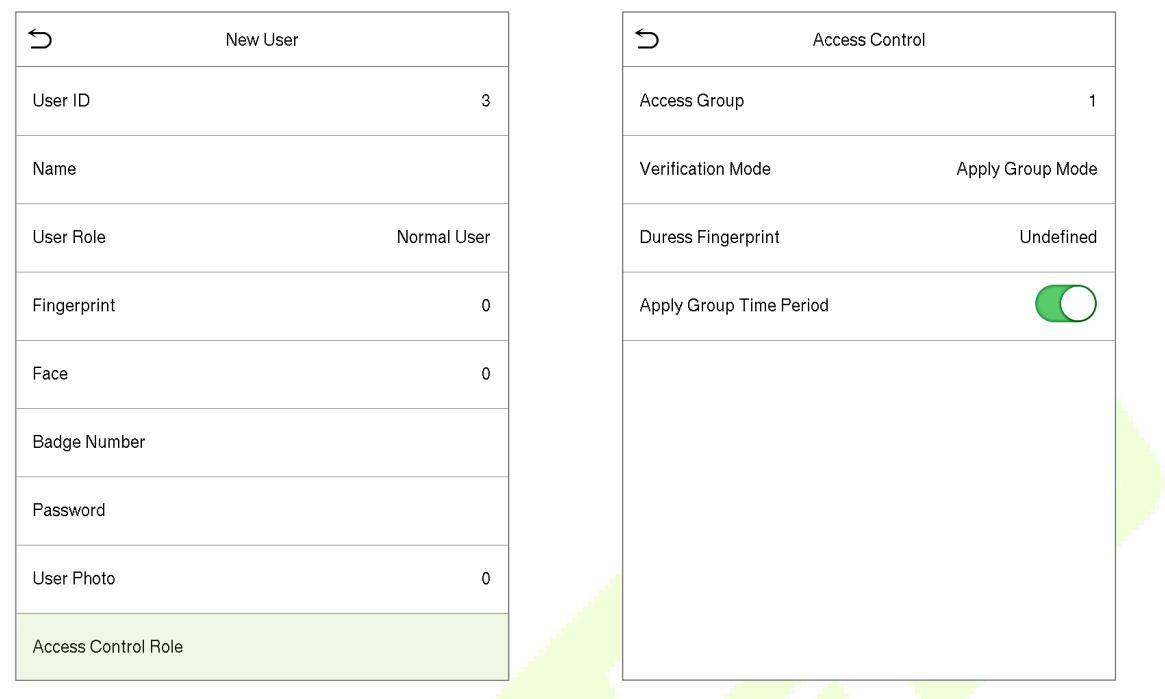

#### **Set the Access Group**

• On the Access Control Role, tap on Access Group to assign the registered users to different groups for better management.

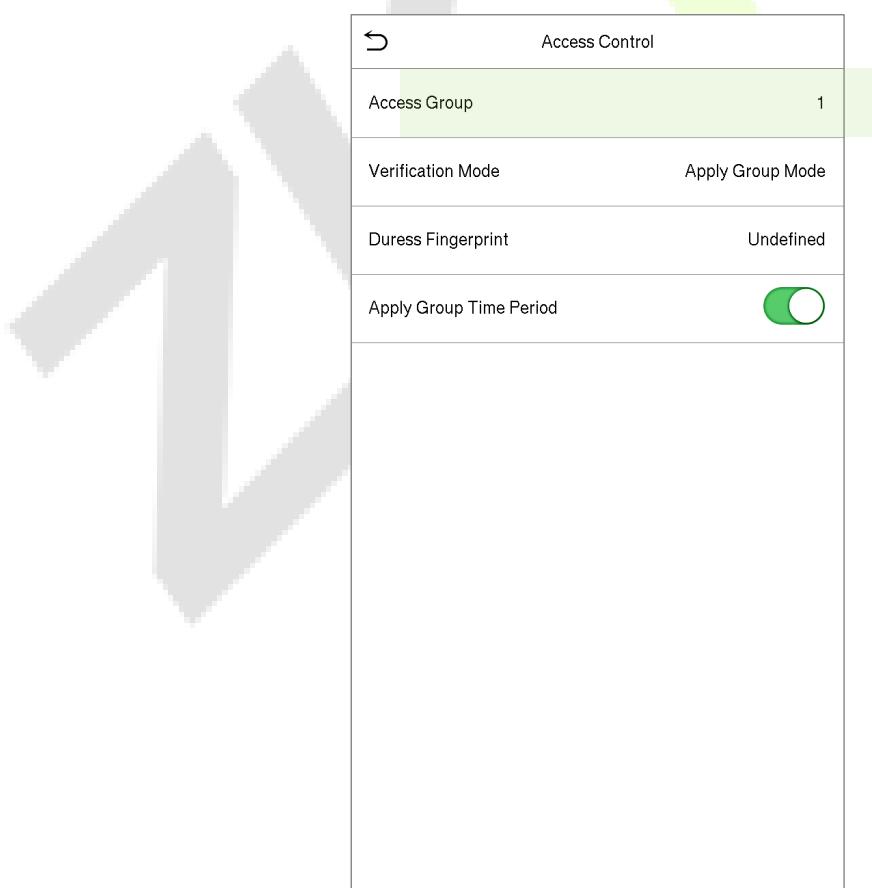

- New users will be added to Group 1 by default, which can be reassigned to other required groups.
- The device supports up to 99 access control groups.

#### **Set the Verification Mode**

• On the **Access Group** interface, tap on **Verification Mode** to set the verification type for the user.

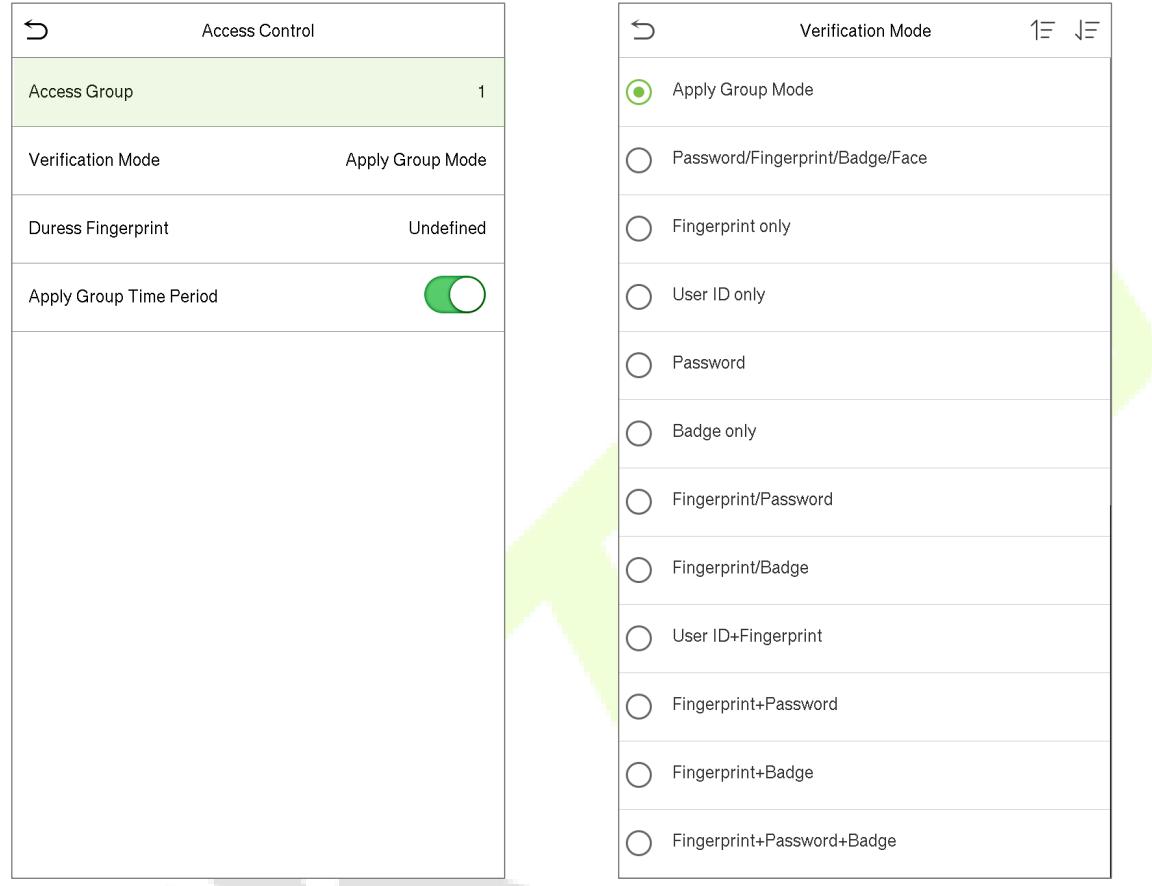

• On the **Verification Mode** interface, select the required verification type from the list.

#### **Duress Fingerprint**

- On the Access Control Interface, tap on Duress Fingerprint to go to the duress fingerprint page.
- The user may specify one or more fingerprints to register as duress fingerprint(s). Hence, once the user presses the corresponding finger on the sensor, and if the verification is successful, then the system will immediately generate the alarm.

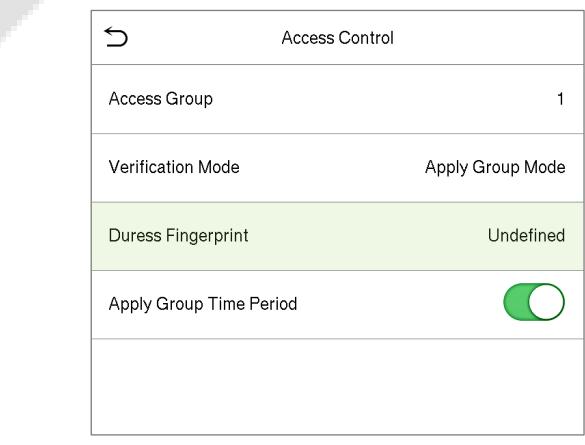

#### **Apply Group Time Period**

On the **Access Control** interface, toggle on **Apply Group Time Period** to enable or disable the group time period for each access group.

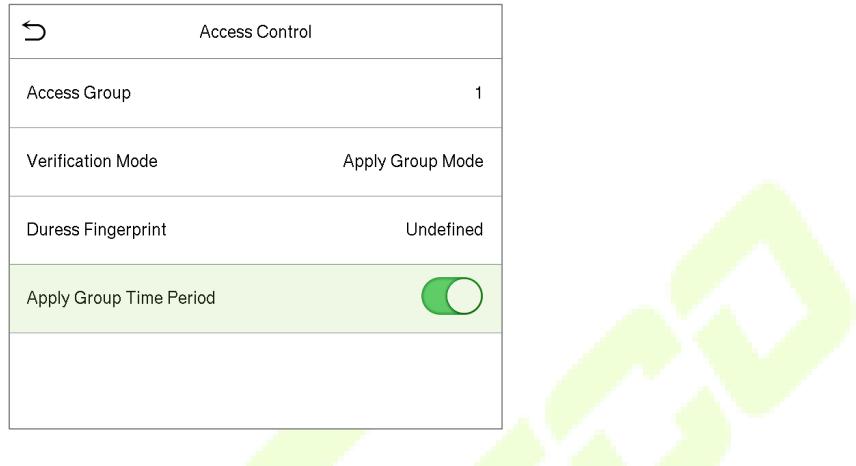

# <span id="page-34-0"></span>**5.2 Search for Users**

- On the **Main** menu, tap **User Mgt.,** and then tap **All Users** to search for a User.
- On the **All Users** interface, tap on the search bar on the user's list to enter the required retrieval keyword (where the keyword may be the user ID, surname or full name) and the system will search for the related user information.

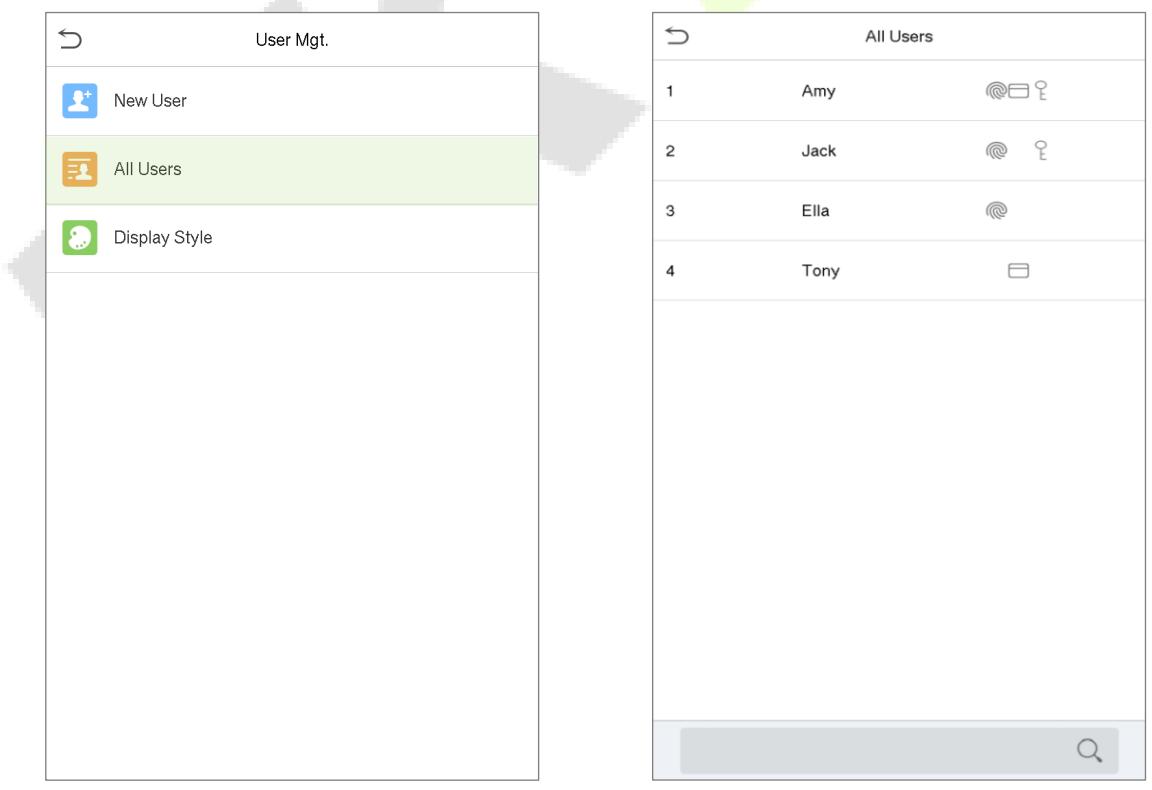

# <span id="page-35-0"></span>**5.3 Edit User**

• On **All Users** interface, tap on the required user from the list and tap **Edit** to edit the user information.

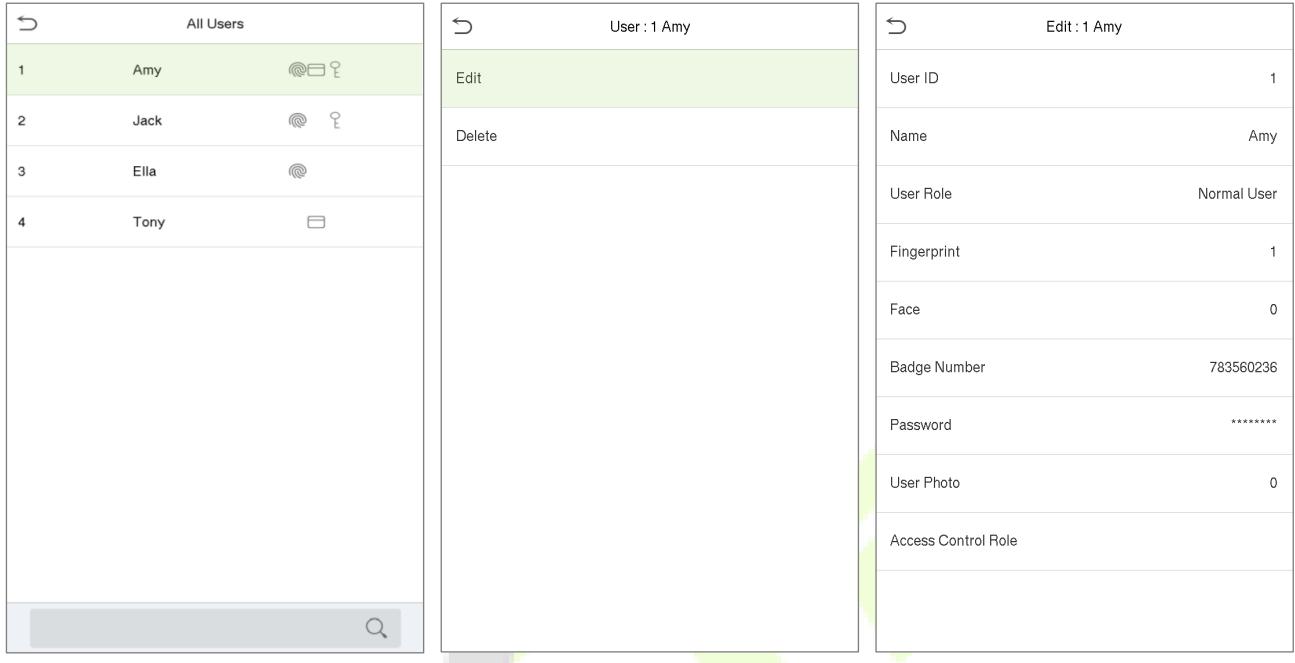

**Note:** The process of editing the user information is the same as that of adding a new user, except that the User ID cannot be modified when editing a user. Click [here](#page-26-1) to view the process in detail.

# <span id="page-35-1"></span>**5.4 Delete User**

- On **All Users** interface, tap on the required user from the list and tap **Delete** to delete the user or a specific user information from the device.
- On the **Delete** interface, tap on the required operation and then tap OK to confirm the deletion.

#### **Delete Operations**

**Delete User:** Deletes all the user information (deletes the selected User as a whole) from the Device.

**Delete Fingerprint Only**: Deletes the fingerprint information of the selected user.

**Delete Password Only:** Deletes the password information of the selected user.

**Delete Card Number Only**: Deletes the card number information of the selected user.

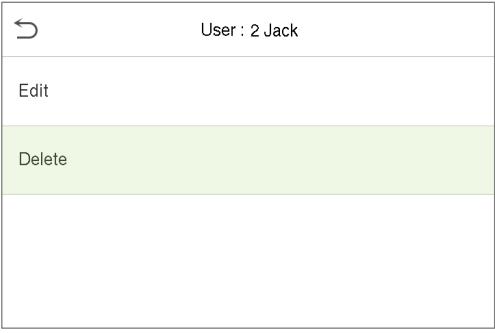

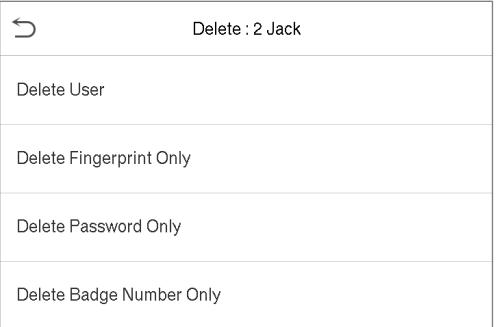
# **6 User Role**

**User Role** facilitates to assign some specific permissions to certain users, based on the requirement.

- On the **Main** menu, tap **User Role**, and then tap on the **User Defined Role** to set the user defined permissions.
- The permission scope of the custom role can be set up to 3 roles, that is, the custom operating scope of the menu functions of the user.

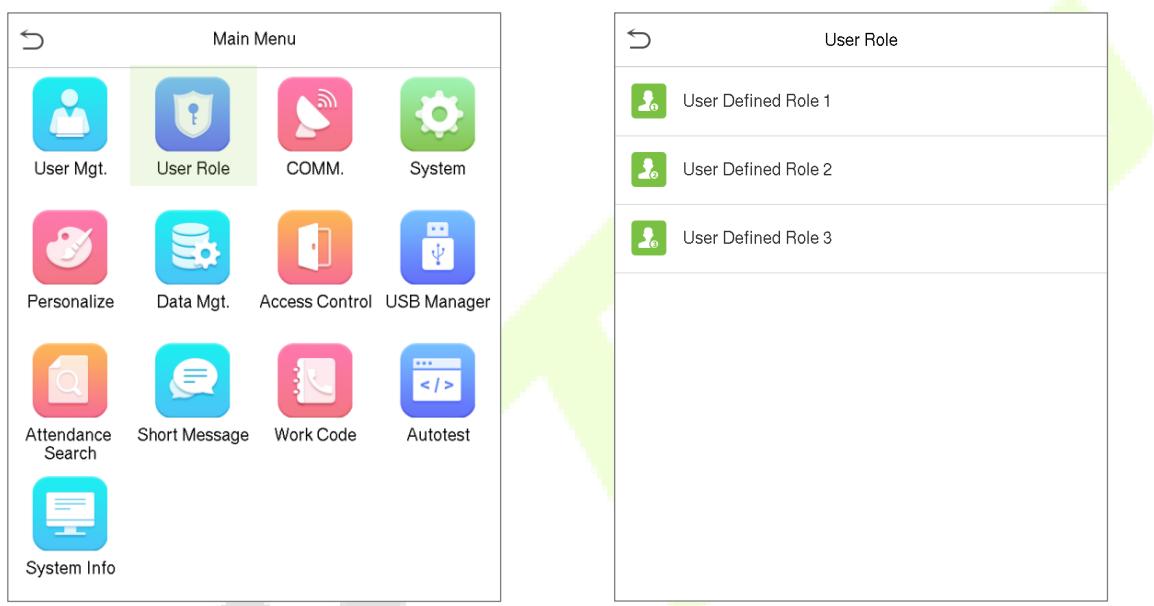

- On the **User Defined Role** interface, toggle **Enable Defined Role** to enable or disable the user defined role.
- Tap on **Name** and enter the custom name of the role.

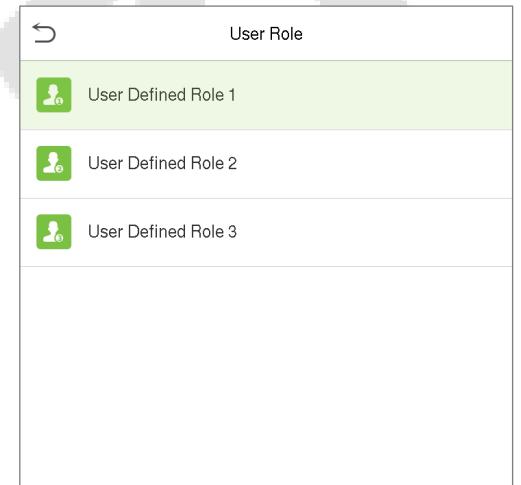

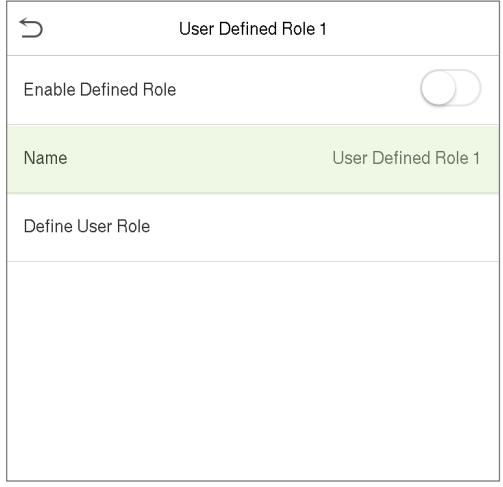

- Then, tap on **Define User Role** and select the required privileges to assign to the new role, and then tap on the **Return** button.
- During privilege assignment, the main menu function names will be displayed on the left and its sub-menus will be listed on its right.

• First tap on the required Main Menu function name, and then select its required sub-menus from the list.

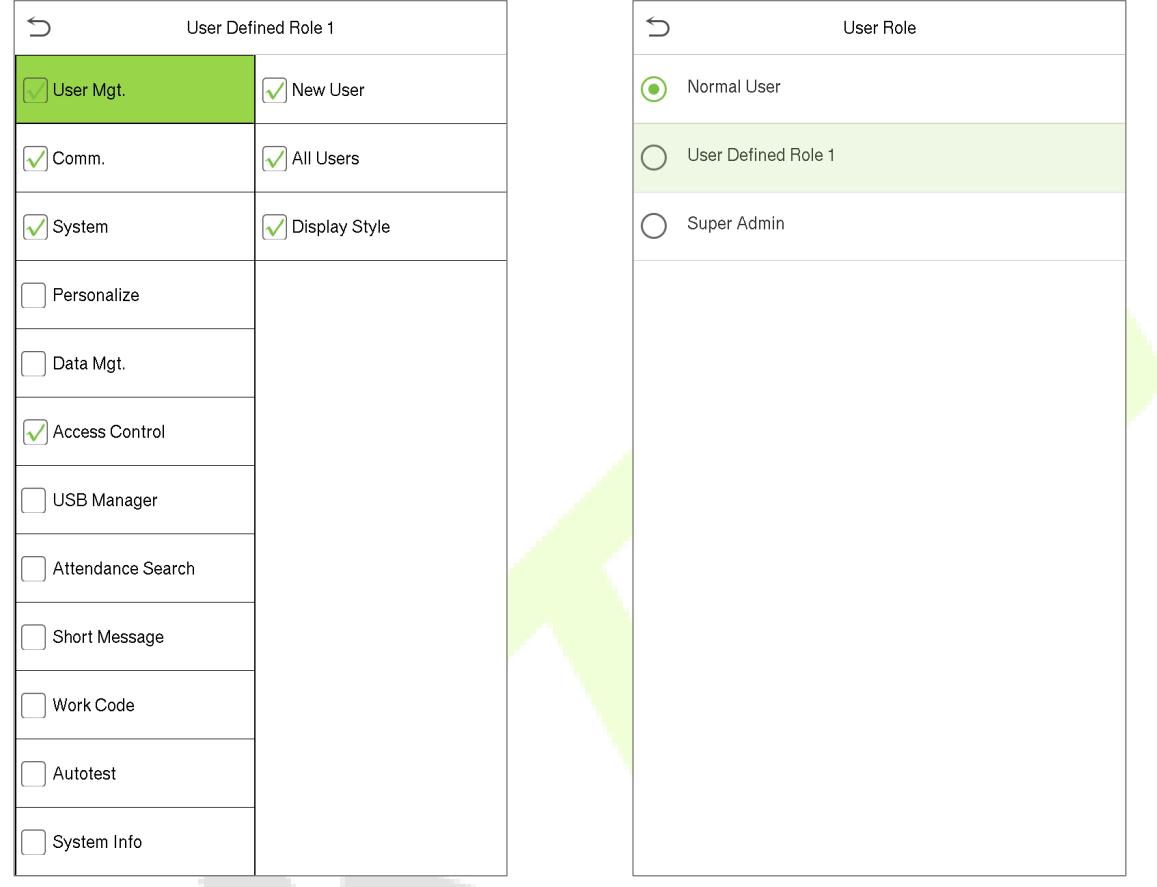

**Note:** If the User Role is enabled for the Device, tap on **User Mgt. > New User > User Role** to assign the created roles to the required users. But if there is no super administrator registered in the Device, then the device will prompt "Please enroll super admin first!" when enabling the User Role function.

# **7 Communication Settings**

• On the **Main Menu**, tap **COMM.** to set the Ethernet, PC Connection, Cloud Server and Cloud Service parameters

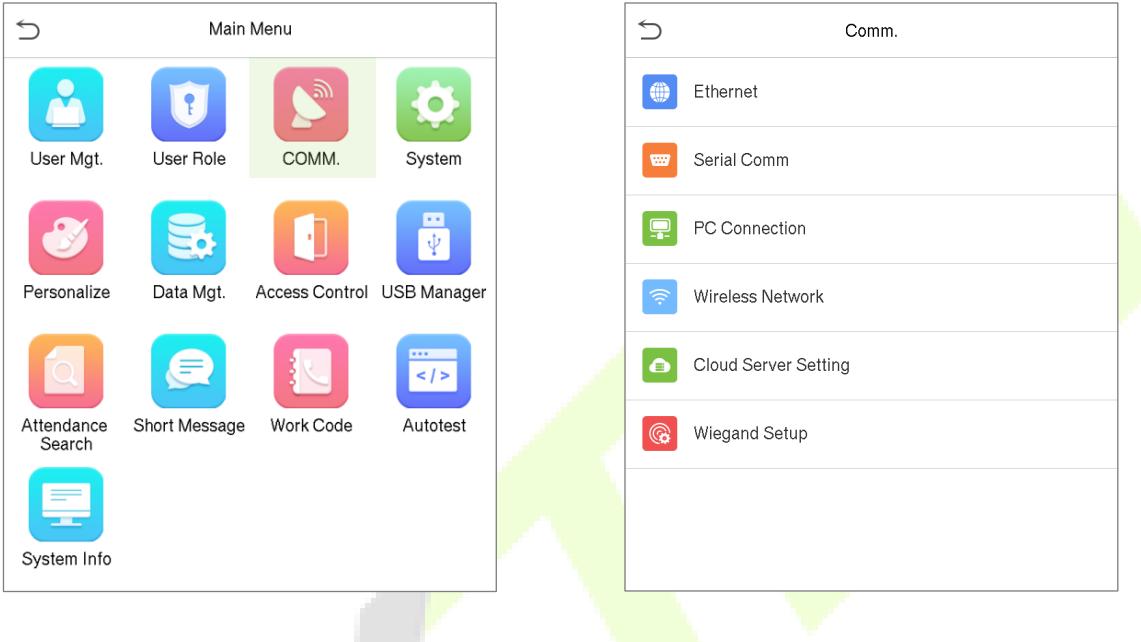

## **7.1 Network Settings**

When the device needs to communicate with a PC over the Ethernet, you need to configure network settings and ensure that the device and the PC are connecting to the same network segment.

• On the **Comm.** Interface, tap **Ethernet** to configure the settings.

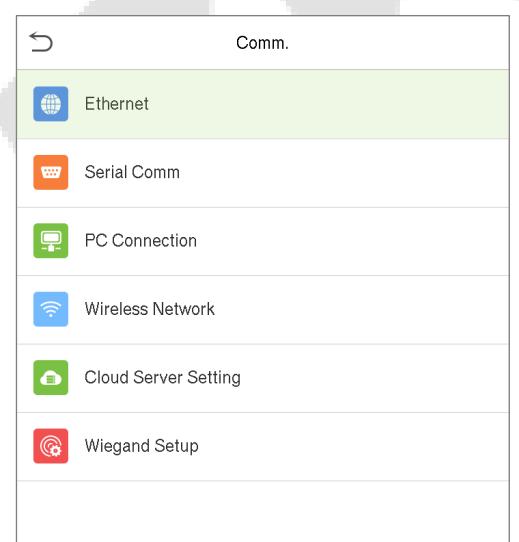

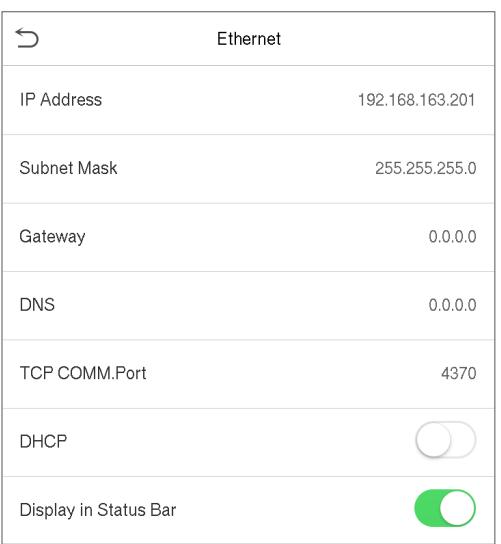

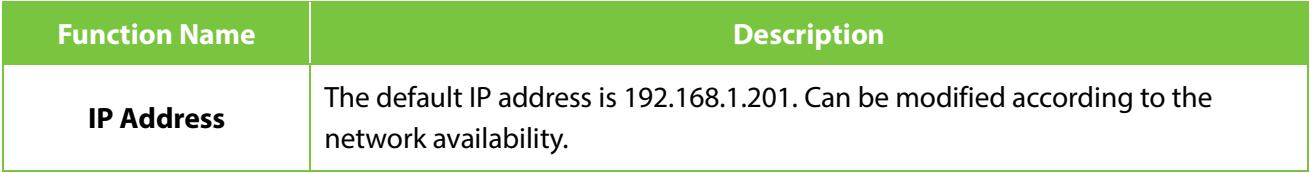

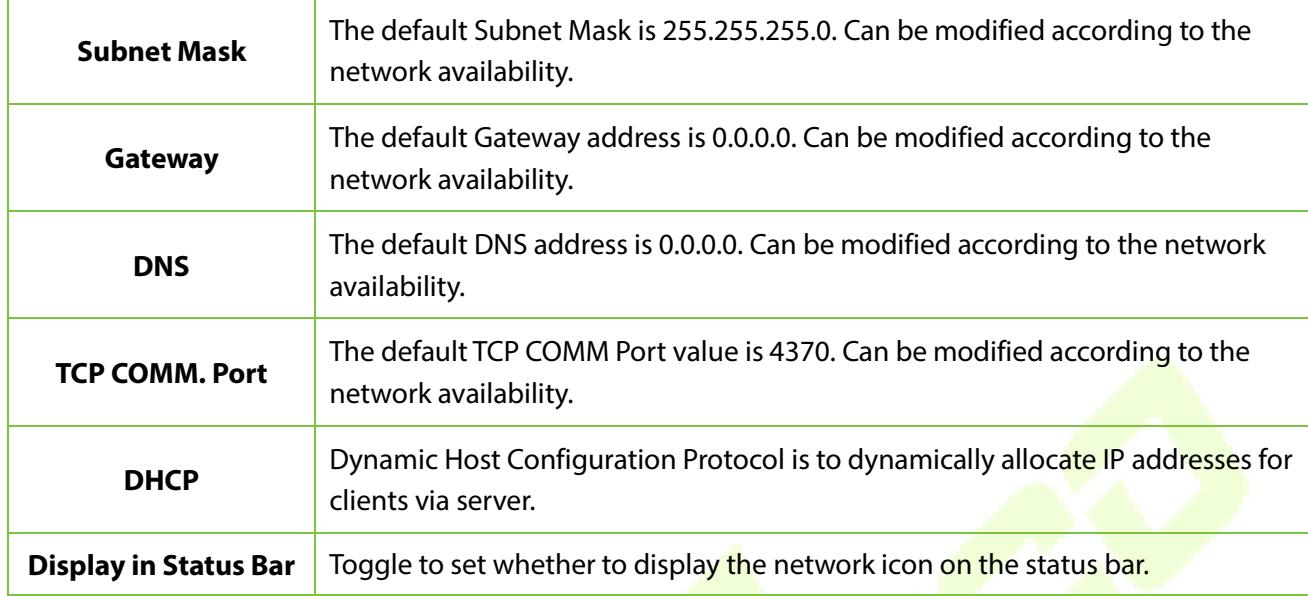

# **7.2 Serial Comm**

Serial Comm function facilitates to establish communication with the device through a serial port number using RS485 communication.

• On the **Comm.** Interface, tap **Serial Comm** to configure the serial port settings.

**Contract Contract** 

ш

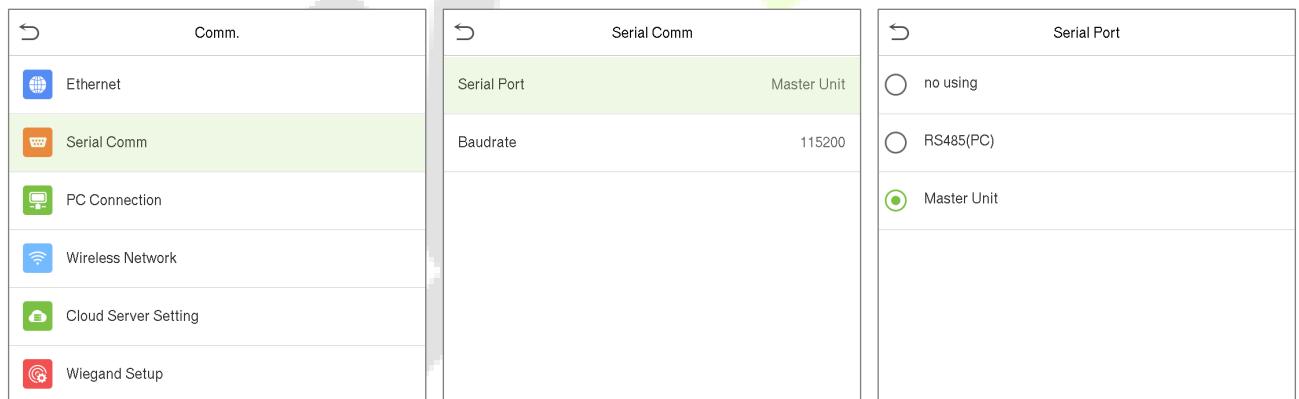

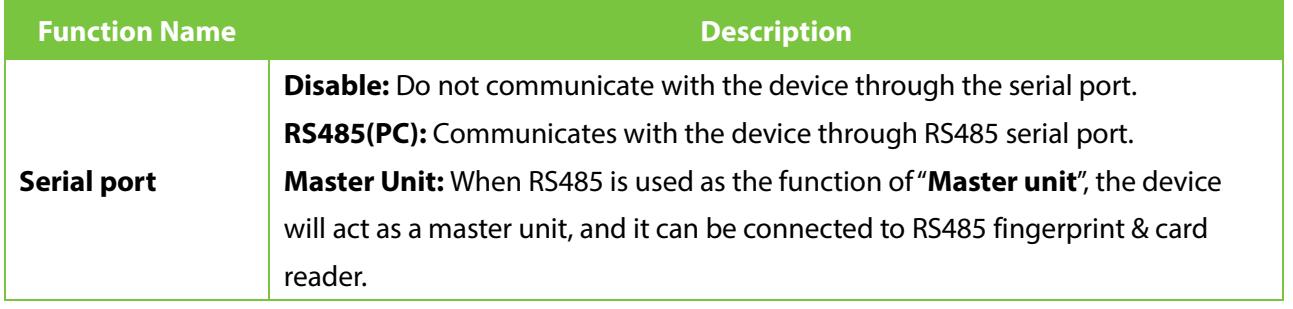

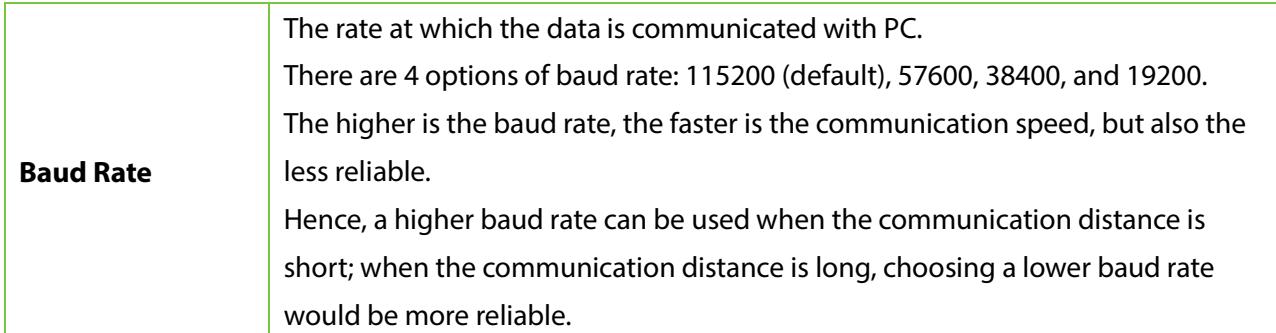

## **7.3 PC Connection**

Comm Key facilitates to improve the security of data by setting the communication between device and PC.

Once the Comm Key is set, its connection password must be provided before the device gets connected to the PC software.

• On the **Comm.** Interface, tap **PC Connection** to configure the communication settings.

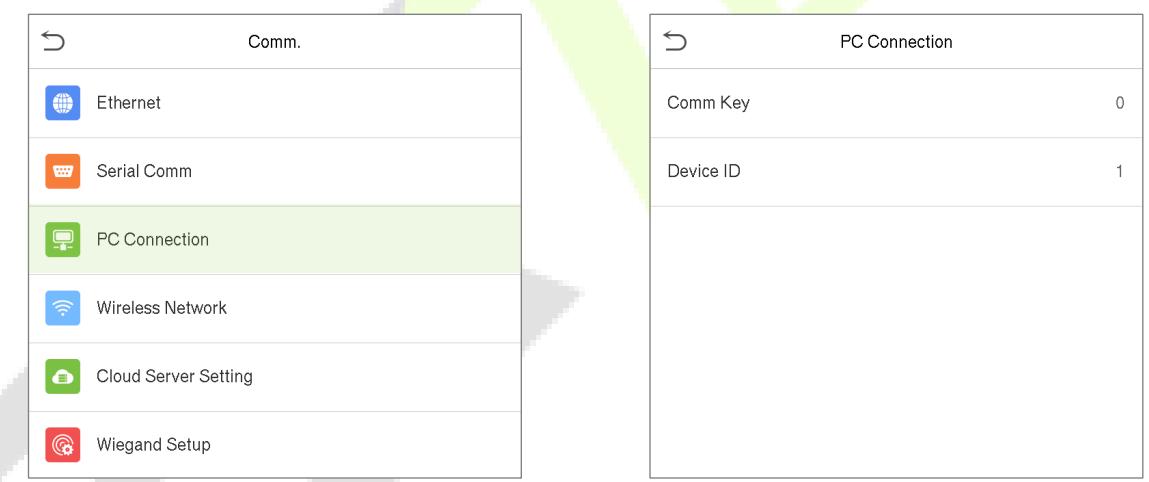

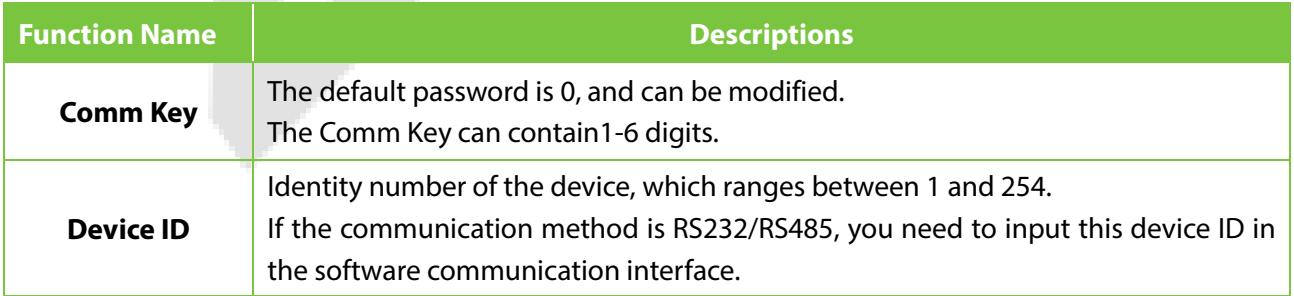

والأكر

# **7.4 Wireless Network**

The device provides a Wi-Fi module, which can be built-in within the device mould or can be externally connected.

The Wi-Fi module enables data transmission via Wi-Fi (Wireless Fidelity) and establishes a wireless network environment. Wi-Fi is enabled by default in the device. If you don't need to use the Wi-Fi network, you can toggle the Wi-Fi to disable button.

• On the **Comm.** Interface, tap **Wireless Network** to configure WIFI settings.

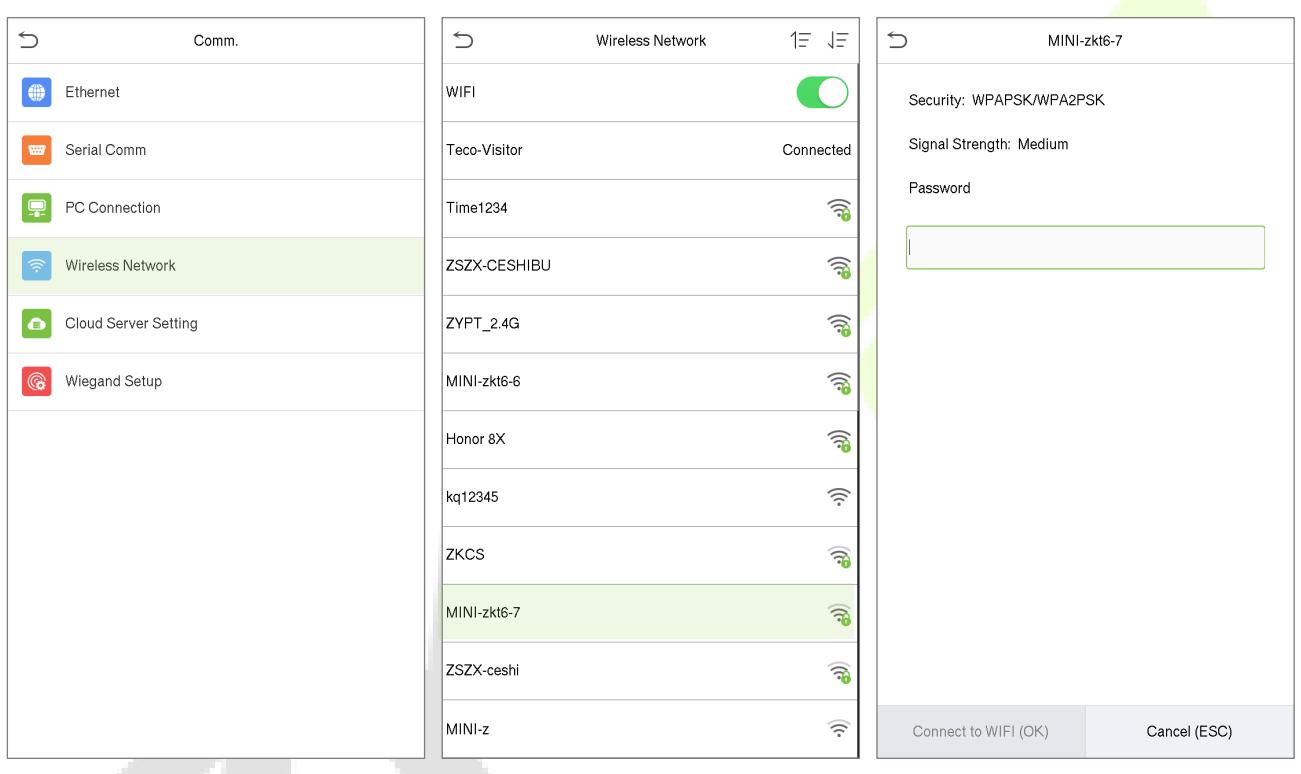

### <span id="page-41-0"></span>**Search the WIFI Network**

- Once the Wi-Fi is turned on, the device will search for the available WIFI within the network range.
- Tap on the appropriate WiFi name from the available list, and input the correct password in the password interface, and then tap **Connect to WIFI (OK)**.
- When the WIFI is connected successfully, the initial interface will display the Wi-Fi  $\widehat{S}$  logo.

#### **Add WIFI Network Manually**

- The WIFI can also be added manually if the required WIFI is not displayed on the list.
- On the **Wireless Network** interface , tap on **Add WIFI Network** to provide the relevant parameters (It is essential that the added network must exist).

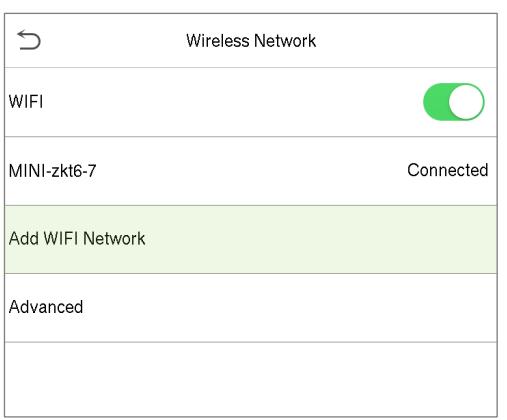

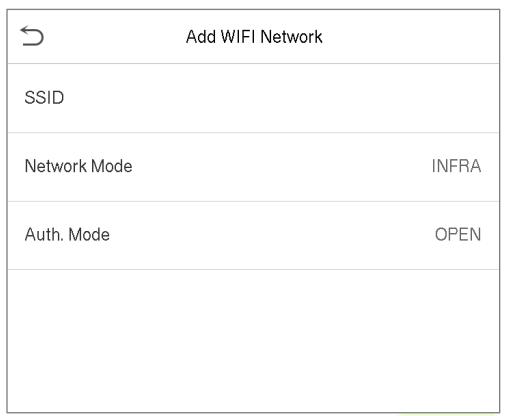

Note: After successfully adding the WIFI manually, follow the same process to search for the added WIFI name. Clic[k here](#page-41-0) to view the process to search the WIFI network.

#### **Advanced Setting**

• On the **Wireless Network** interface , tap on **Advanced** to set the relevant parameters as required.

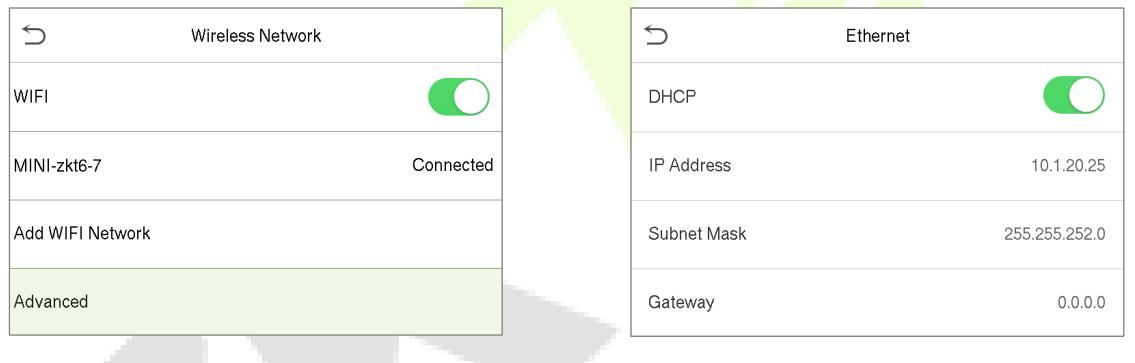

#### **Function Description**

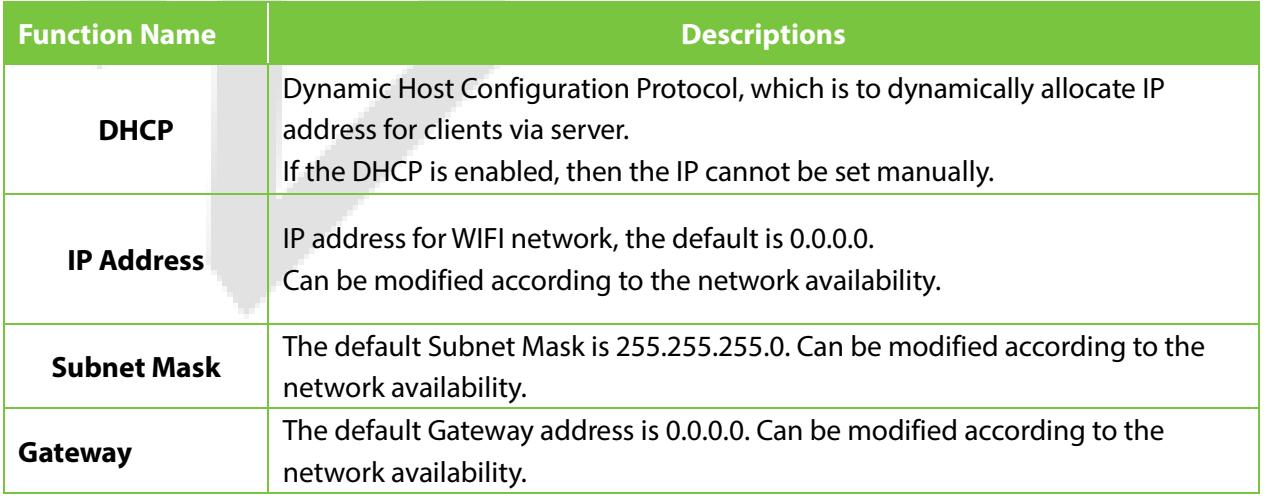

**Note:** WIFI function is optional, only products with the built-in WIFI module are equipped with WIFI function. Please contact our technical support for any further information.

# **7.5 Cloud Server Setting**

• On the **Comm.** Interface, tap **Cloud Server Setting** to connect with the ADMS server.

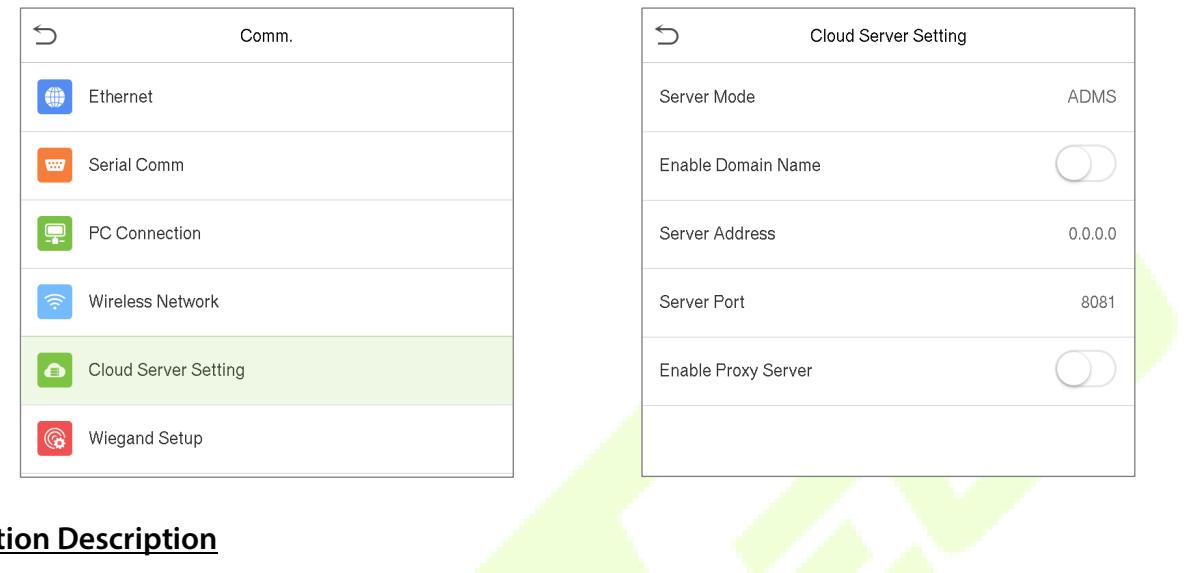

### **Function Description**

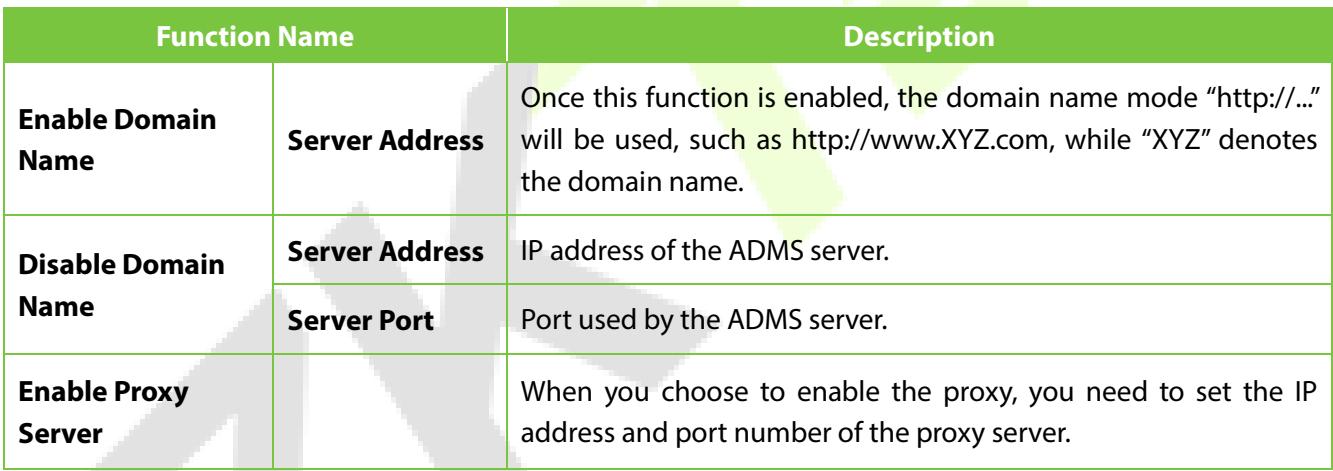

# **7.6 Wiegand Setup**

• On the **Comm.** Interface, tap **Wiegand Setup** to set the Wiegand input and output parameters.

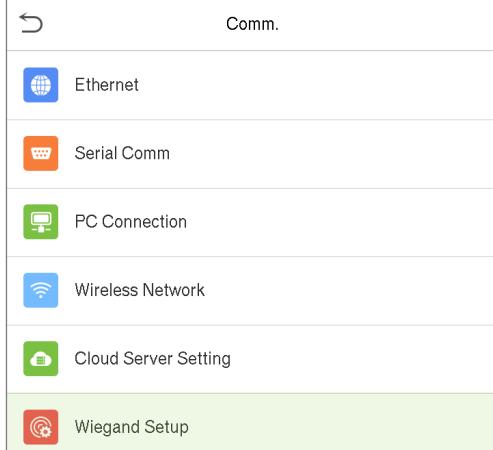

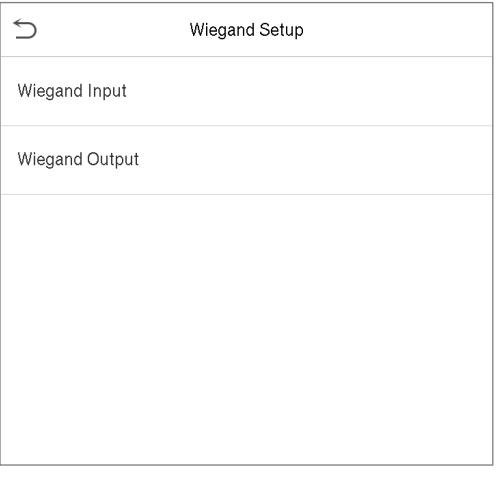

## **7.6.1 Wiegand input**

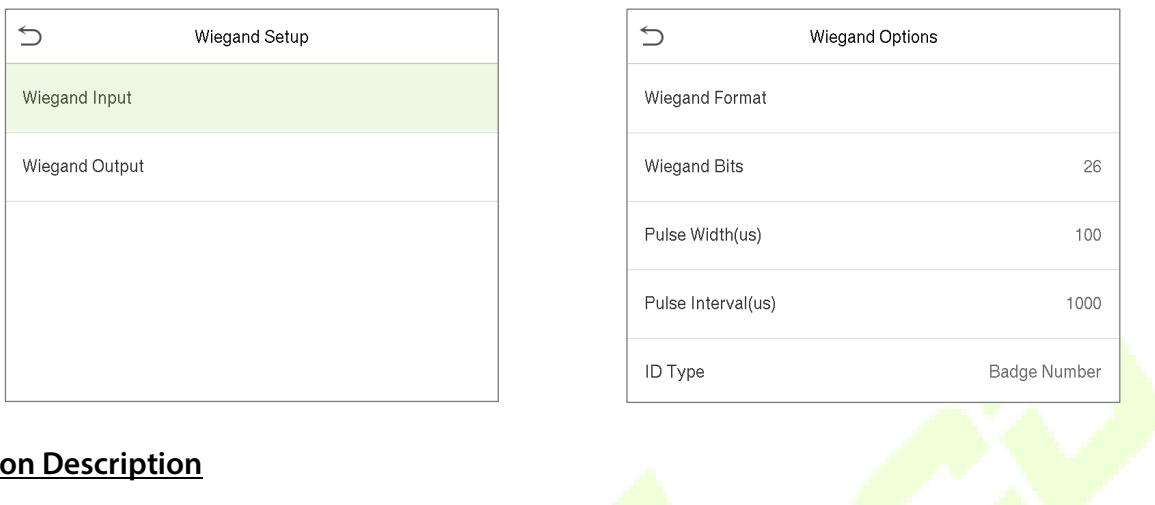

### **Function Description**

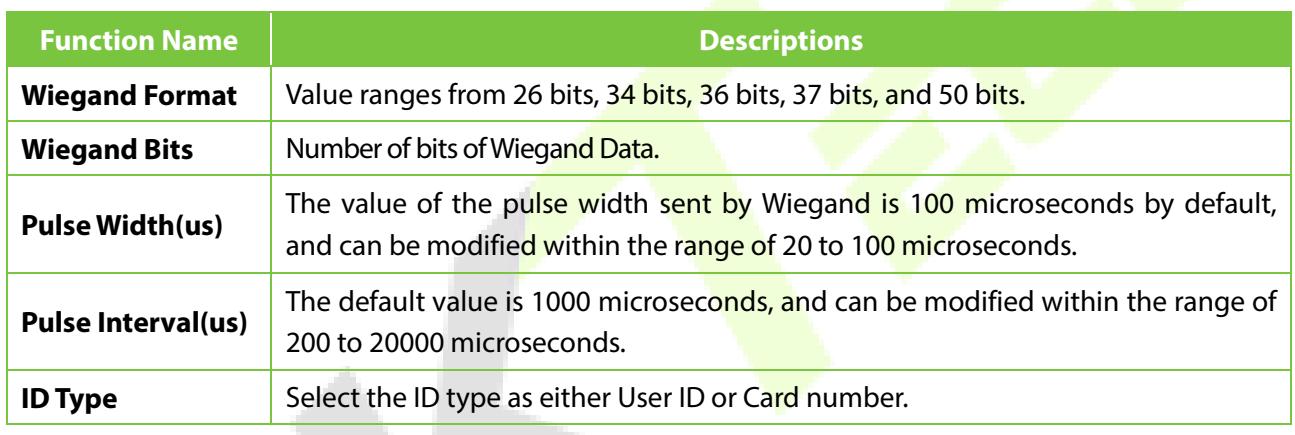

A.

### **Various Common Wiegand Format Description:**

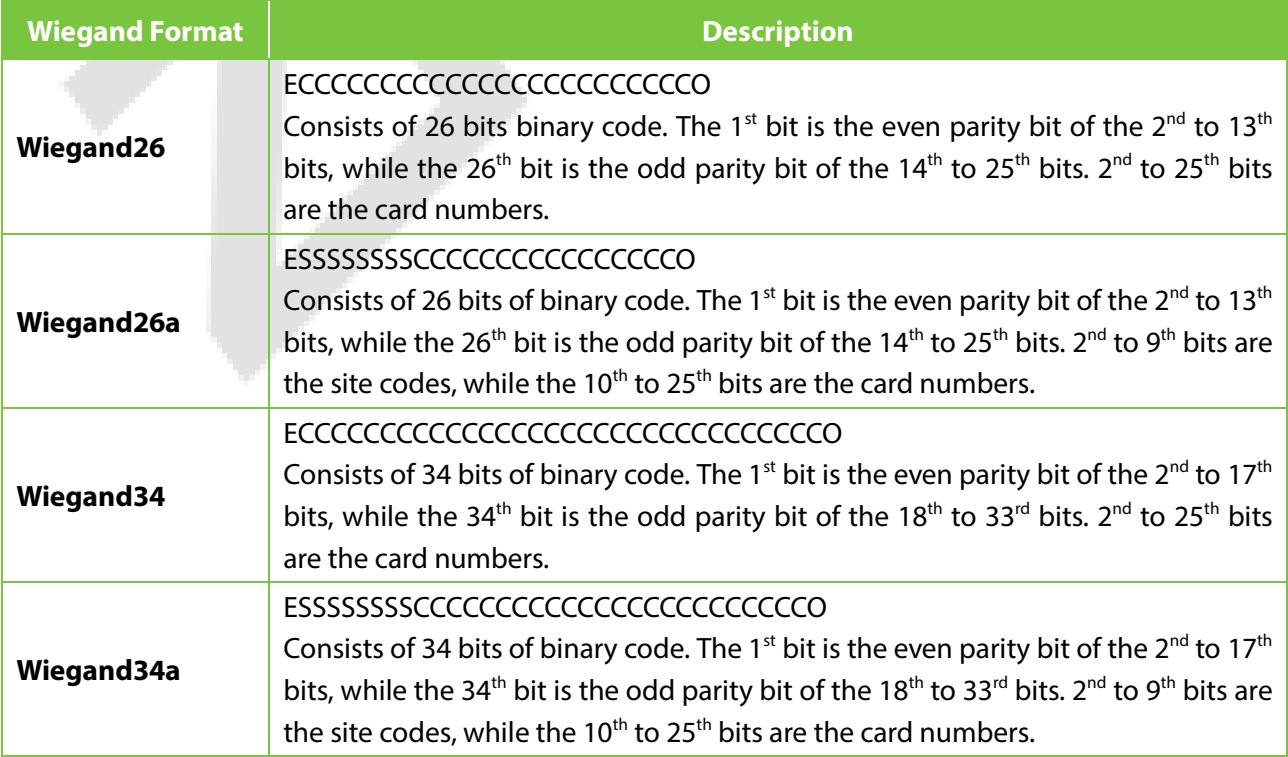

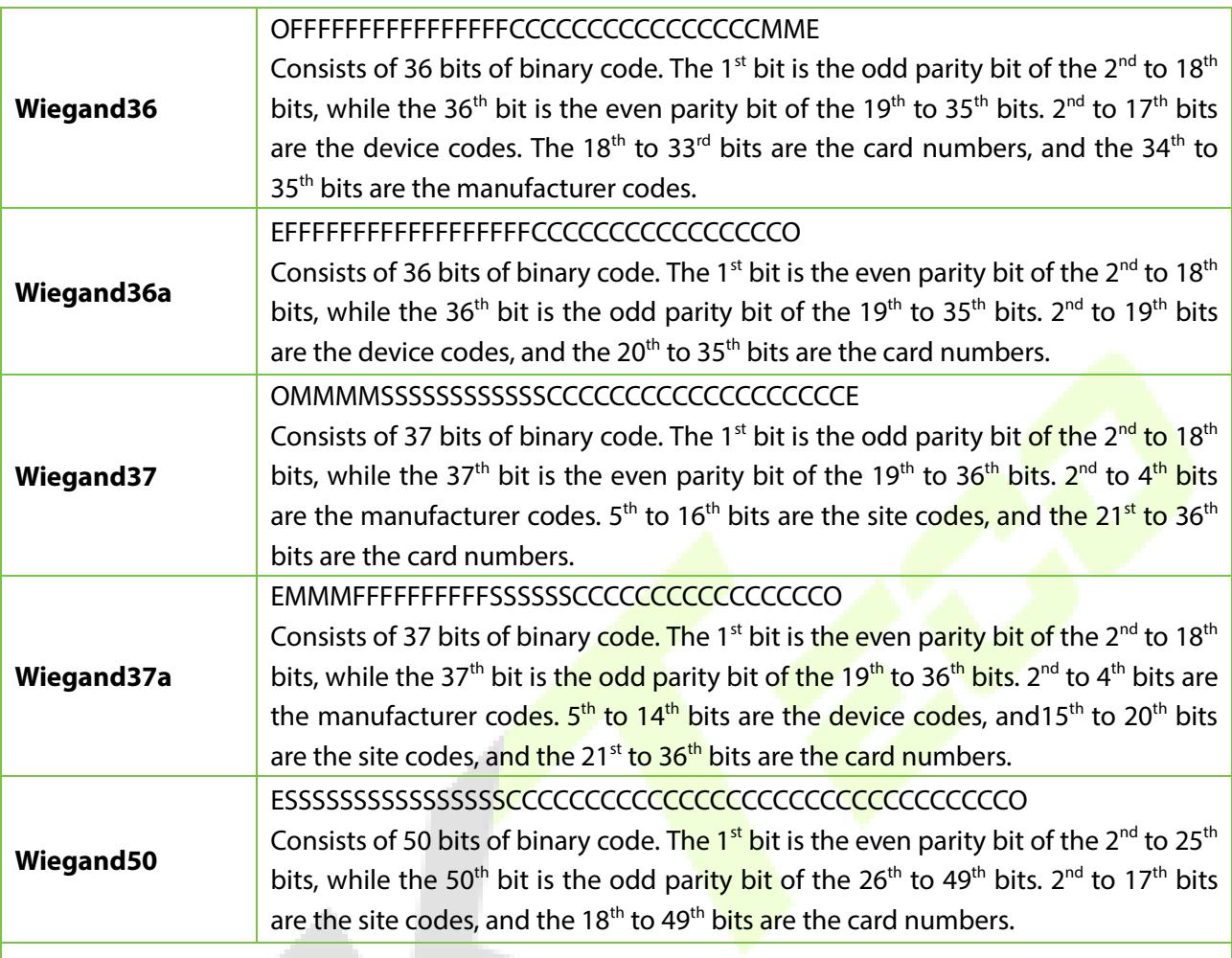

**"C** "denotes the card number; "**E"** denotes the even parity bit; "**O"** denotes the odd parity bit; **"F**" denotes the facility code; "**M"** denotes the manufacturer code; "**P"** denotes the parity bit; and "**S"**  denotes the site code.

# **7.6.2 Wiegand output**

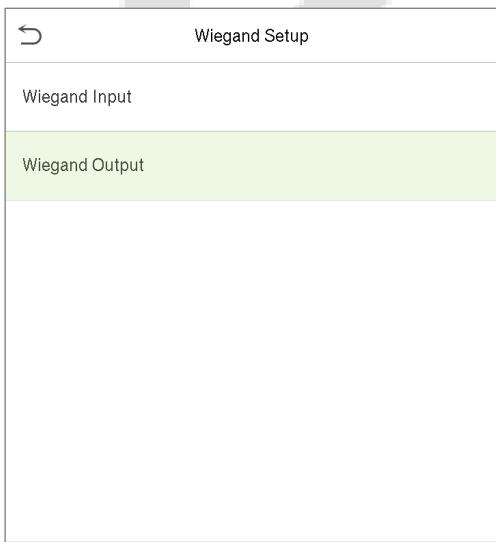

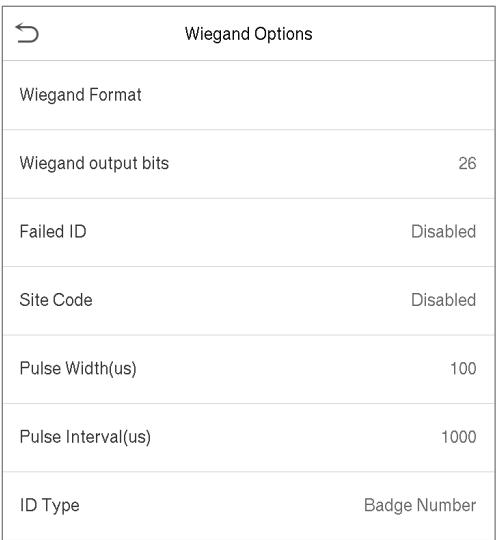

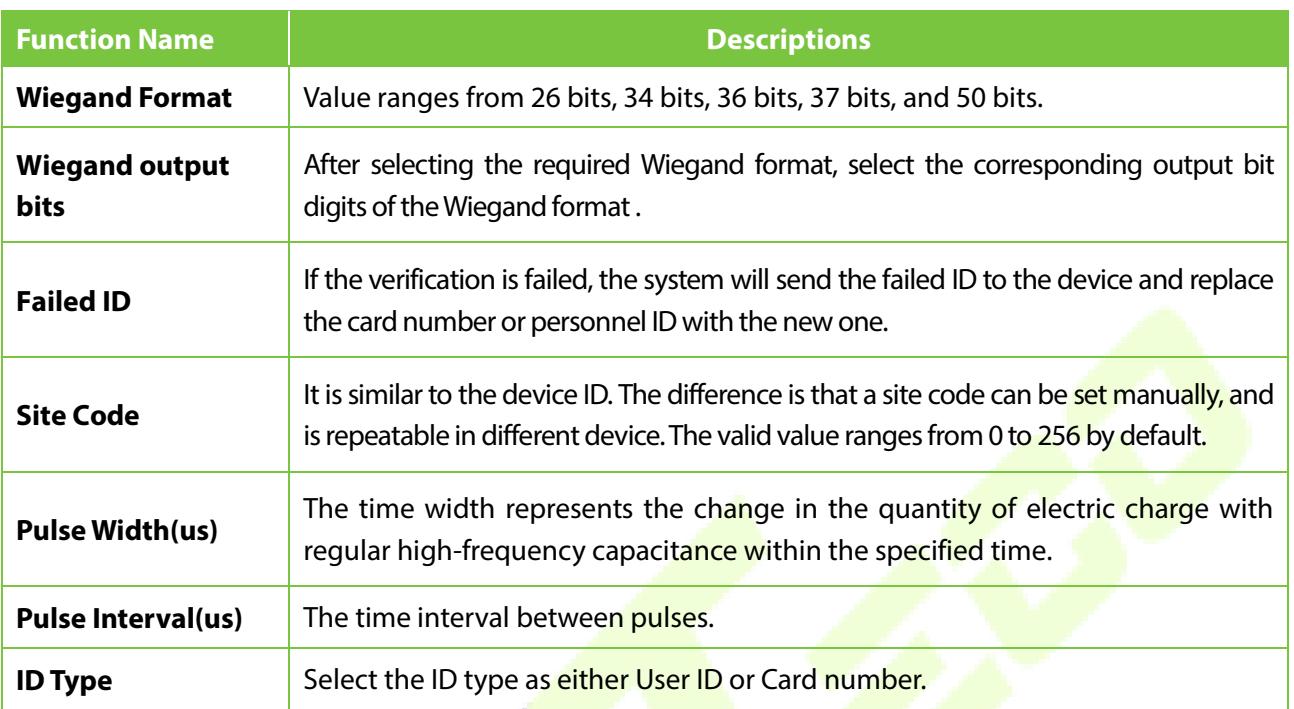

# **8 System Settings**

• On the **Main Menu**, tap **System** to set the related system parameters so as to optimize the performance of the device.

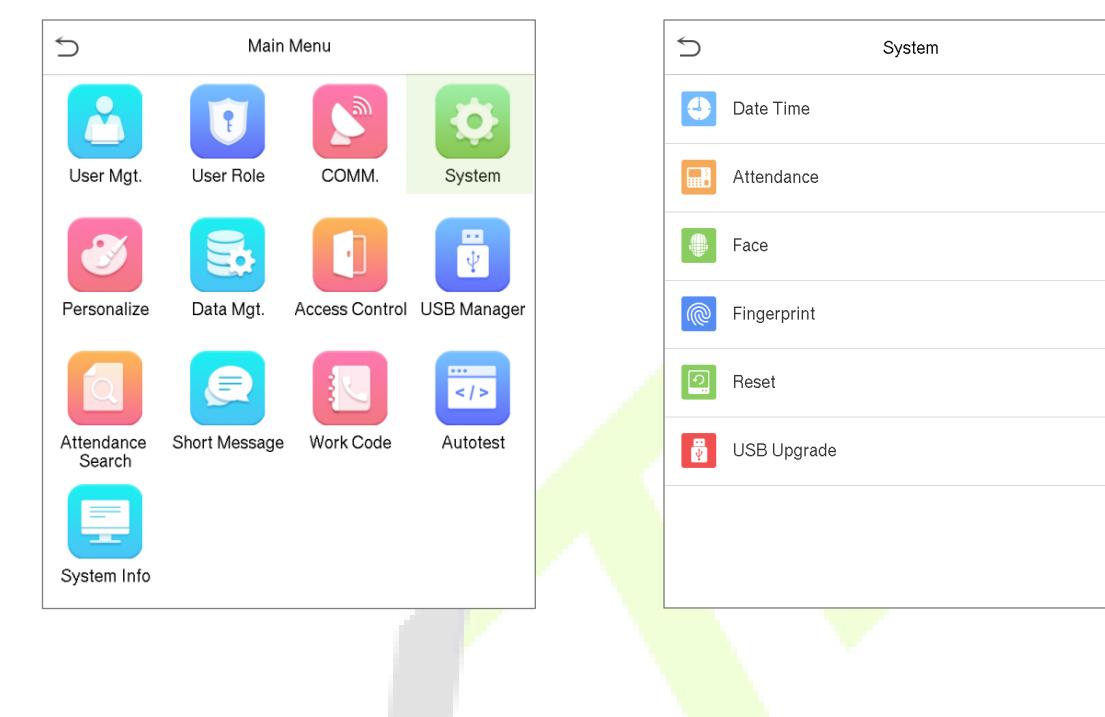

### **8.1 Date and Time**

• On the **System** Interface, tap **Date Time** to set the date and time.

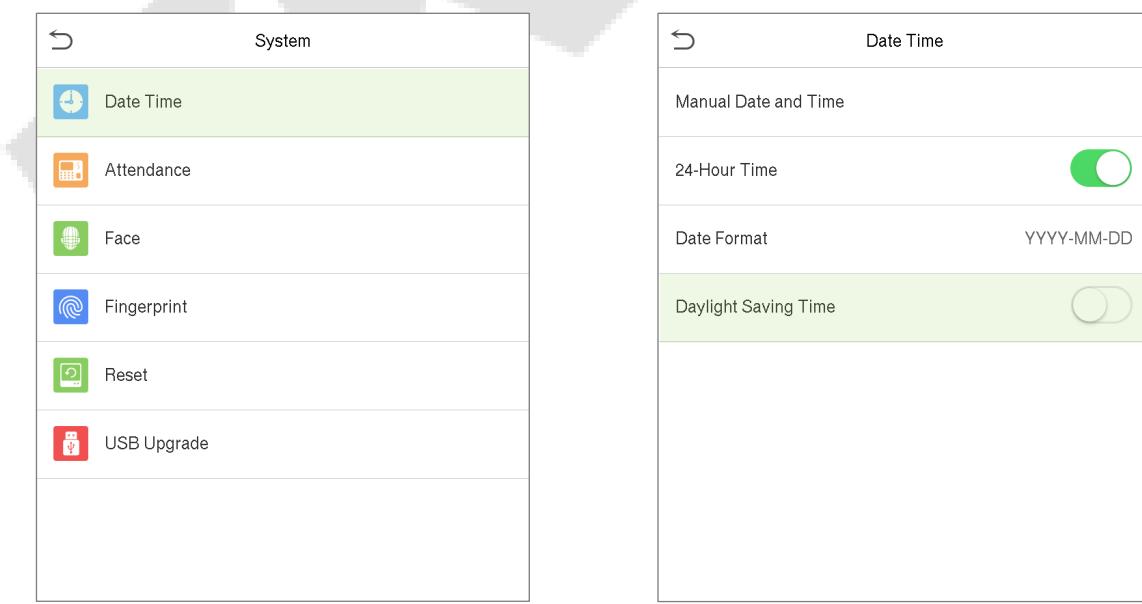

- Tap **Manual date and time** to manually set the date and time and tap **Confirm** to save.
- Tap **24-Hour Time** to enable or disable this format. If enabled, then tap **Date Format** to set the date format.

• ★ Tap **Daylight Saving Time** to enable or disable the function. If enabled, tap **Daylight Saving Mode** to select a daylight-saving mode and then tap **Daylight Saving Setup** to set the switch time.

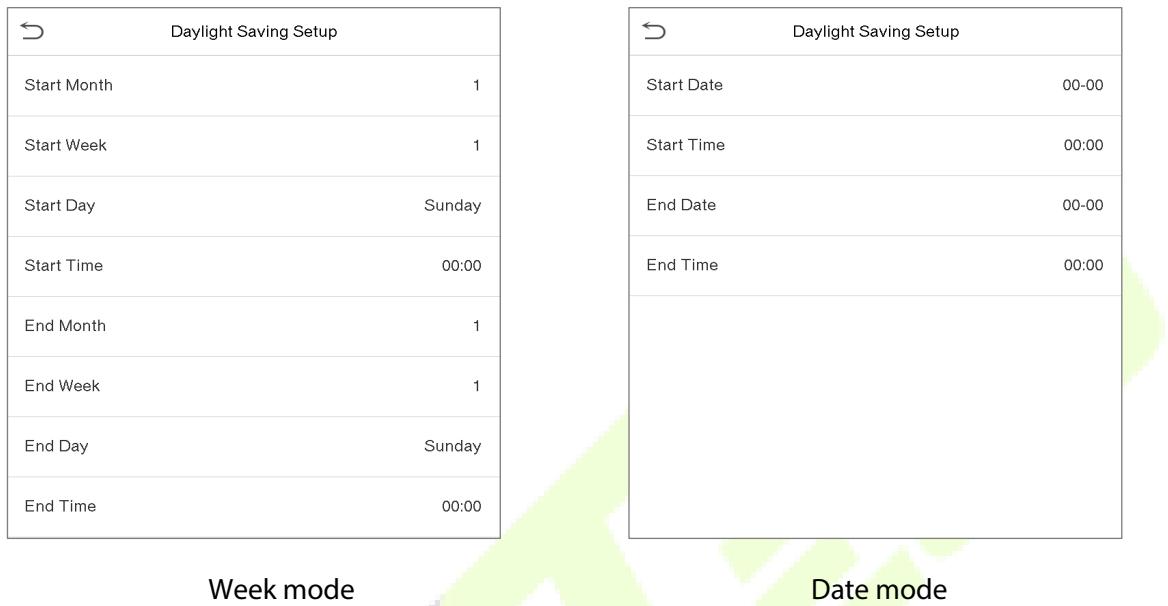

• When restoring to factory settings, the time (24-hour) and date format (YYYY-MM-DD) can be restored, but the device date and time cannot be restored.

**Note:** For example, the user sets the time of the device (18:35 on March 15, 2019) to 18:30 on January 1, 2020. After restoring the factory settings, the time of the equipment will remain 18:30 on January 1, 2020.

# **8.2 Attendance/Access Logs Setting**

• On the **System** interface, tap **Attendance** to go to the access or the attendance log settings.

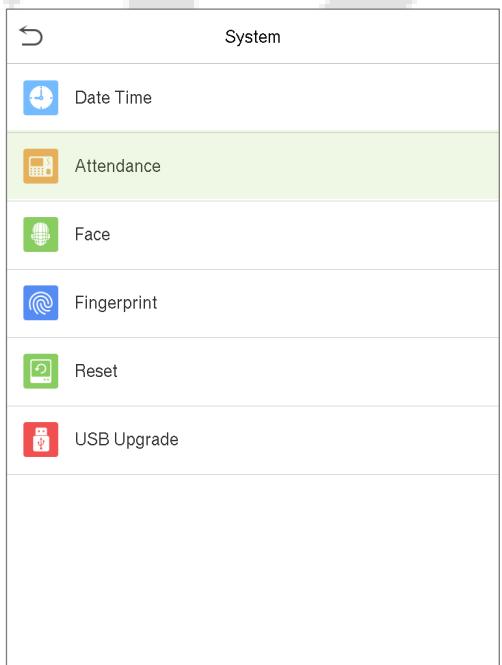

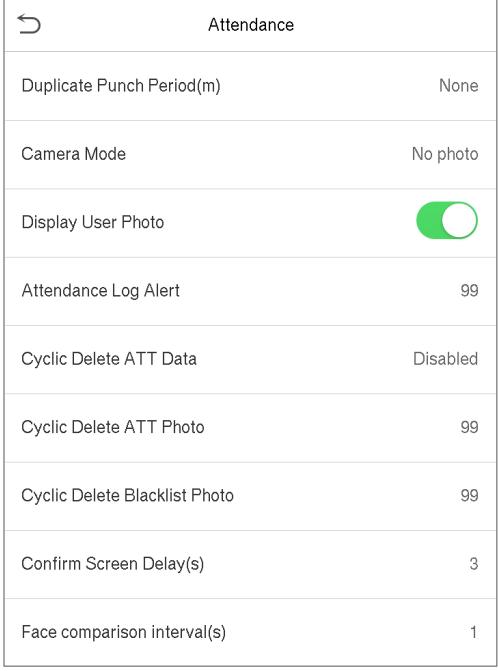

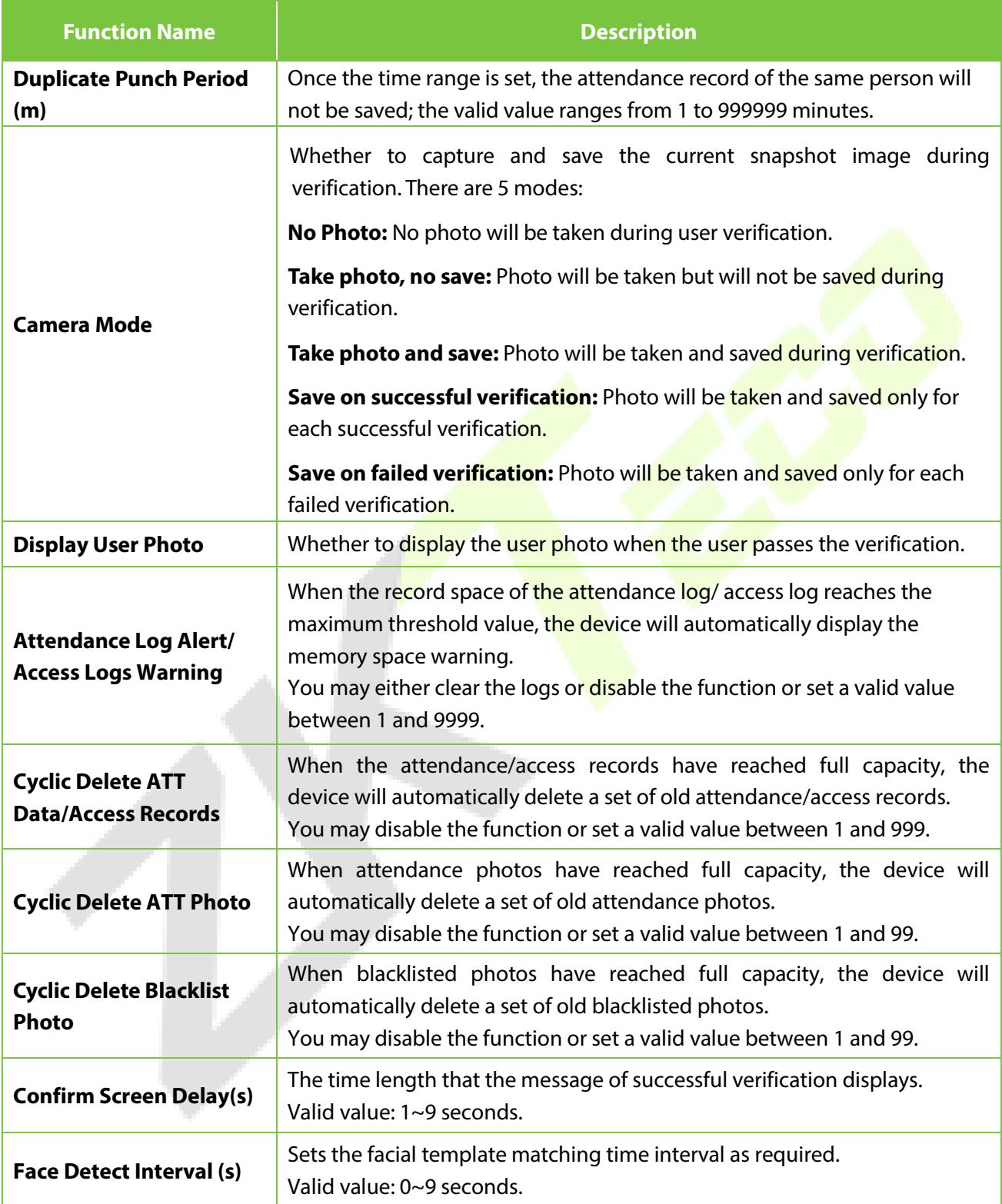

## **8.3 Face Parameters**

• On the **System** interface, tap **Face** to go to the face parameter settings.

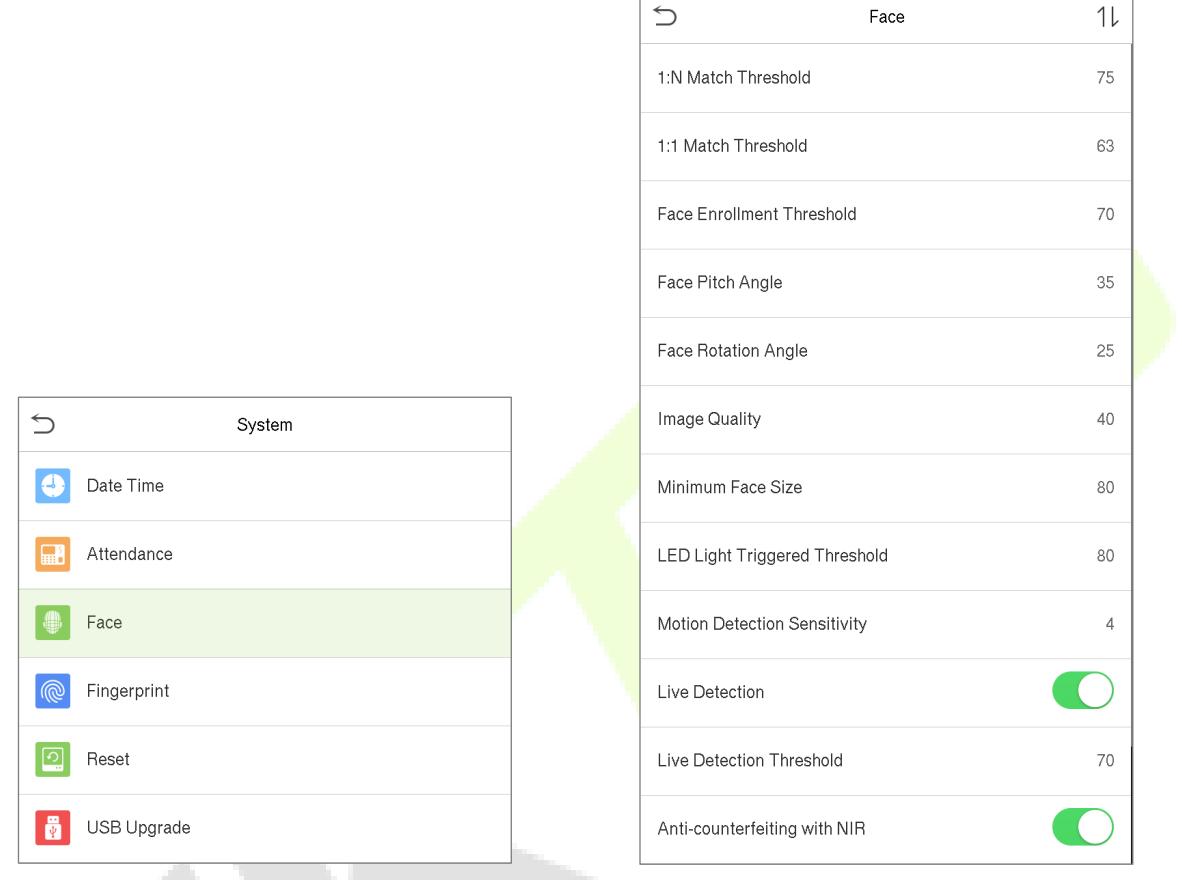

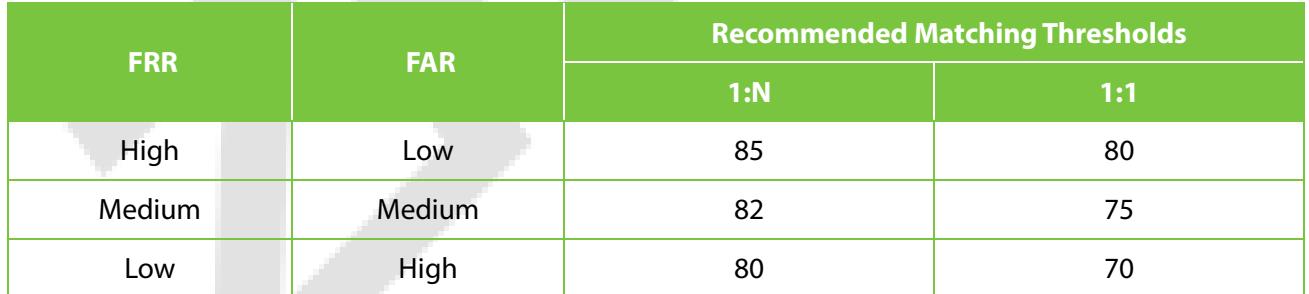

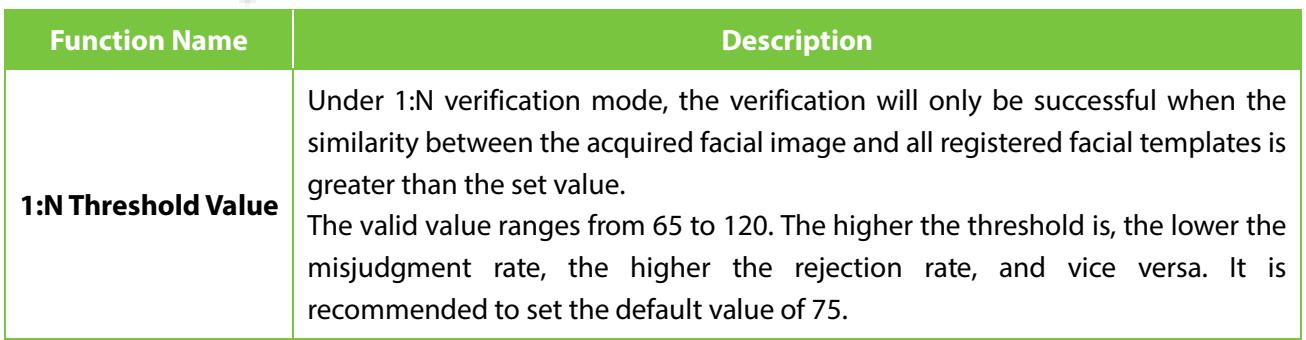

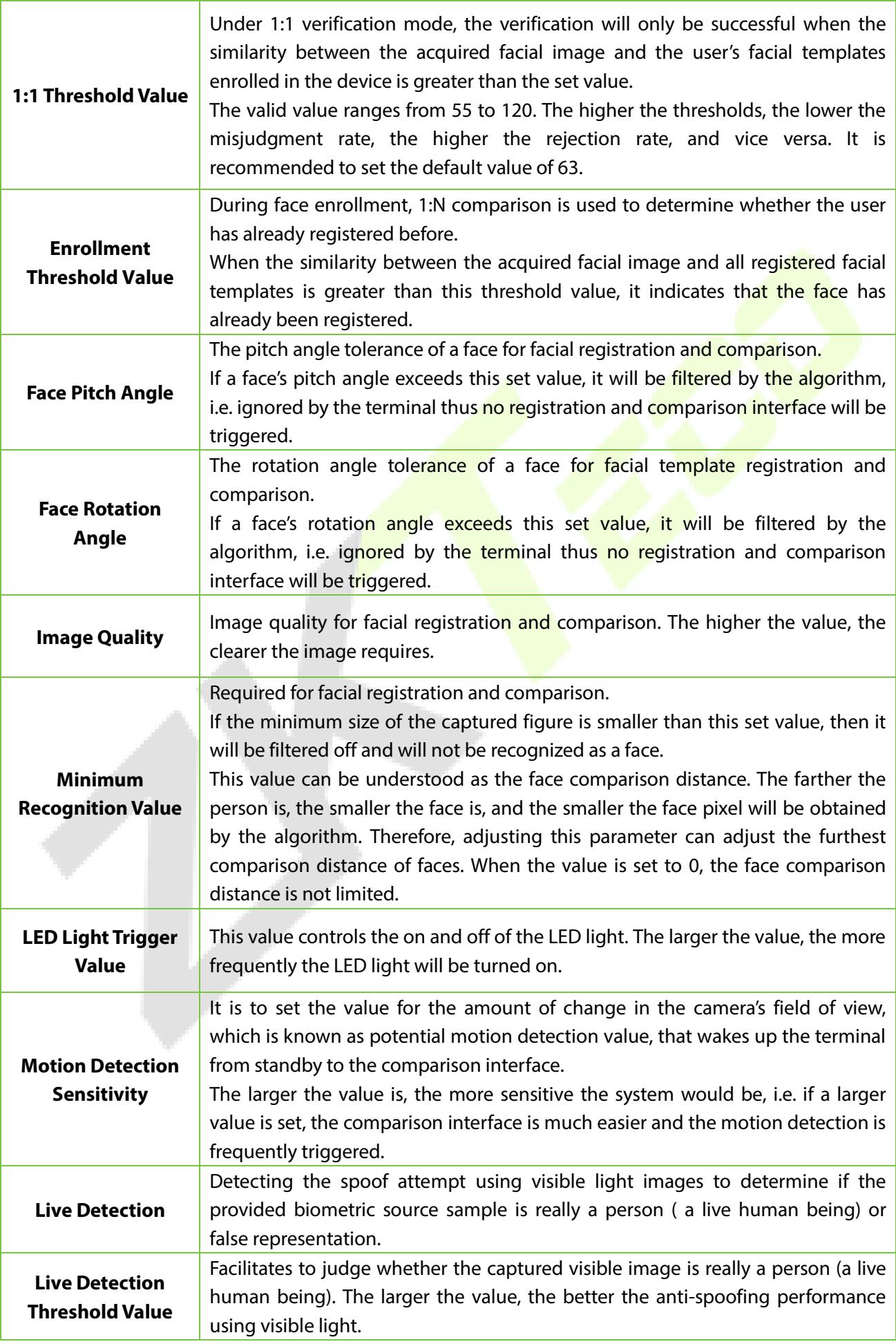

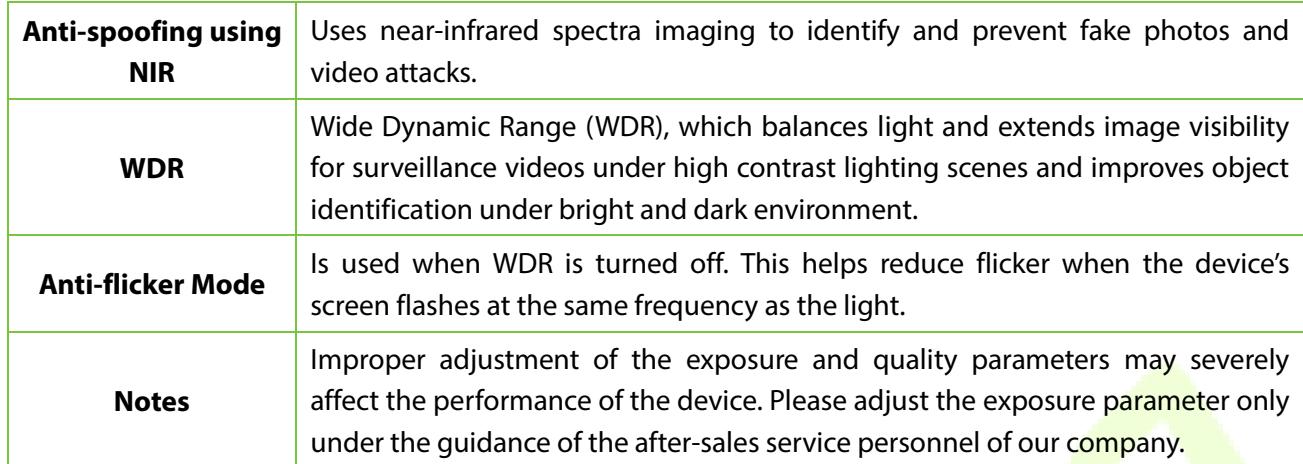

#### **Process to modify the Face Recognition Accuracy**

- On the **System** interface, tap on **Face** and then toggle to enable Anti-Spoofing using NIR to set the anti-spoofing.
- Then, on the **Main Menu**, tap **Auto-Test > Test Face** and perform the face test.
- Tap three times for the scores on the right upper corner of the screen, and the red rectangular box appears to start adjusting the mode.
- Keep one arm distance between the device and the face, and recommended not to move the face in wide range.

## **8.4 Fingerprint Parameters**

• On the **System** interface, tap **Fingerprint** to configure the fingerprint settings.

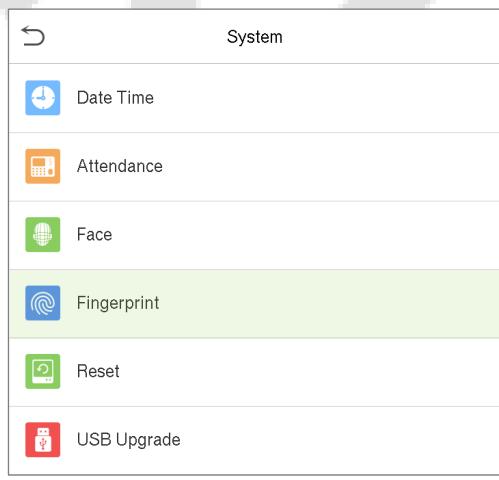

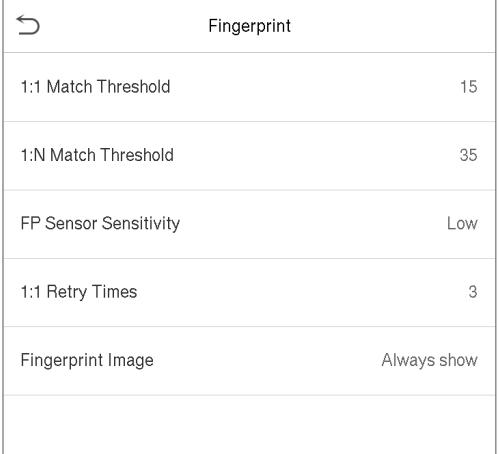

▲

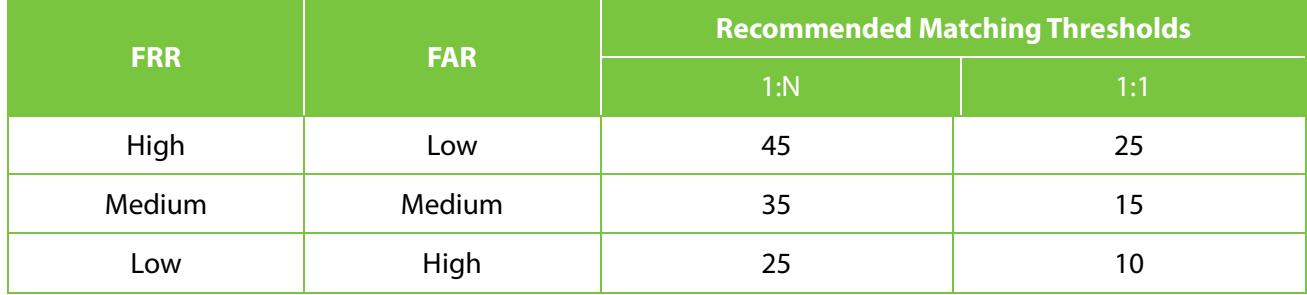

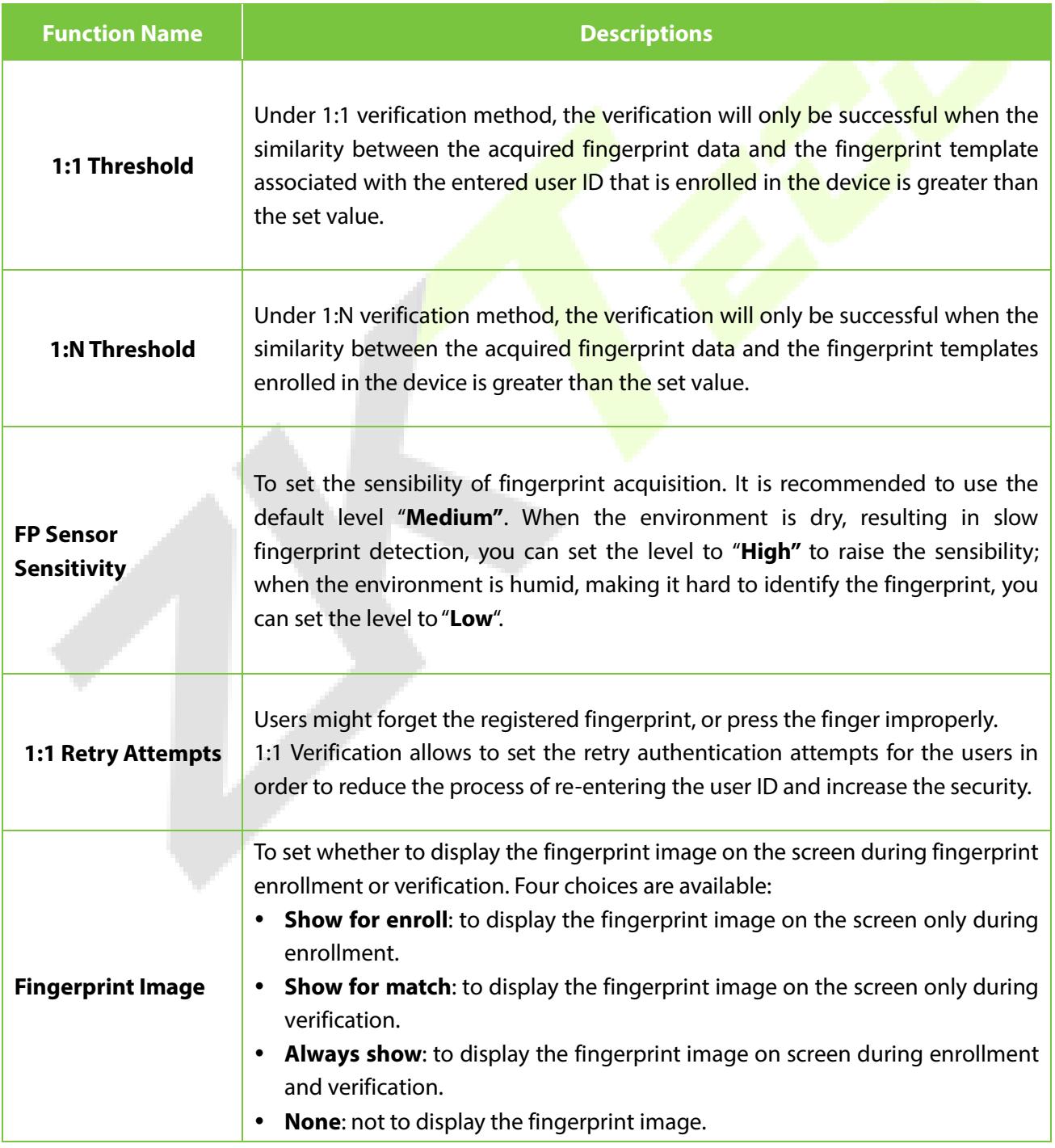

## **8.5 Factory Reset**

The Factory Reset function restores the device settings such as communication settings and system settings, to the default factory settings (This function does not clear the registered user data).

• On the **System** interface, tap **Reset** and then tap **OK** to restore to default factory settings.

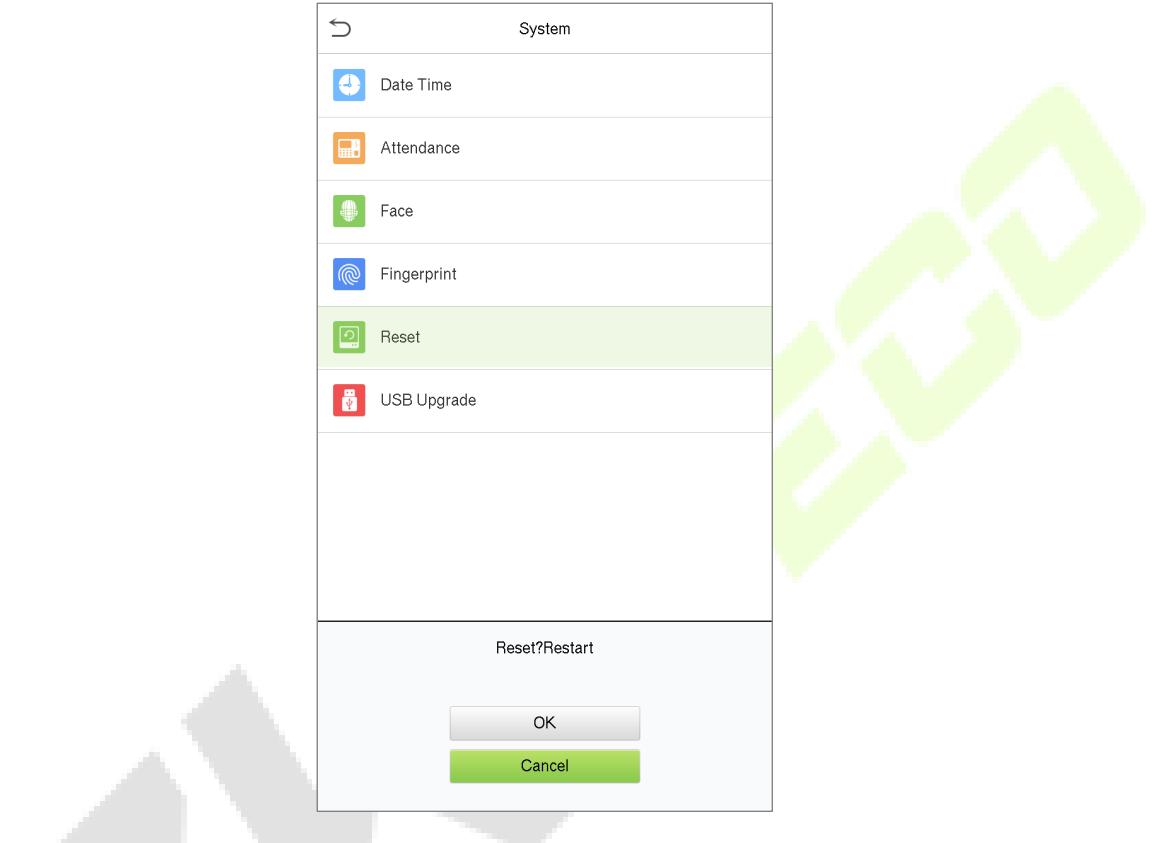

# **8.6 USB Upgrade**

The device firmware program can be upgraded with the upgrade file in a USB drive. Before conducting this operation, please ensure that the USB drive contains the correct upgrade file and is properly inserted into the device.

• On the **System** interface, tap **USB Upgrade** to upgrade the Device firmware.

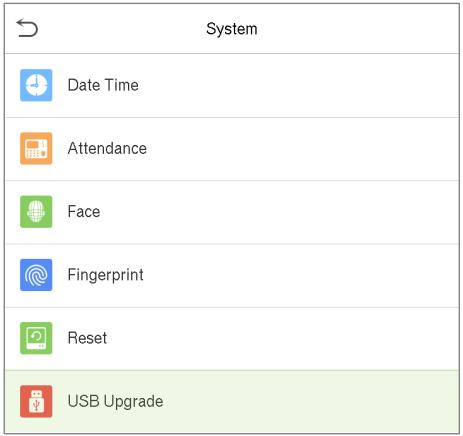

# **9 Personalize Settings**

• On the **Main Menu**, tap **Personalize** customize interface settings, voice, bell, punch state options and shortcut key mappings ★.

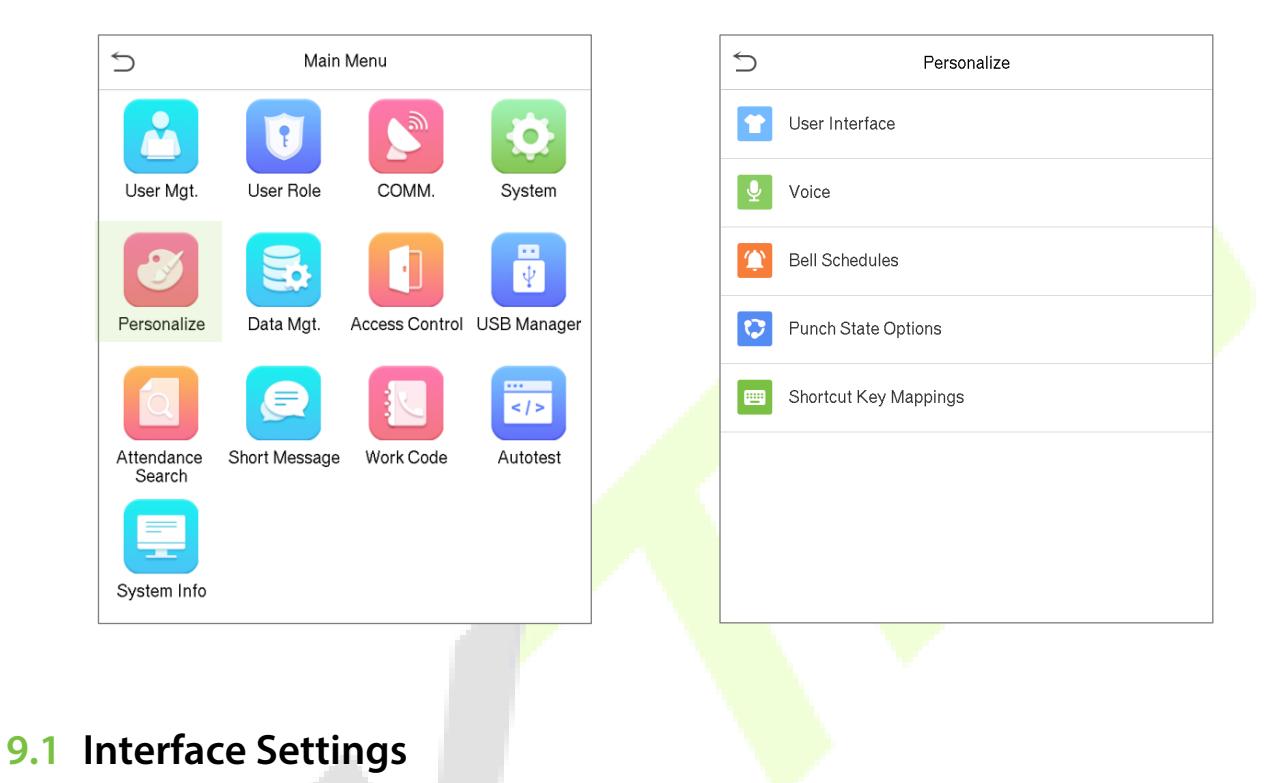

• On the **Personalize** interface, tap **User Interface** to customize the display style of the main interface.

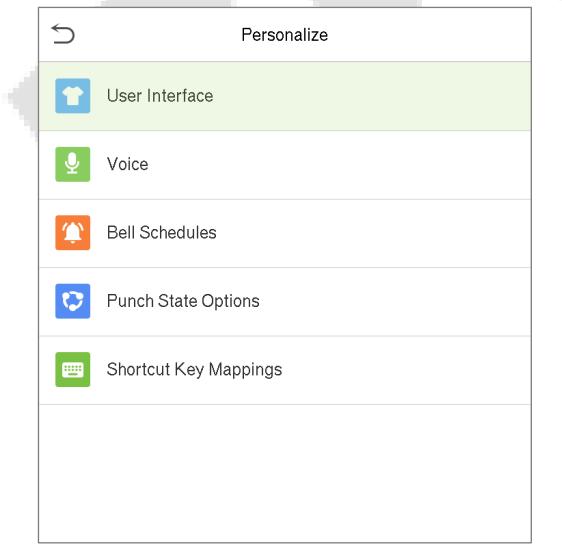

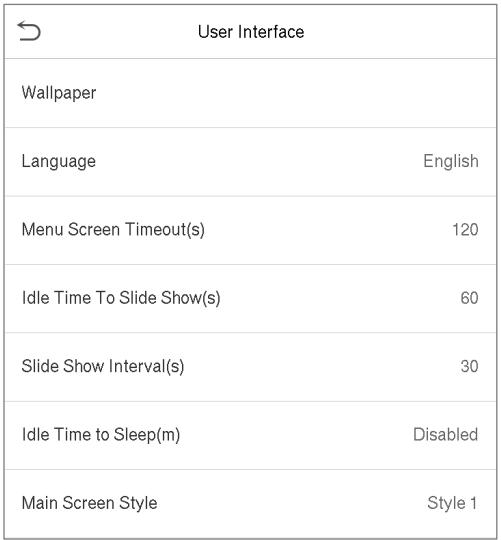

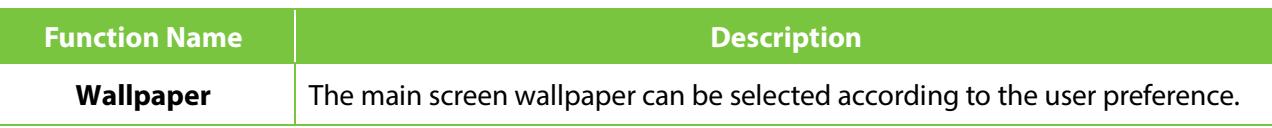

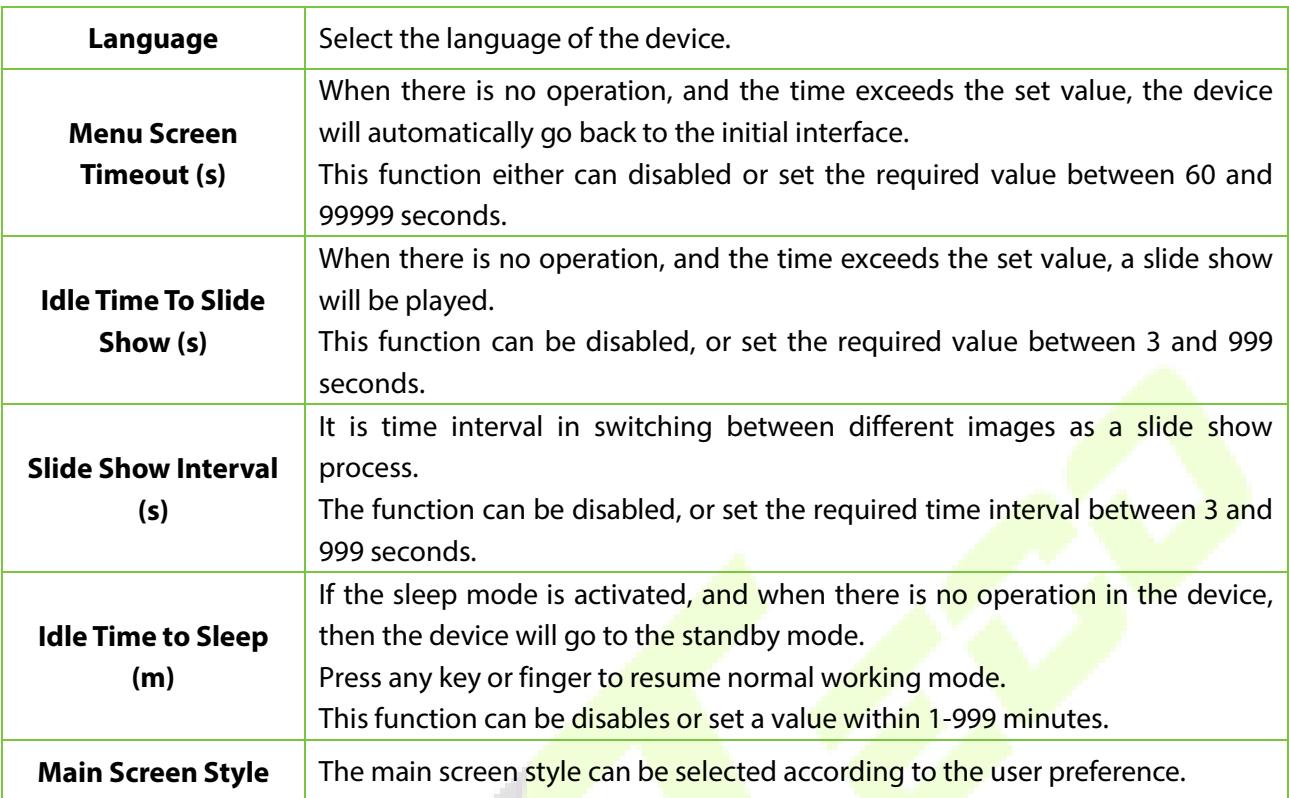

# **9.2 Voice Settings**

У.

• On the **Personalize** interface, tap **Voice** to configure the voice settings.

k.

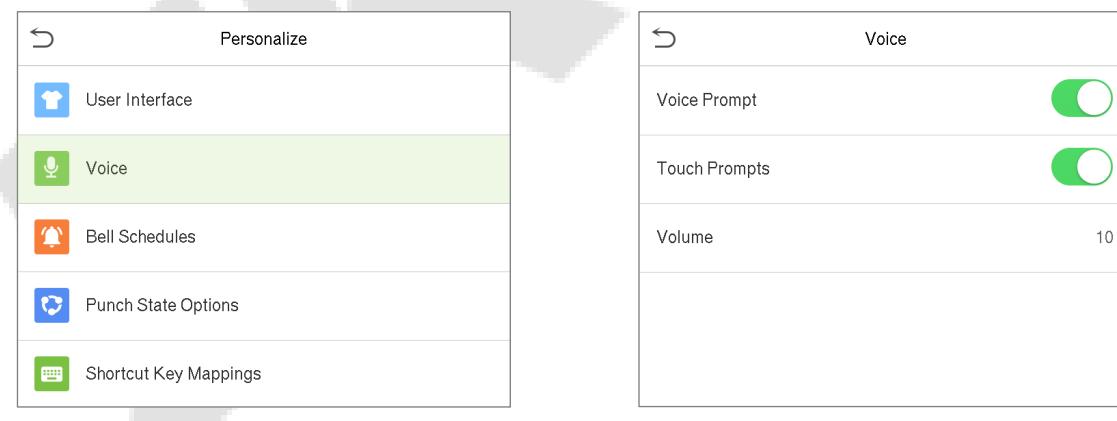

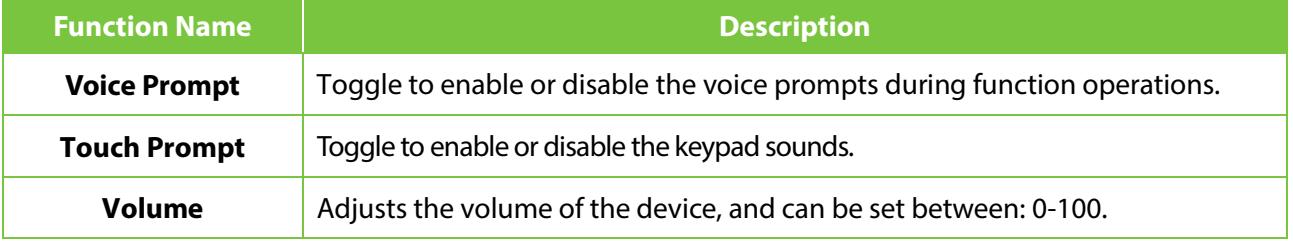

# **9.3 Bell Schedules**

• On the **Personalize** interface, tap **Bell Schedules** to configure the Bell settings.

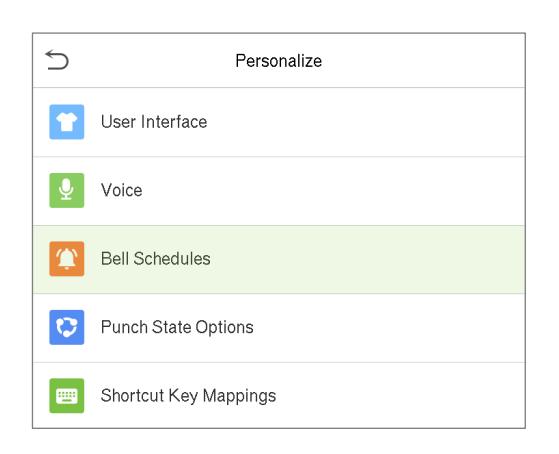

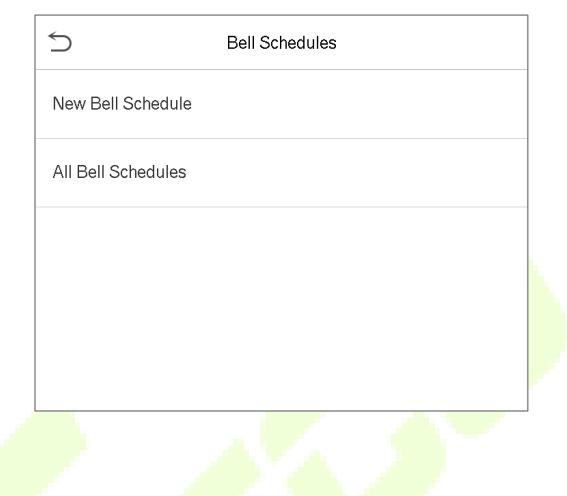

### **New Bell Schedule**

• On the **Bell Schedules** interface, tap **New Bell Schedule** to add a new bell schedule.

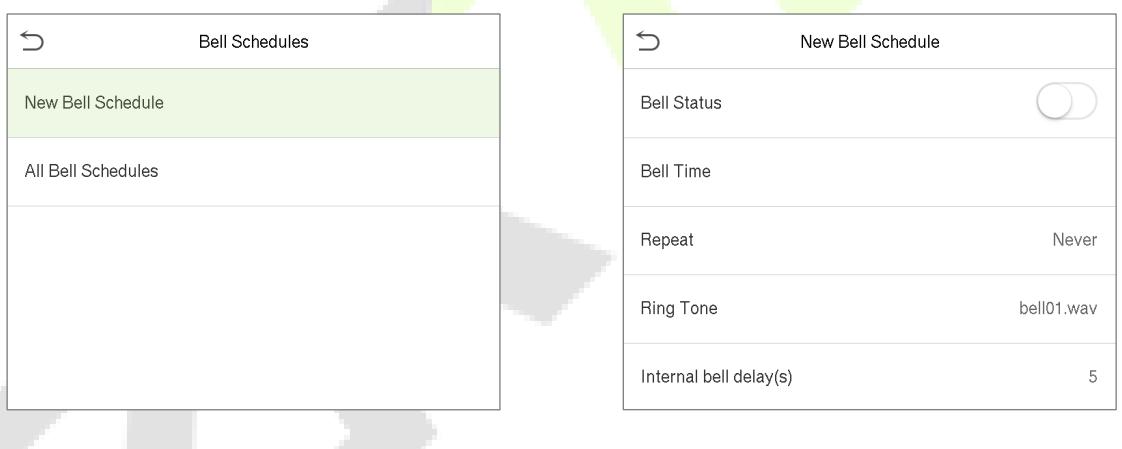

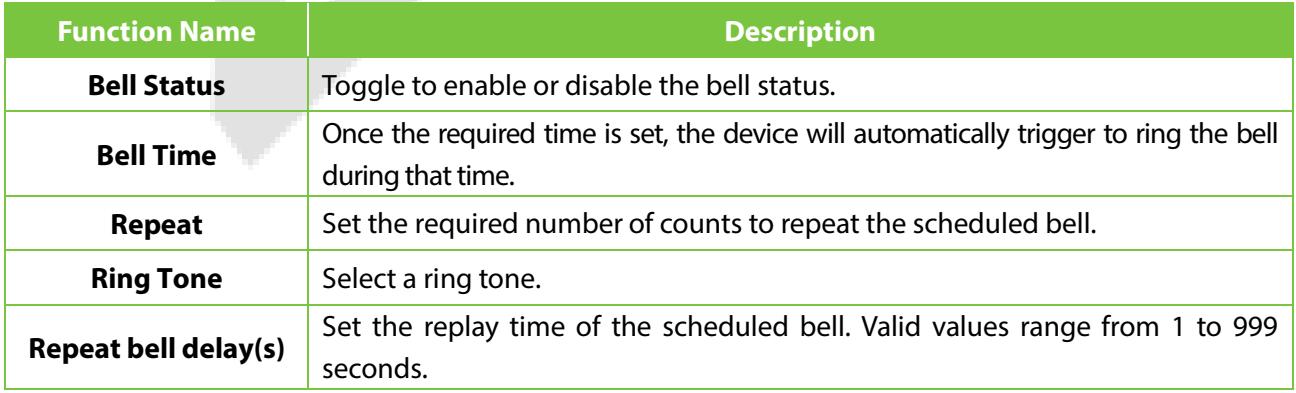

#### **All Bell Schedules**

• Once the bell is scheduled, on the **Bell Schedules** interface, tap **All Bell Schedules** to view the newly scheduled bell.

#### **Edit the scheduled bell**

- On the **All Bell Schedules** interface, tap on the required bell schedule, and tap **Edit** to edit the selected bell schedule.
- The editing method is the same as the operations of adding a new bell schedule.

#### **Delete a bell**

• On the All Bell Schedules interface, tap the required bell schedule, and tap **Delete**, and then tap **Yes** to delete the selected bell.

## **9.4 Punch State Options**

• On the **Personalize** interface, tap **Punch State Options** to configure the punch state settings.

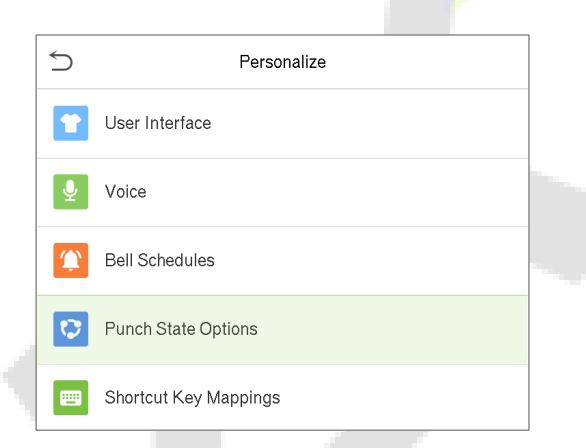

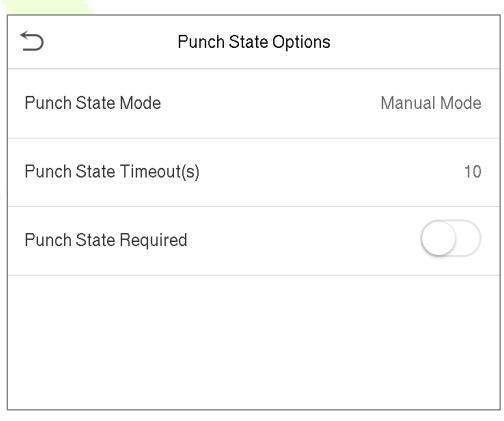

### **Punch State Mode**

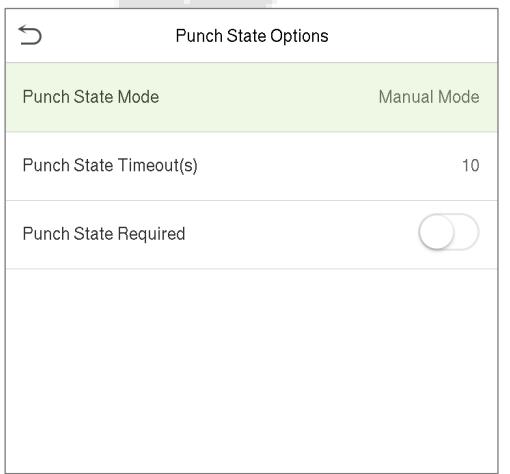

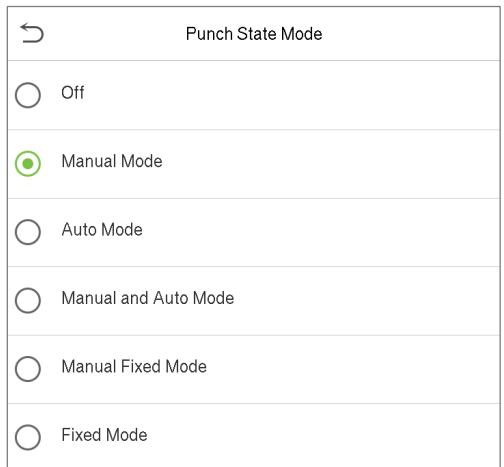

### **Function Description**

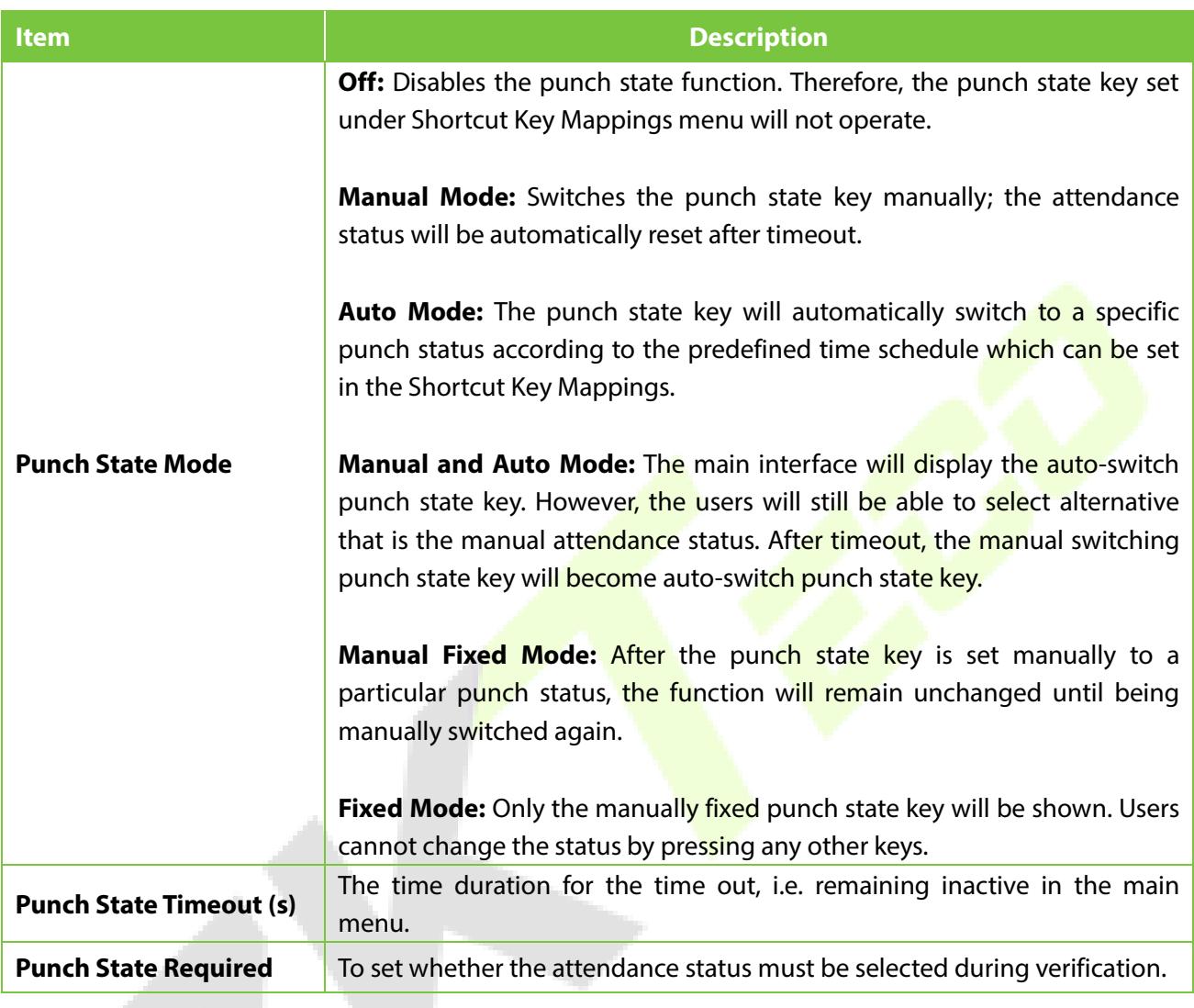

# **9.5 Shortcut Key Mappings**

Users may define shortcut keys for attendance status and for functional keys which will be defined on the main interface. So, on the main interface, when the shortcut keys are pressed, the corresponding attendance status or the function interface will be displayed directly.

• On the **Personalize** interface, tap **Shortcut Key Mappings** to set the required shortcut keys.

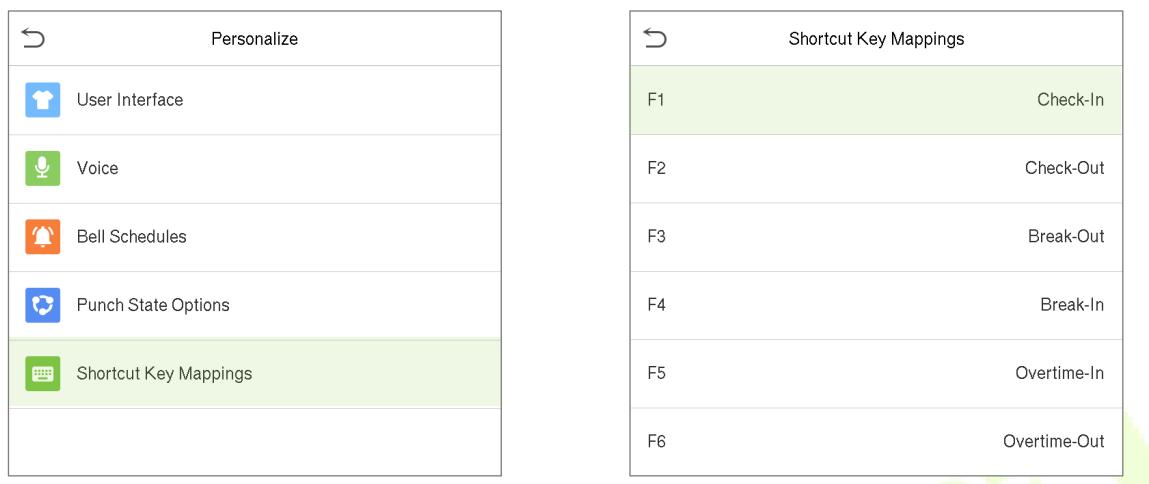

- On the **Shortcut Key Mappings** interface, tap on the required shortcut key to configure the shortcut key settings.
- On the **Shortcut Key** (that is "F1") interface, tap function to set the functional process of the shortcut key either as punch state key or function key.
- If the Shortcut key is defined as a function key (such as New user, All users, etc.), the configuration is completed as shown in the image below.

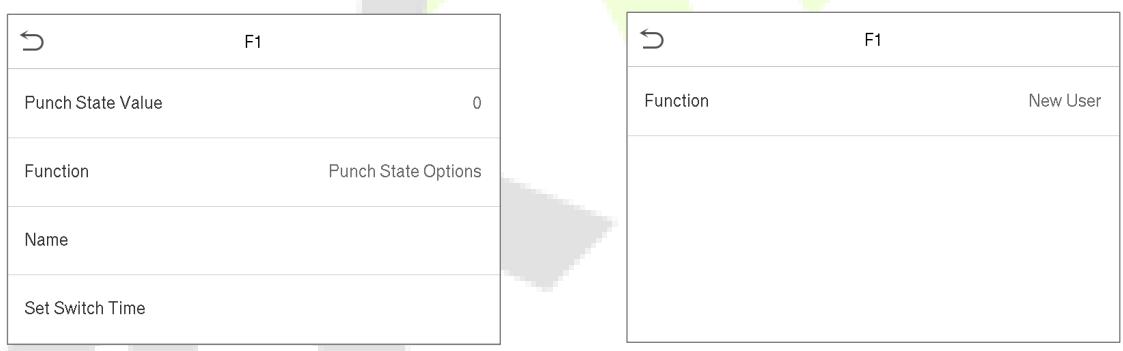

• If the Shortcut key is set as a punch state key (such as check in, check out, etc.), then it is required to set the punch state value (valid value 0~250), name and switch time.

#### **Set the switch time**

- The switch time is set in accordance with the punch state options.
- When the **punch state mode** is set to **auto mode**, the switch time should be set.
- On the **Shortcut Key** interface, tap **Set Switch Time** to set the switch time.
- On the **Switch Cycle** interface, select the switch cycle (Monday, Tuesday etc.) as shown in the image below.

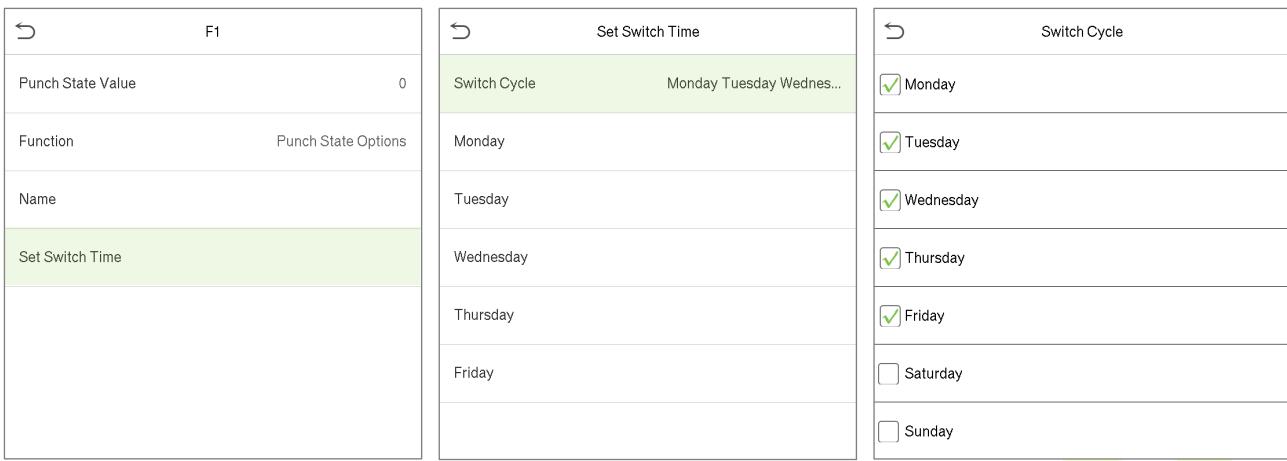

• Once the Switch cycle is selected, set the switch time for each day and tap **OK** to confirm, as shown in the image below. A.

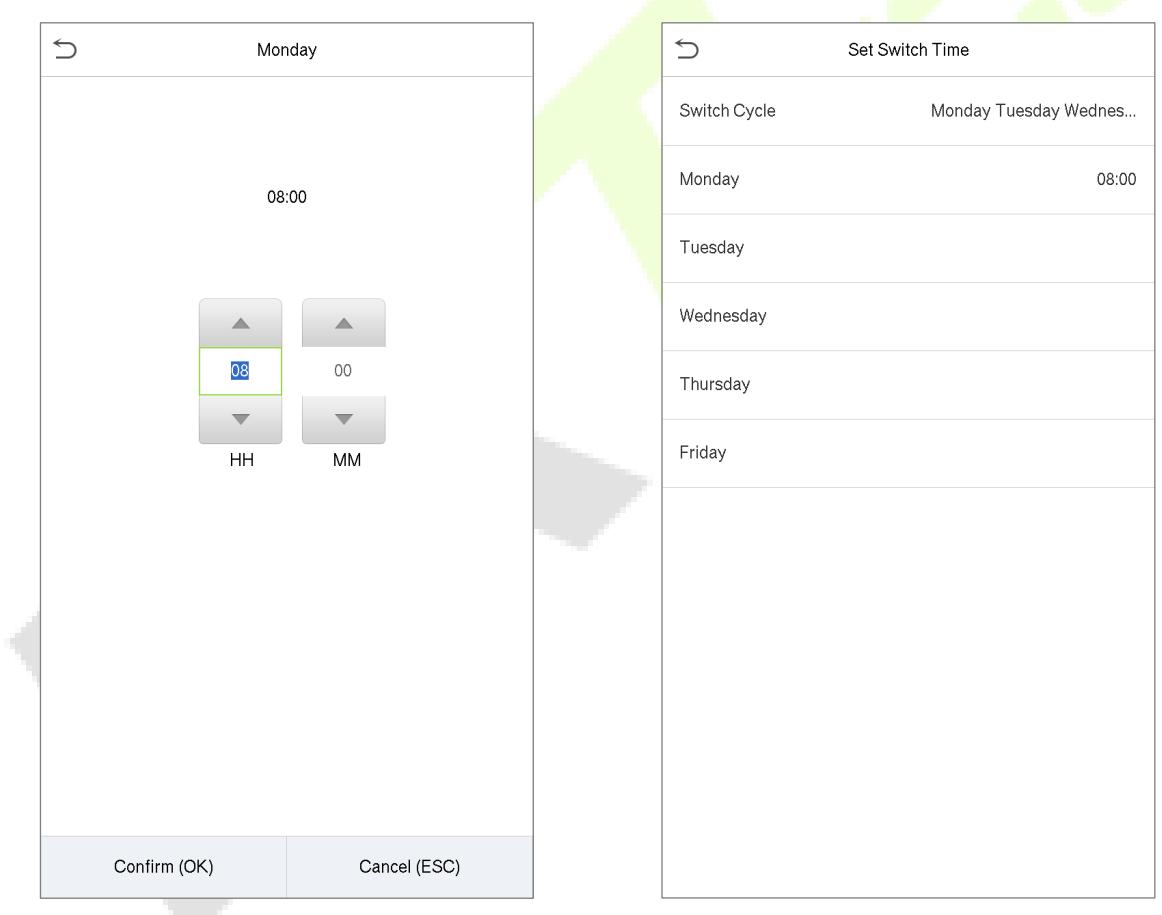

**Note:** When the function is set to Undefined, the device will not enable the punch state key.

# **10 Data Management**

• On the **Main Menu**, tap **Data Mgt.** to delete the relevant data in the device.

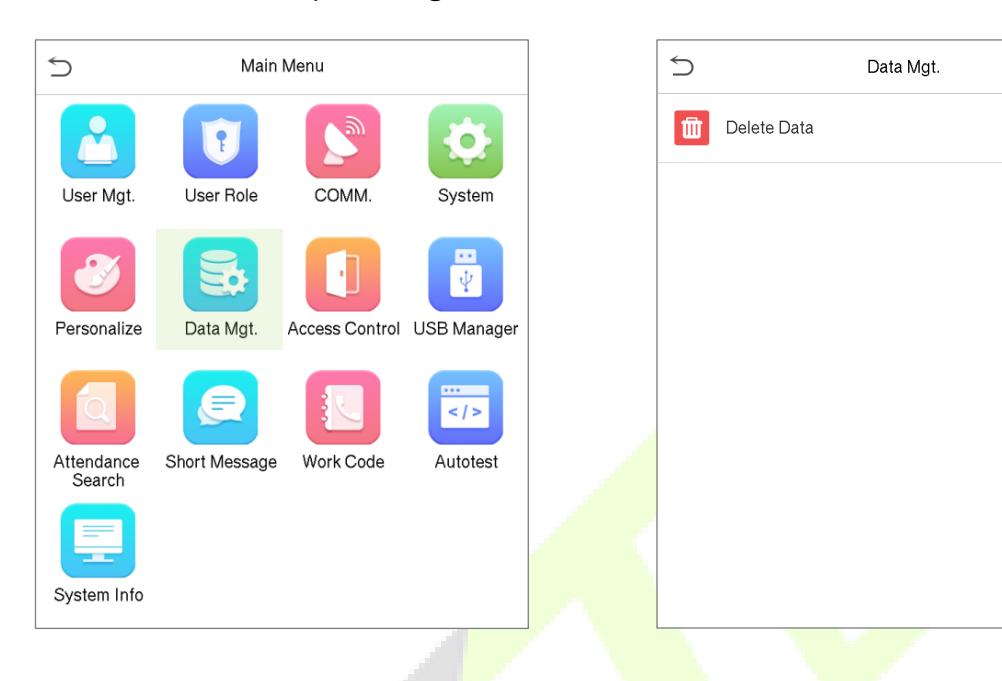

## **10.1 Delete Data**

• On the **Main Menu**, tap **Delete Data** to delete the required data.

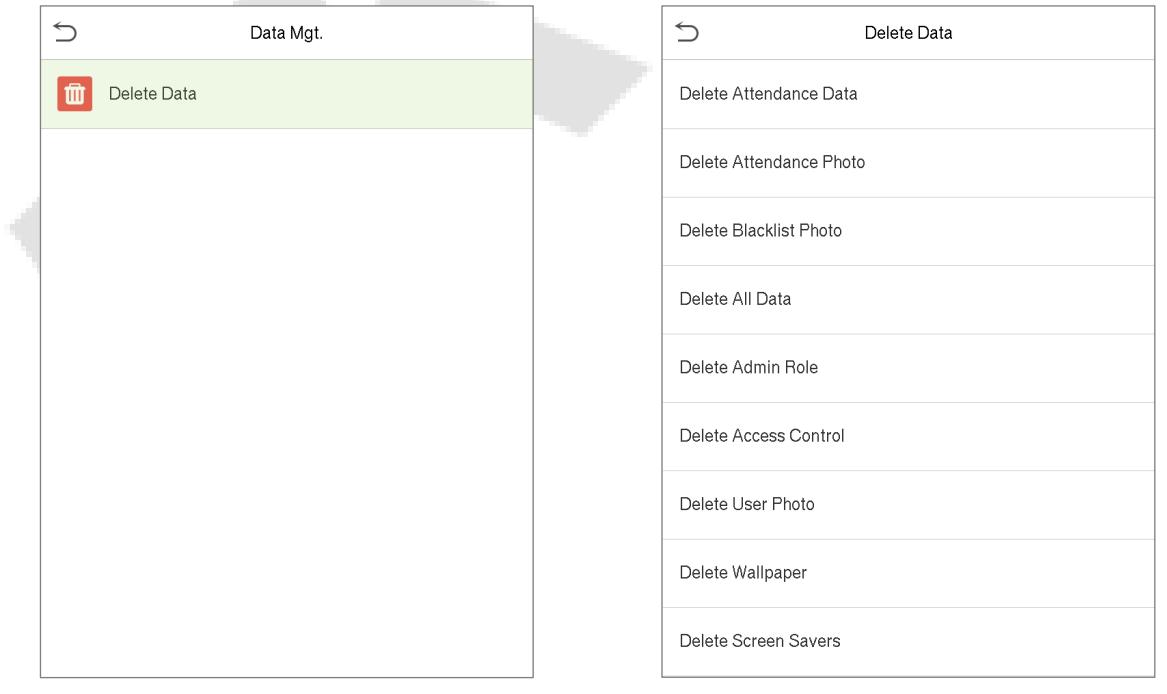

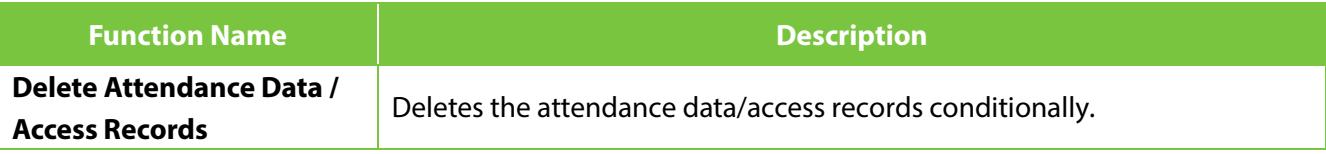

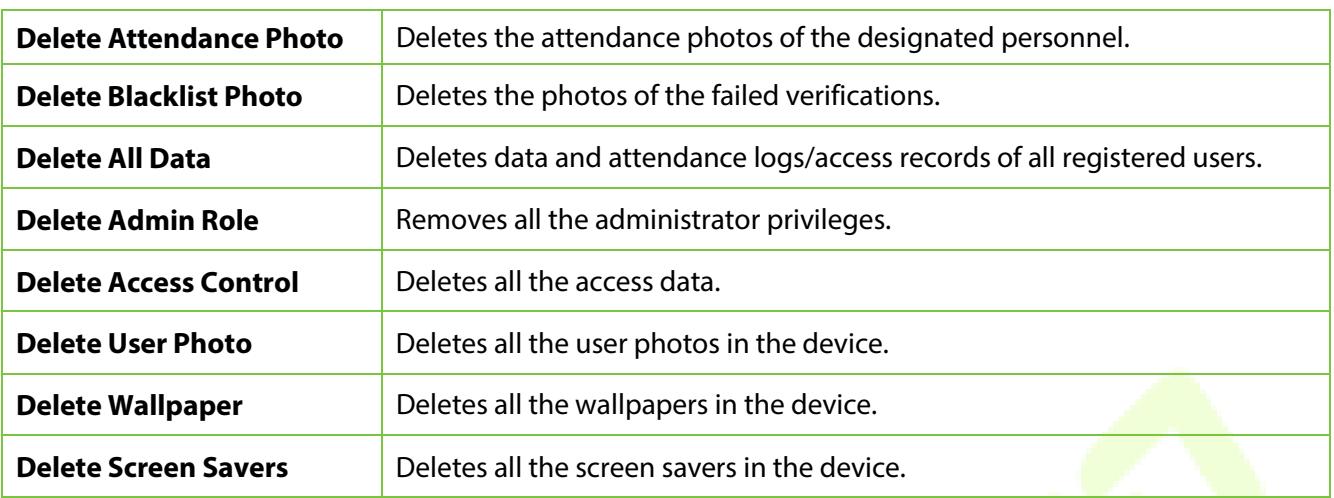

- The user may select Delete All or Delete by Time Range when deleting the attendance data/access records, attendance photos or blacklisted photos.
- If Delete by Time Range is selected, then it is required to set a specific time range to delete all data within the specific period.

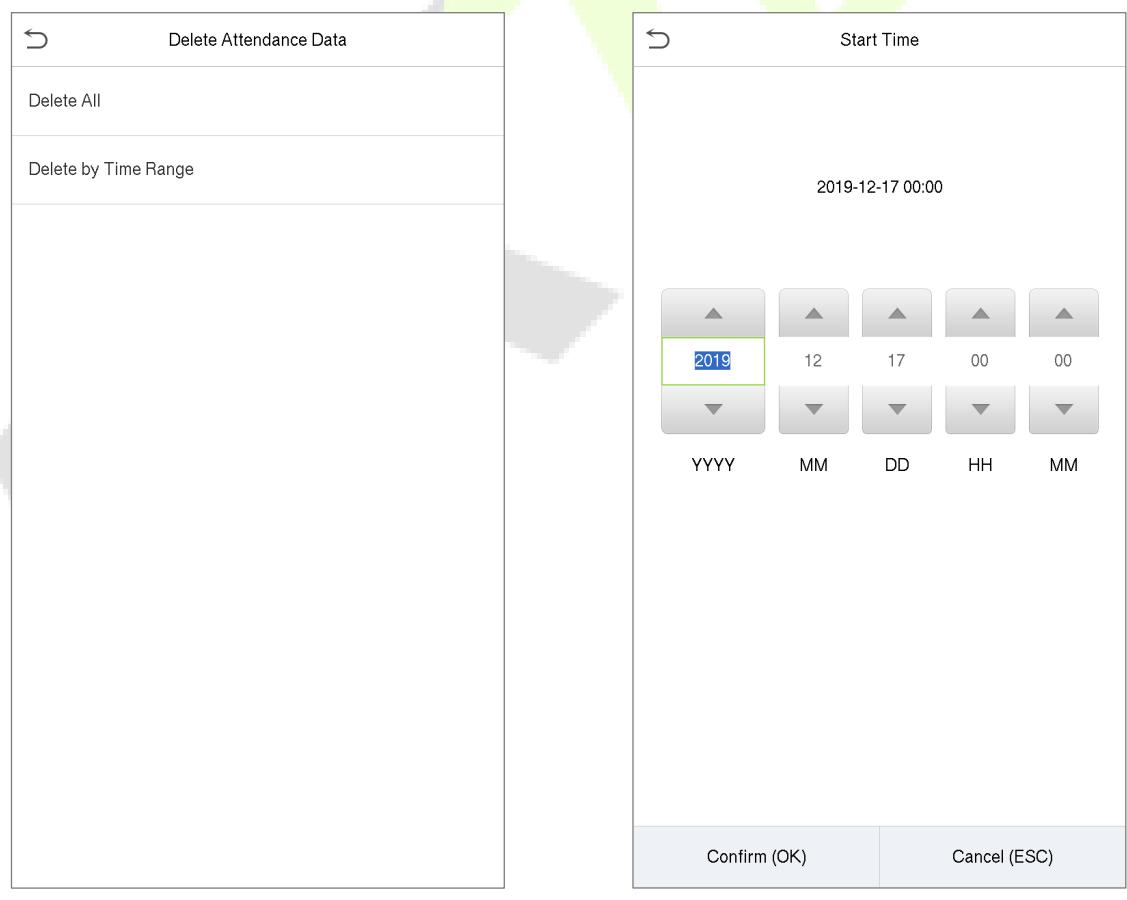

Select Delete by Time Range. Set the time range and click OK.

# **11Access Control**

• On the **Main Menu**, tap **Access Control** to set the schedule for door opening, locks control and to configure other parameters settings related to access control.

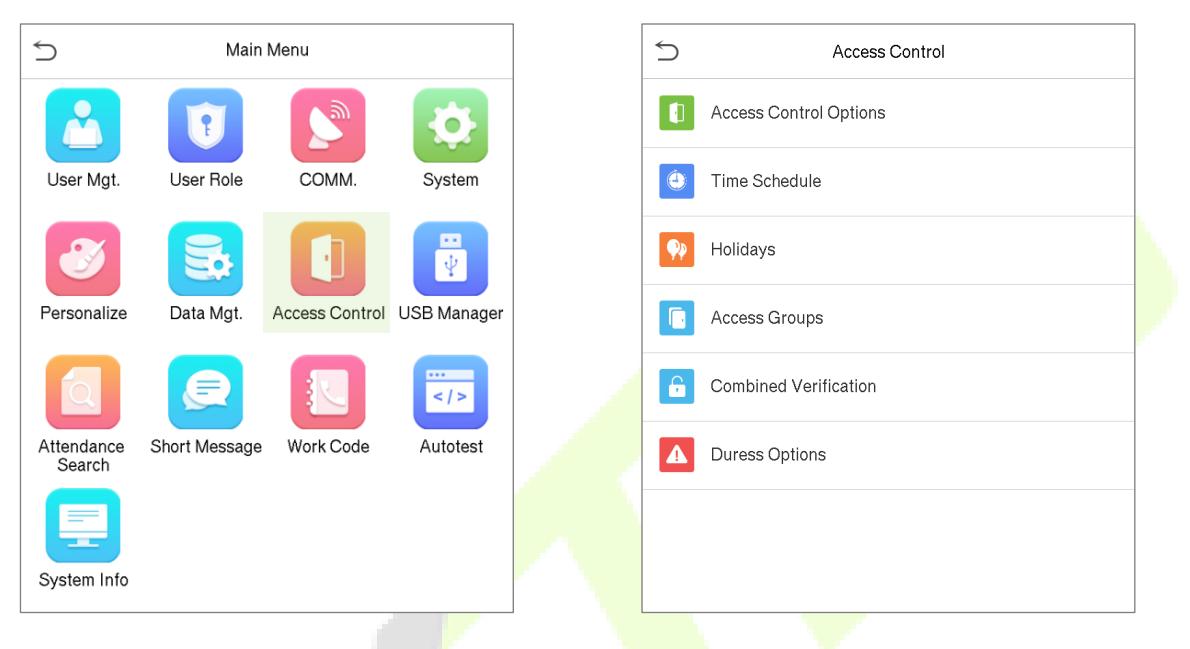

**To gain access, the registered user must meet the following conditions.**

- The relevant door's current unlock time should be within the valid time zone of the user time period.
- The corresponding user's group must be already set in the door unlock combination ( and if there are other user groups, being set in the same access combo, then the verification of those group's members is also required, in order to unlock the door).
- In default settings, new users are allocated into the first group with the default group time zone, where the access combo is "1" and is set in unlock state by default.

# **11.1 Access Control Options**

• On the **Access Control** interface, tap **Access Control Options** to set the parameters of the control lock for the device and other related components.

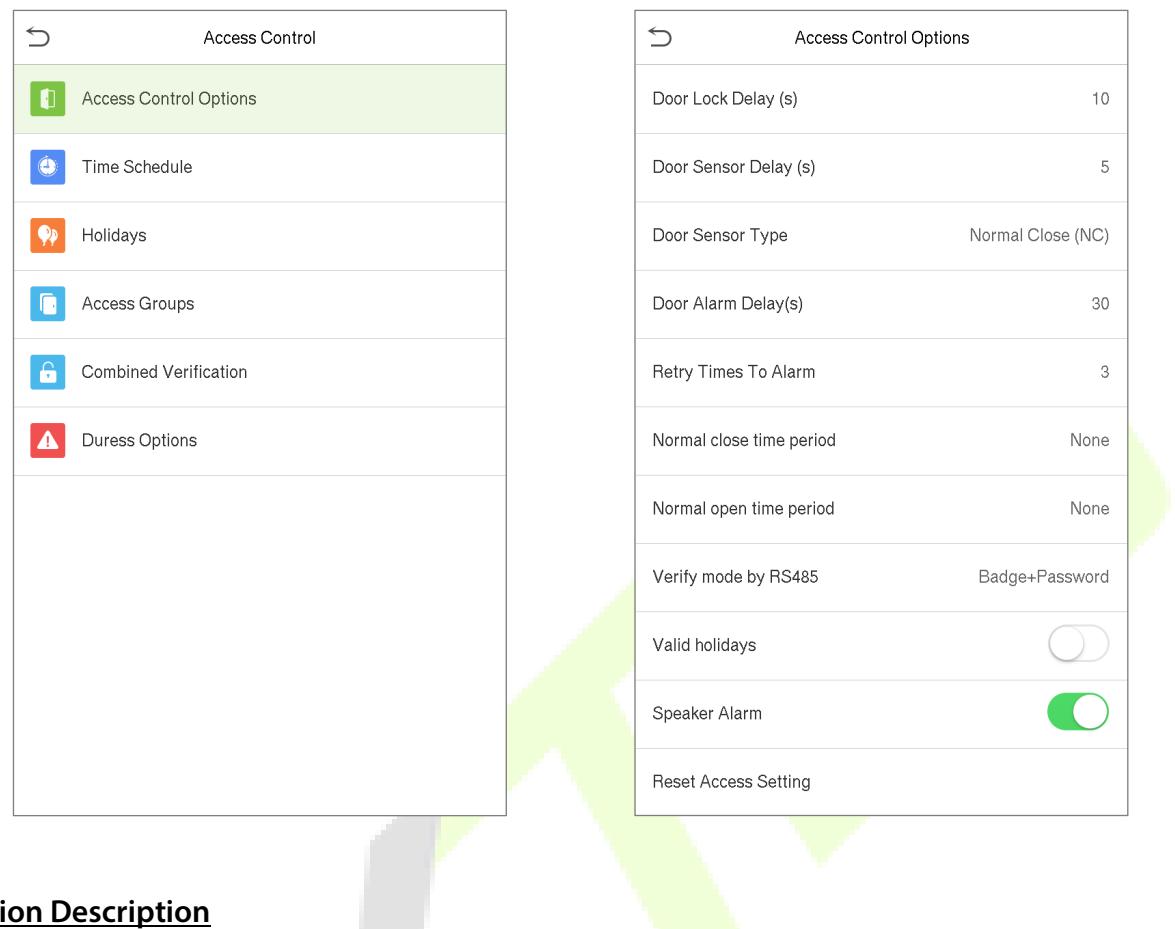

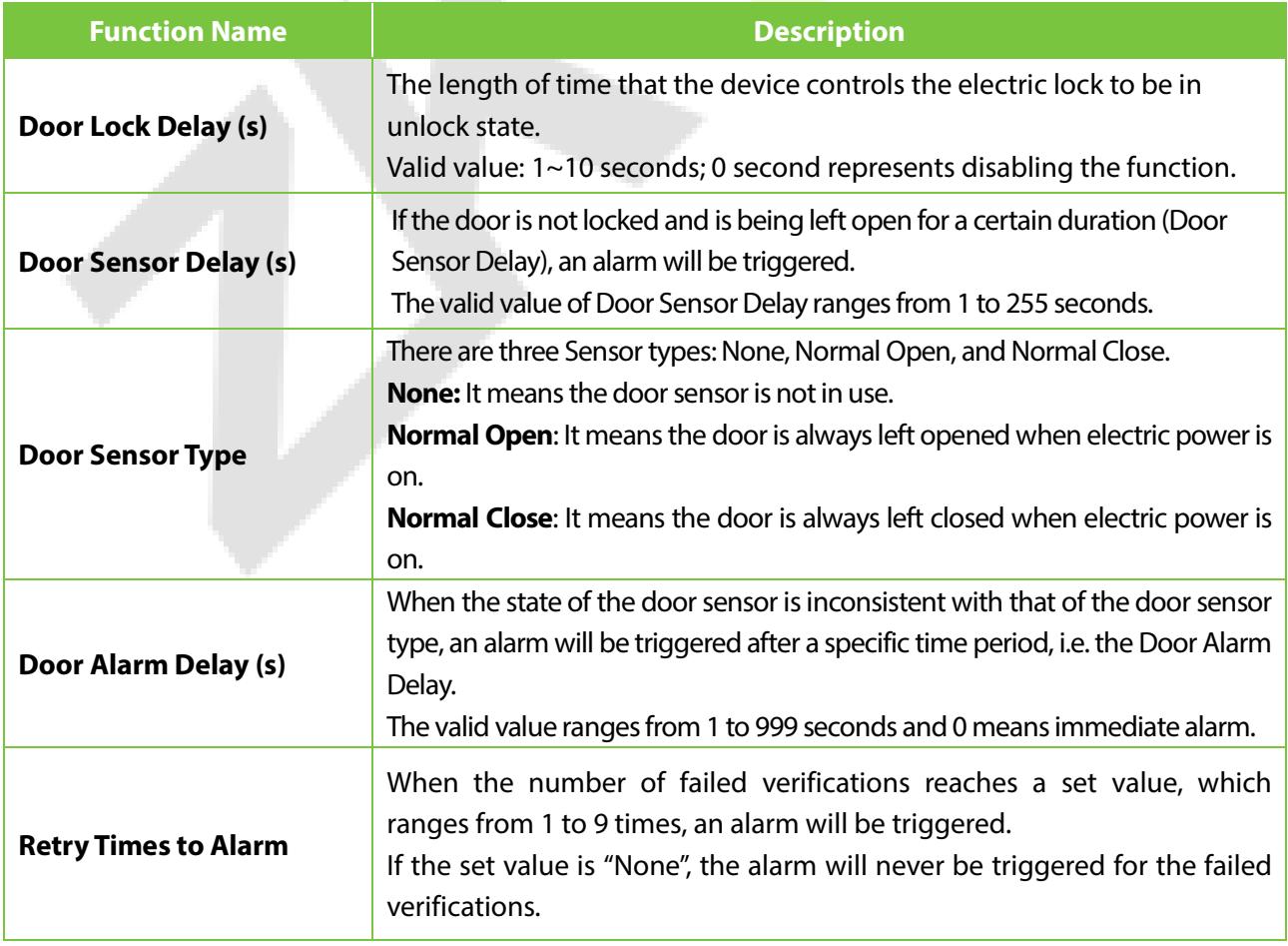

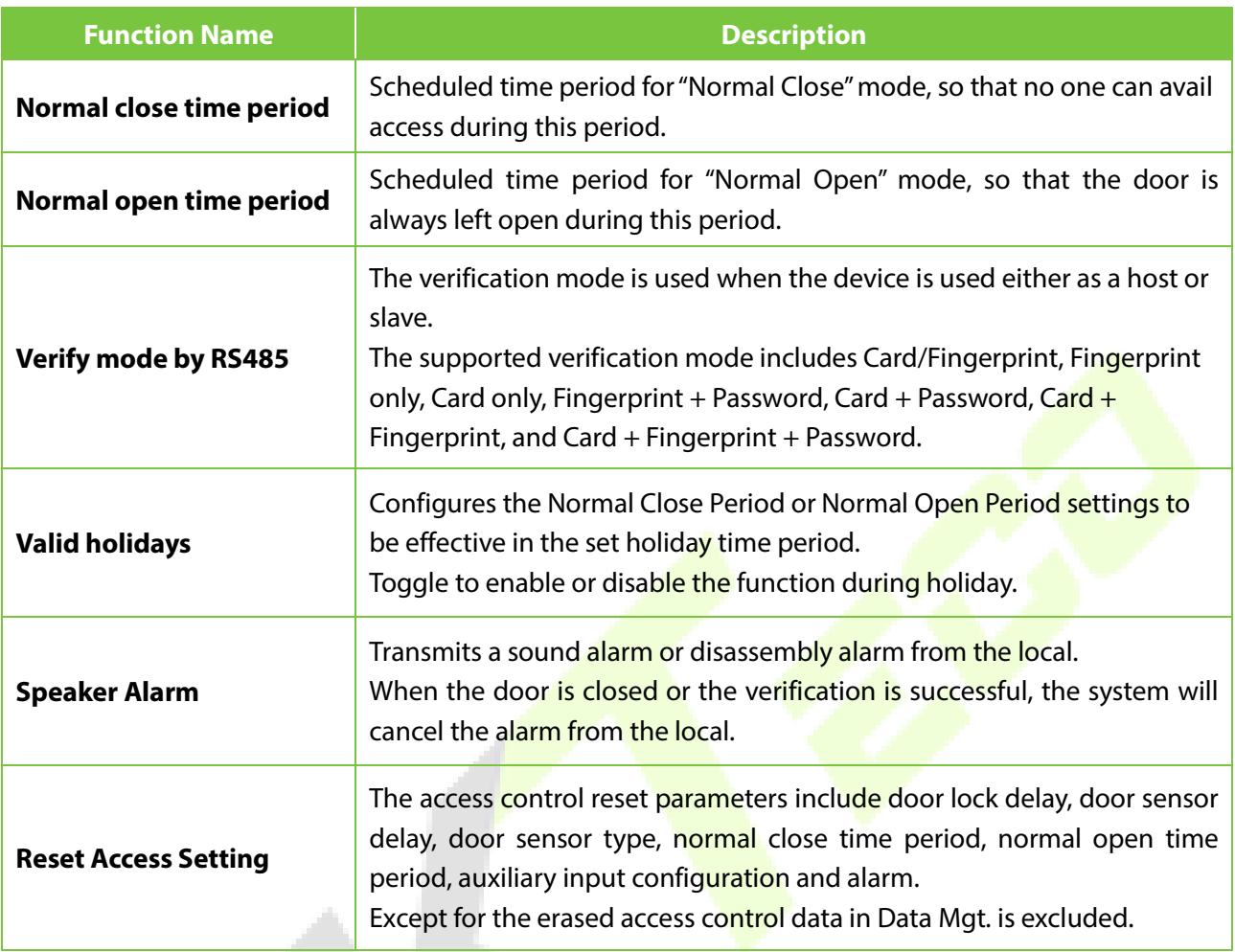

## **11.2 Time Schedule**

- On the **Access Control** interface, tap **Time Schedule** to configure the time settings.
- The entire system can be defined up to **50** Time Periods.
- Each Time Period represents **7** Time Zones, i.e. **1** week, and each Time Zone is a standard 24-hour period per day and the user can only verify within the valid time period.
- The Time Zone format of each Time Period: HH MM-HH MM, which is accurate to minutes according to the 24-hour clock.
- Tap on the grey box to search for the required Time Zone and specify the required Time Zone number (can specify up to 50 zones).

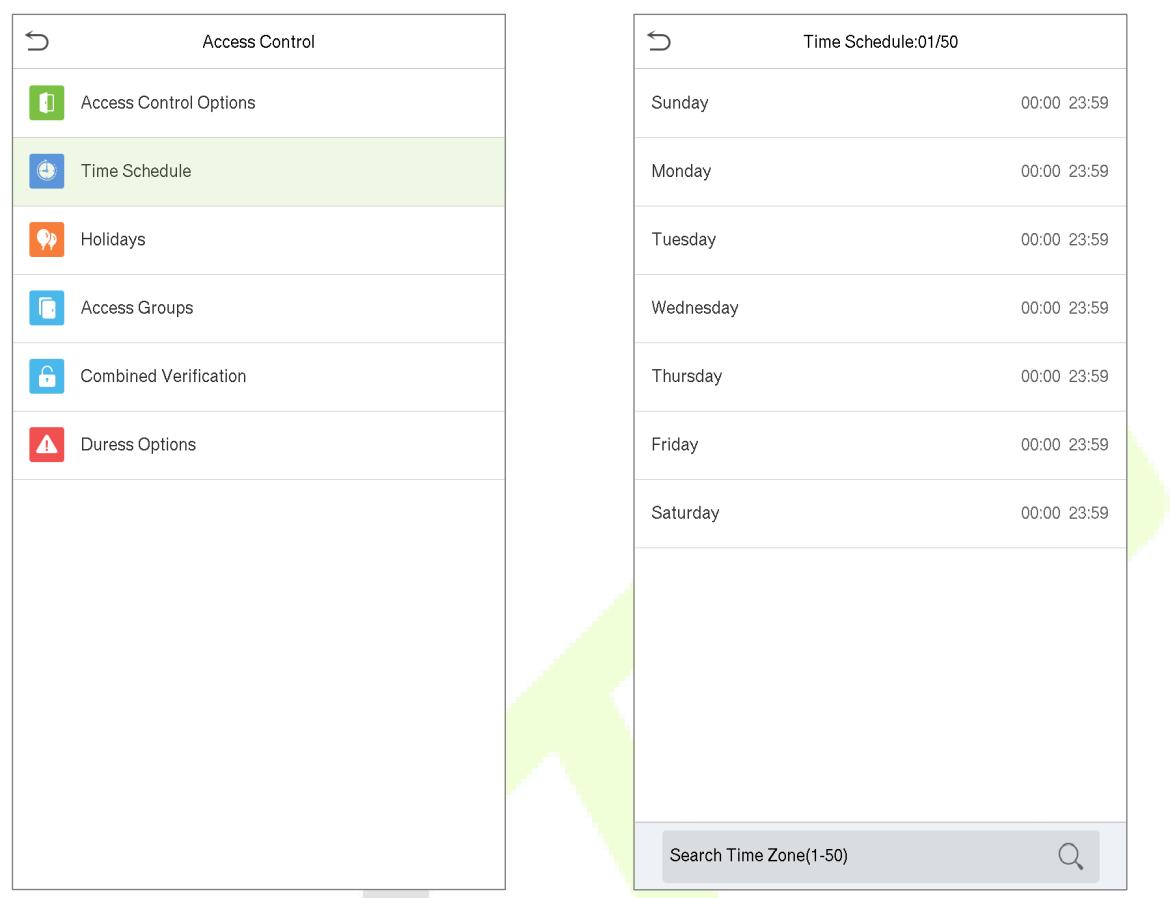

- On the selected Time Zone number interface, tap on the required day (that is Monday, Tuesday etc.) to set the time.
- Specify the start and end time, and then tap **OK**.

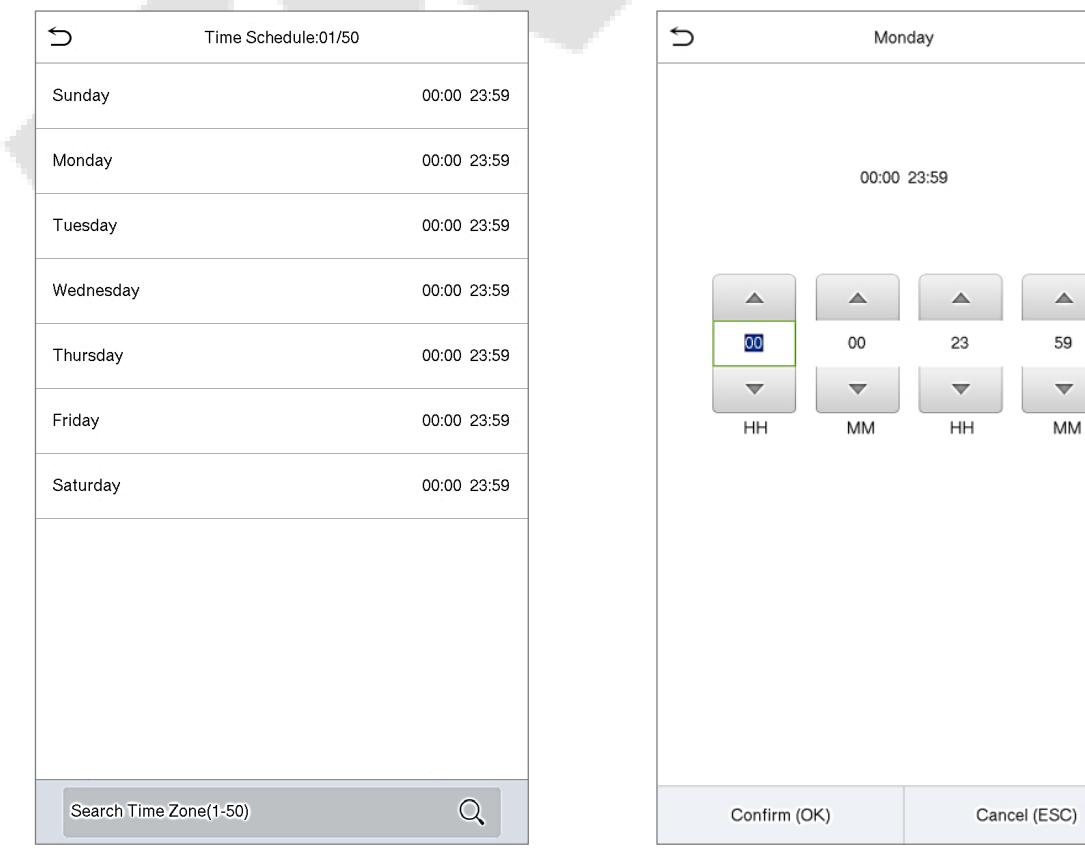

#### **Notes:**

- When the End Time is earlier than the Start Time, (such as 23:57~23:56), it indicates that access is prohibited all day.
- When the End Time is later than the Start Time, (such as 00:00~23:59), it indicates that the interval is valid.
- The effective Time Period to keep the Door unlock or open all the day is (00:00~23:59) and also when the End Time is later than the Start Time, (such as 08:00~23:59).
- The default Time Zone **1** indicates that door is open all day long.

## **11.3 Holiday Settings**

Whenever there is a holiday, you may need a special access time; but changing everyone's access time one by one is extremely cumbersome, so you can set a **holiday** access time which is applicable to all employees, and the user will be able to open the door during the holidays.

• On the **Access Control** interface, tap **Holidays** to set the Holiday access.

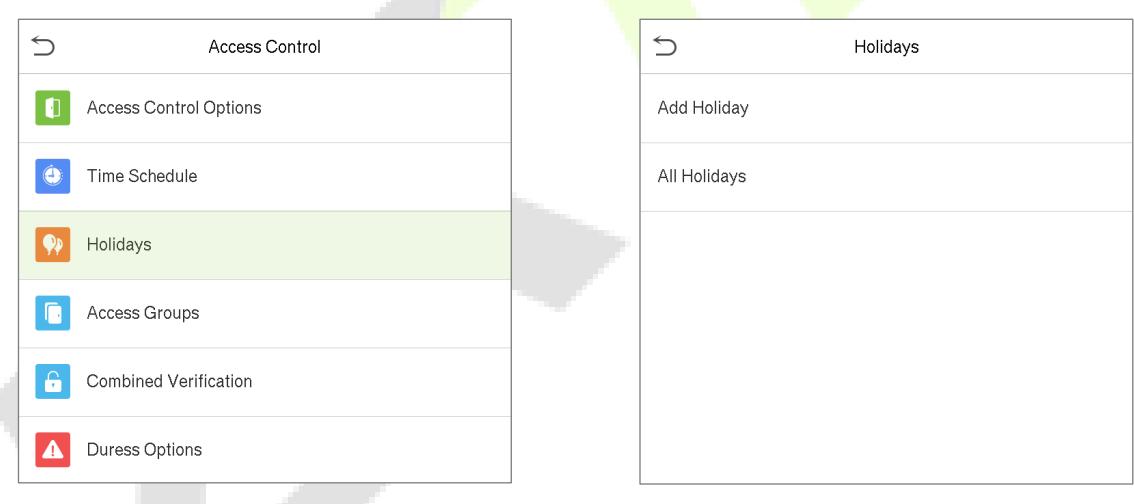

#### **Add a New Holiday**

• On the **Holidays** interface, tap **Add Holiday** to set the holiday parameters.

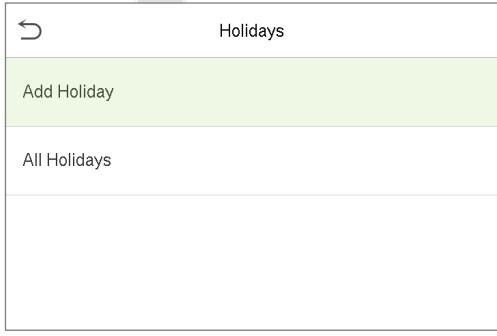

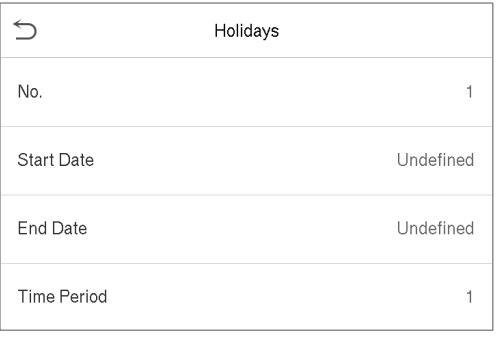

#### **Edit a Holiday**

• On the **Holidays** interface, tap on a holiday item to be modified. Tap **Edit** to modify holiday parameters.

#### **Delete a Holiday**

• On the **Holidays** interface, tap on a holiday item to be deleted and tap **Delete**. Tap **OK** to confirm deletion. After deletion, this holiday will be no longer displayed on **All Holidays** interface.

## **11.4 Access Groups**

• On the **Access Control** interface, tap **Access Groups** to easily manage the different group of users in different access groups.

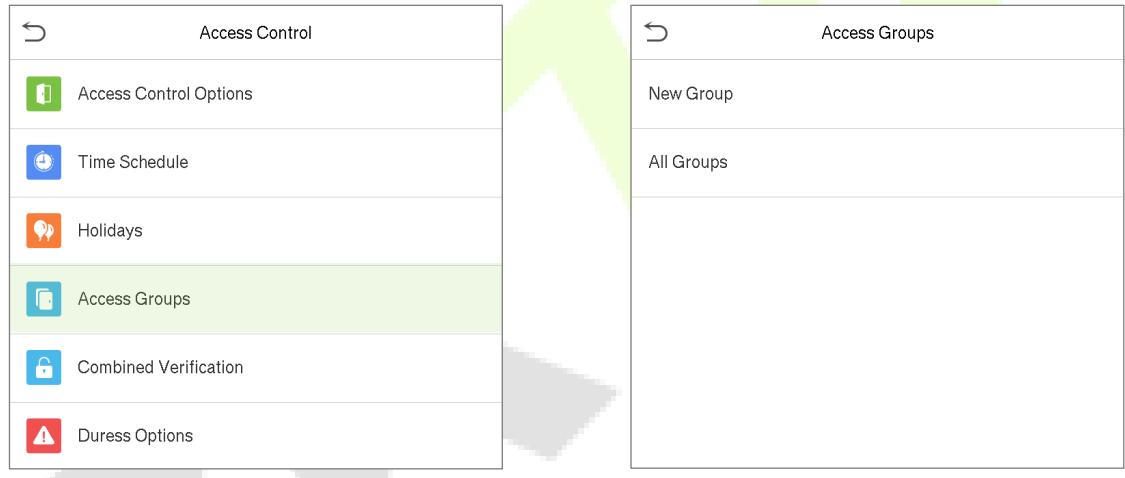

- The configuration of access group such as access time zones are applicable to all the users in the group by default where the users can manually set the time zones as required.
- If the group authentication mode overlaps with the individual authentication, the user authentication takes precedence over group authentication.
- Each group can set a maximum of three Time Zones. By default, newly enrolled users are assigned to Access Group 1; they can be assigned to other access groups later as per the requirement.

#### **Add a New Group**

• On the **Access Groups** interface, tap **New Group** to set the access group parameters.

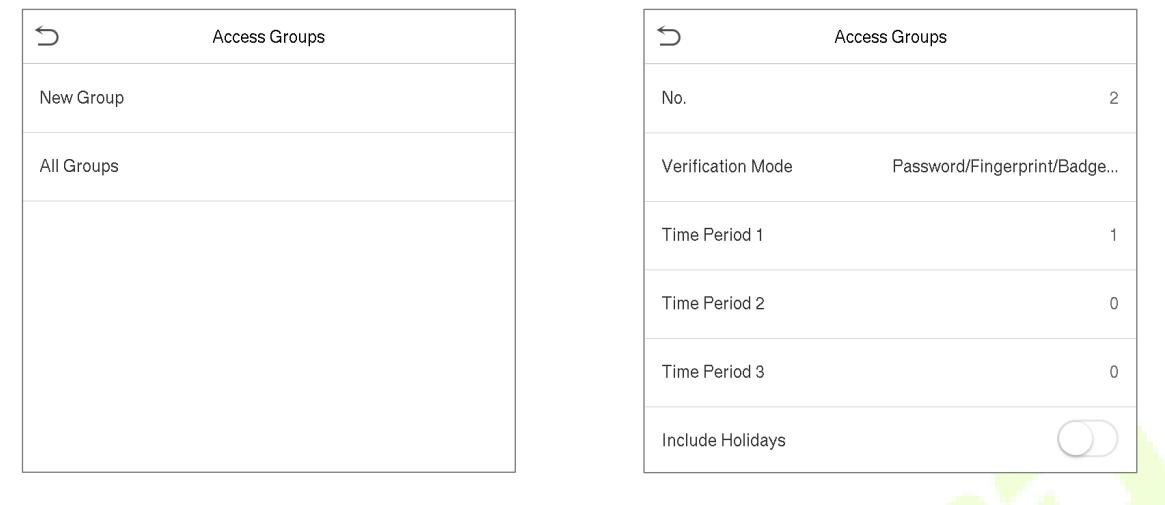

#### **Note:**

- There is a default access group numbered 1, which cannot be deleted, but can be modified.
- The Access Group number cannot be modified after being set.
- When the holiday is set to be valid, personnel in a group may only open the door when the group time zone overlaps with the holiday time period.
- When the holiday is set to be invalid, the access control time of the personnel in a group is not affected during holidays.

#### **Edit a Group**

- On **All Groups** interface, select the required access group item to be modified.
- Tap **Edit** and modify the access group parameters.

#### **Delete a Group**

- On **All Groups** interface, select the access group item to be deleted and click **Delete**.
- Tap **OK** to confirm deletion. The deleted access group will be no longer displayed in All Groups interface.

## **11.5 Combined Verification Settings**

Access groups are arranged into different door-unlock combinations to achieve multiple verifications and increase the security. In a door-unlocking combination, the range of the combined number N is:  $0 \le N \le 5$ , and the number of members N may all belong to one access group or may belong to five different access groups.

• On the **Access Control** interface, tap **Combined Verification** to configure the combined verification settings.

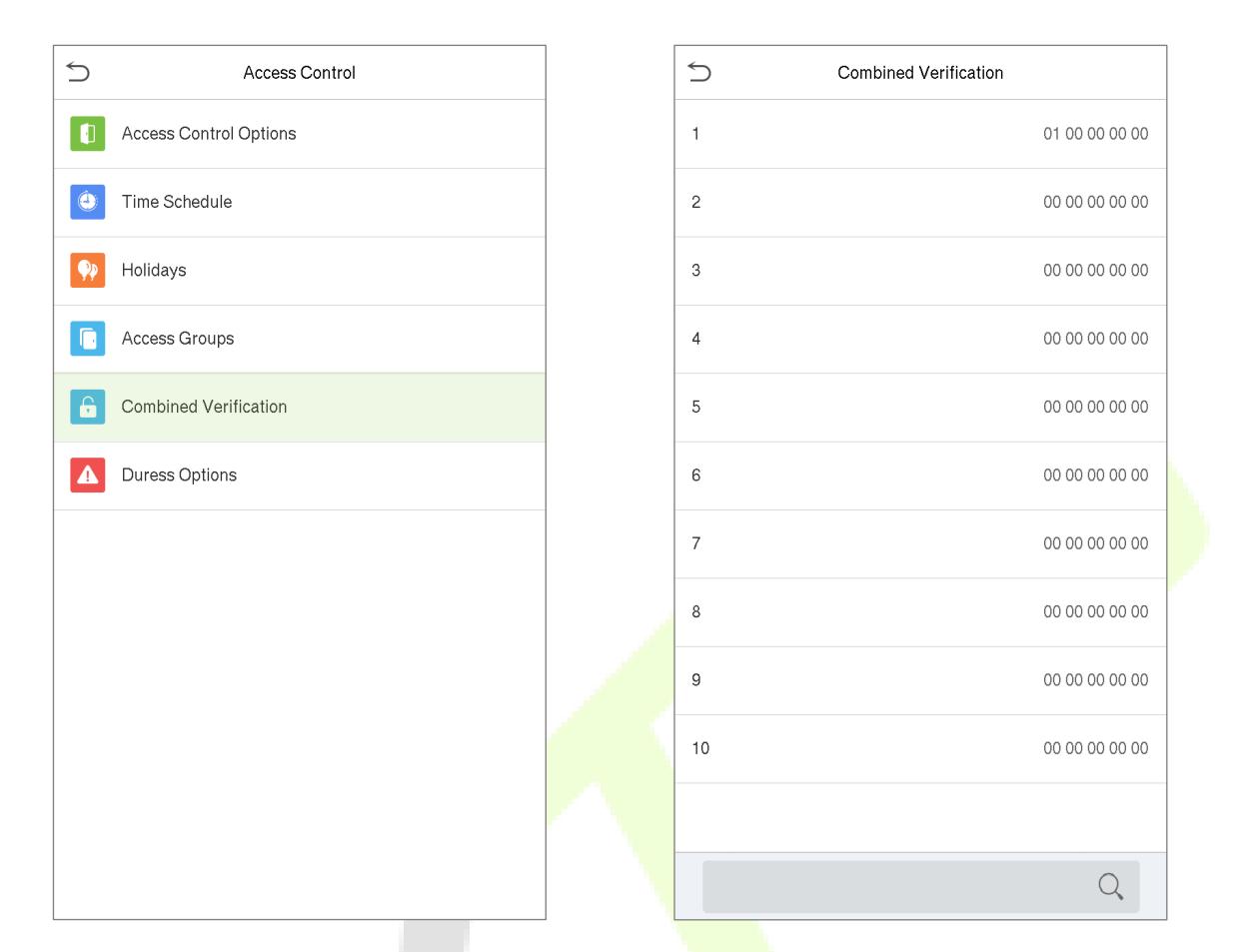

On the Combined verification interface, tap on the required Door-unlock combination to be set, and tap the **up** and **down** arrows to input the combination number, and then tap **OK**

#### **For Example:**

- The **Door-unlock combination 1** is set as **(01 03 05 06 08)**, indicating that the unlock combination 1 consists of 5 people, and the 5 individuals are from 5 groups, namely, **Access Control Group** 1 (AC Group 1), AC Group 3, AC Group 5, AC Group 6, and AC Group 8, respectively.
- The **Door-unlock combination 2** is set as **(02 02 04 04 07)**, indicating that the unlock combination 2 consists of 5 people; the first two are from AC group 2, the next two are from AC group 4, and the last person is from AC group 7.
- The **Door-unlock combination 3** is set as **(09 09 09 09 09)**, indicating that there are 5 people in this combination; and all of them are from AC group 9.
- The **Door-unlock combination 4** is set as **(03 05 08 00 00)**, indicating that the unlock combination 4 consists of only 3 people. The first person is from AC group 3, the second person is from AC group 5, and the third person is from AC group 8.

#### **Delete a door-unlocking combination**

• Set all Door-unlock combinations to 0 if you want to delete all the door-unlock combinations.
### **11.6 Duress Options Settings**

Once a user activates the duress verification function with a specific authentication method(s), and when he/she is under coercion and authenticates using duress verification, the device will unlock the door as usual, but at the same time, a signal will be sent to trigger the alarm.

• On the **Access Control** interface, tap **Duress Options** to configure the duress settings.

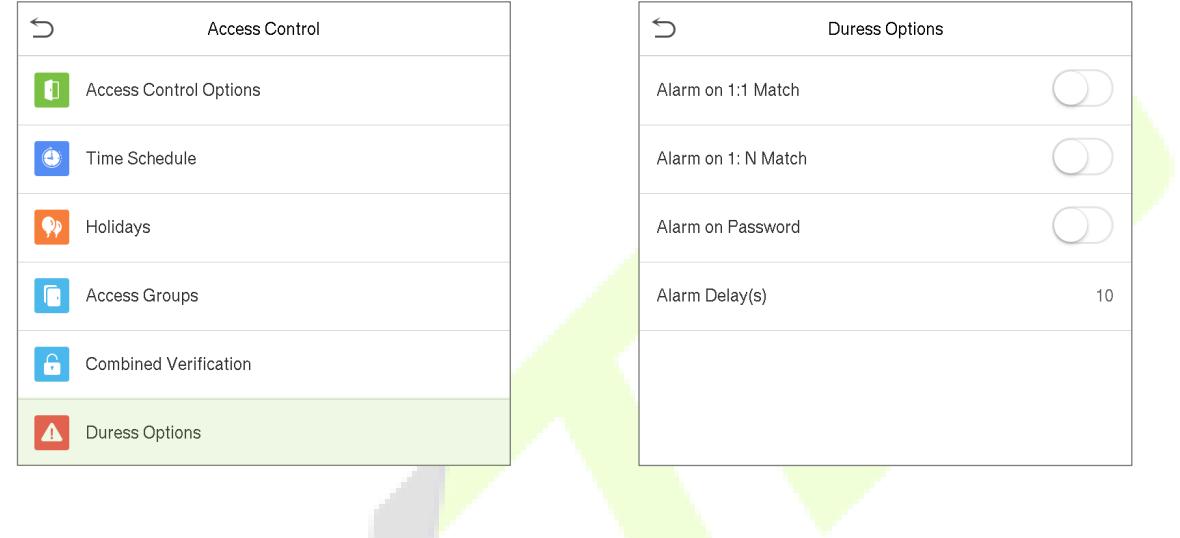

### **Function Description**

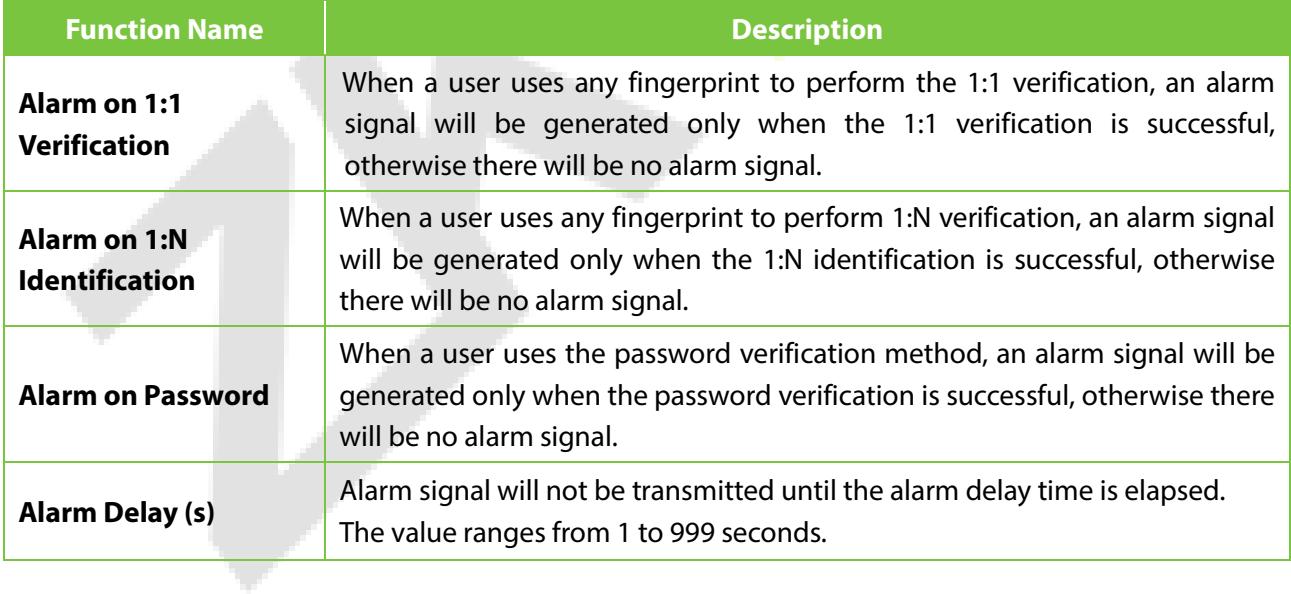

# **12USB Manager**

- On the **Main Menu**, tap **USB Manager** to manage the data through USB drive.
- You can import user information, access data and other data from a USB drive to computer or other devices.
- Before uploading or downloading data from or to the USB drive, insert the USB drive into the USB slot first.

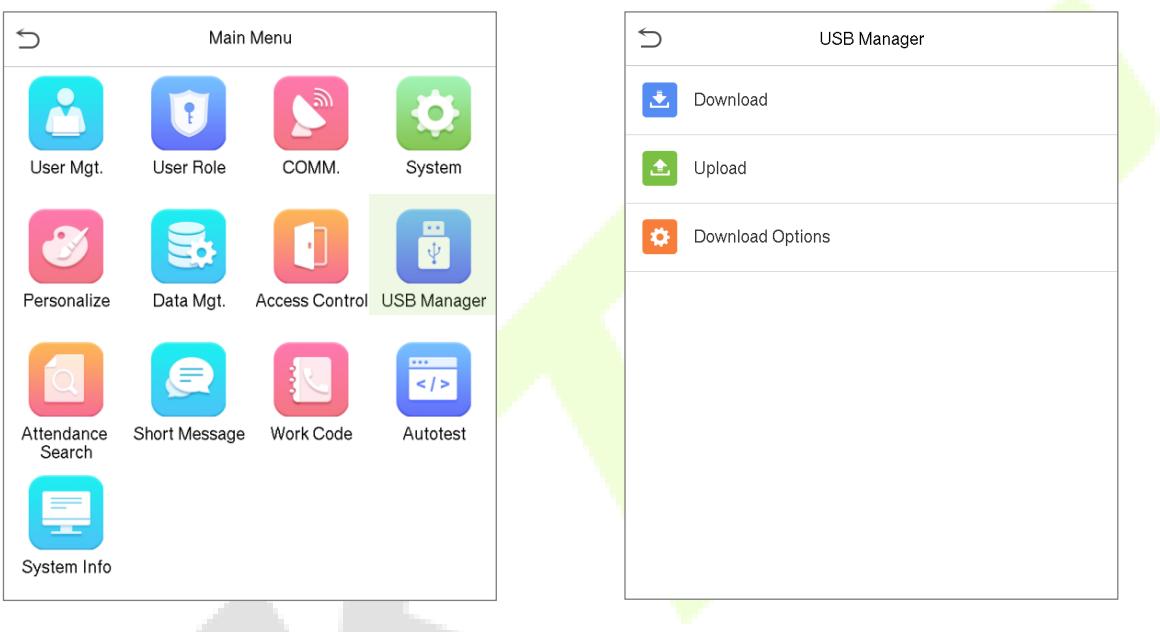

### **12.1 Download**

• On the **USB Manager** interface, tap **Download** to download the required data from the device to USB drive.

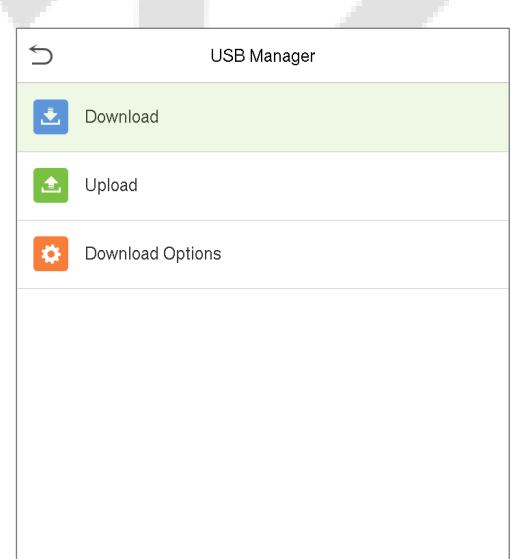

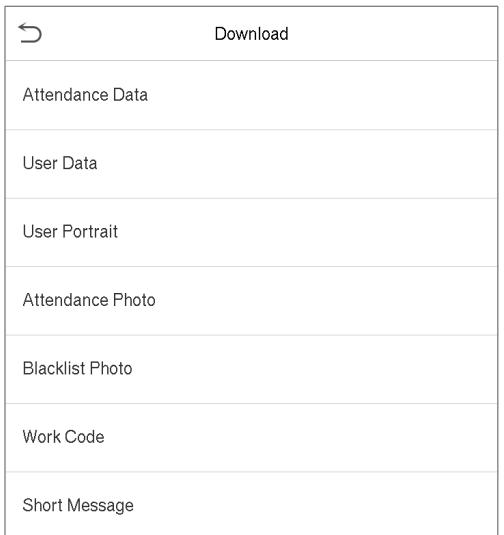

#### **Function Description**

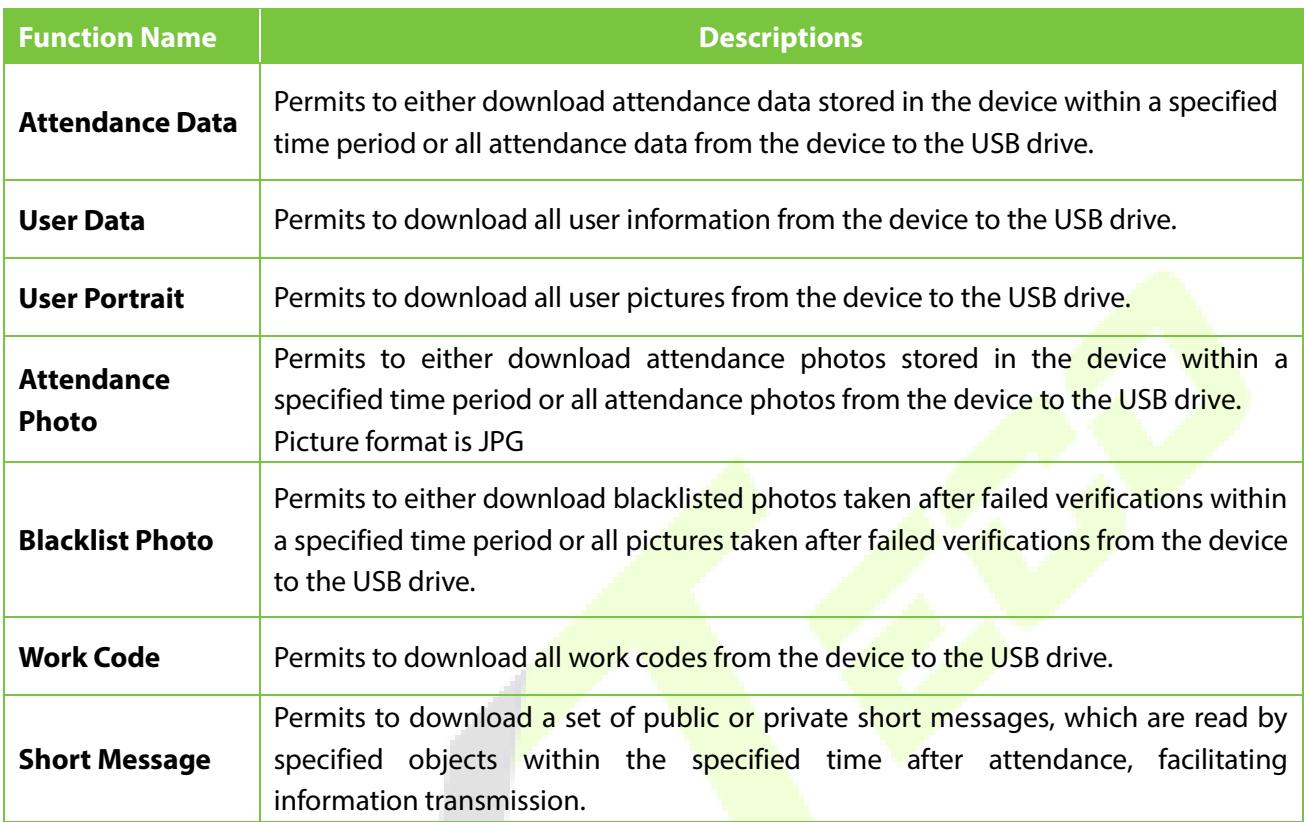

# **12.2 Upload**

• On the **USB Manager** interface, tap **upload** to upload the required data to the device from USB drive.

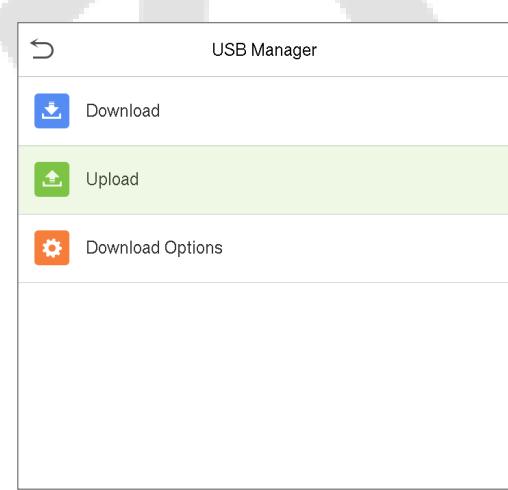

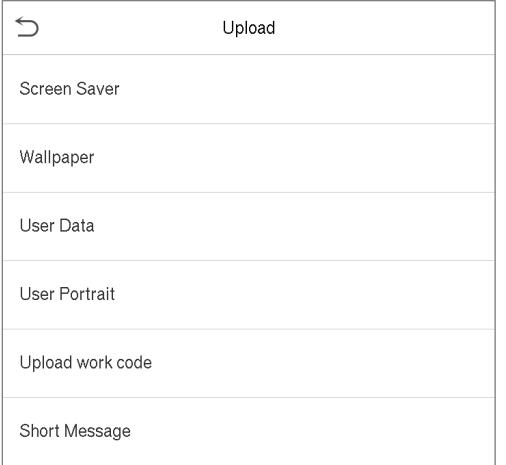

#### **Function Description**

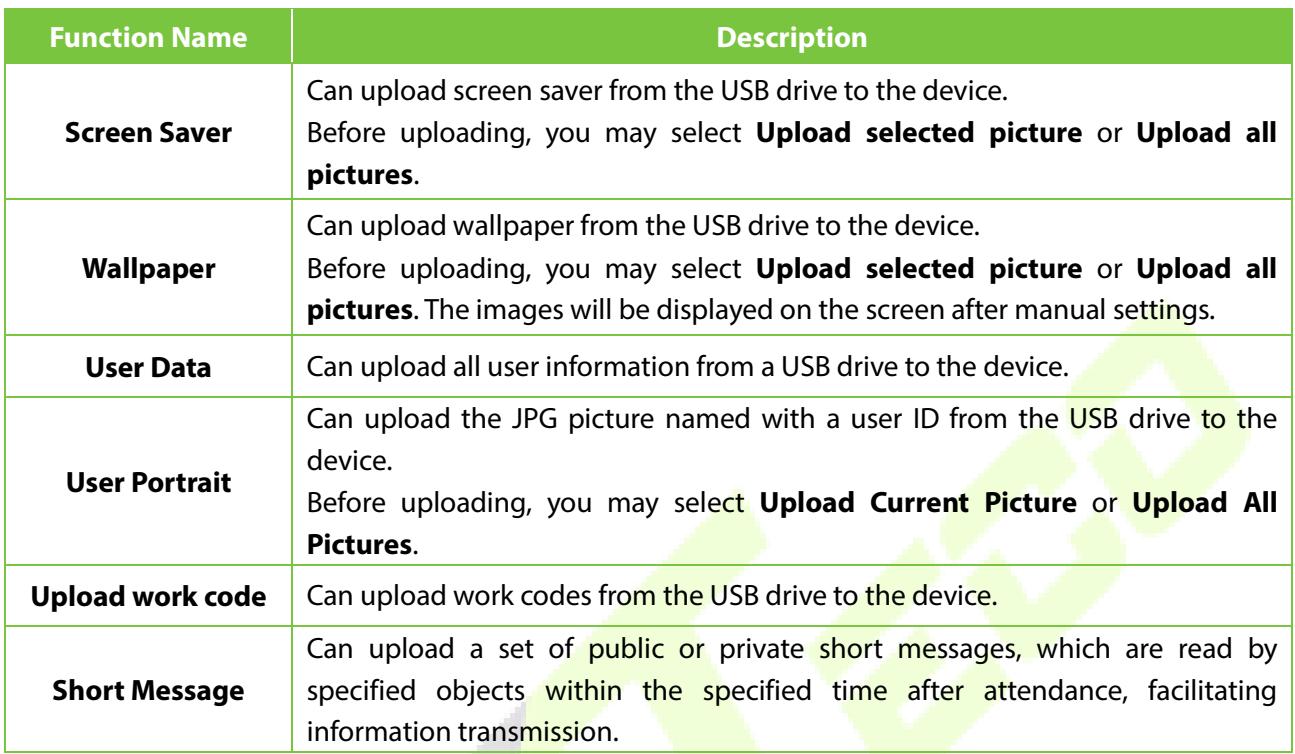

## **12.3 Download Options**

• On the **USB Manager** interface, tap **Download Options** to set the required download process.

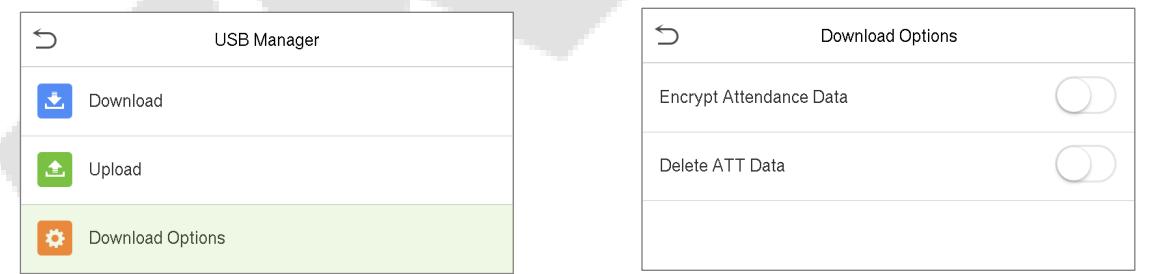

- **Encrypt Attendance Data:** Toggle **Encrypt Attendance Data** to enable or disable the encryption for Attendance Data**.**
- **Delete ATT Data**: Toggle **Delete ATT Data** to enable or disable the deletion for Attendance data.

**Note:** The encrypt attendance data can only be imported in the software with Access 3.5 version.

J.

# **13Attendance Search**

- Once the identity of a user is verified, the attendance/access record will be saved in the device. This function enables users to check their attendance/access logs.
- On the **Main Menu**, tap **Attendance Search** to search for the required Access/Attendance log.

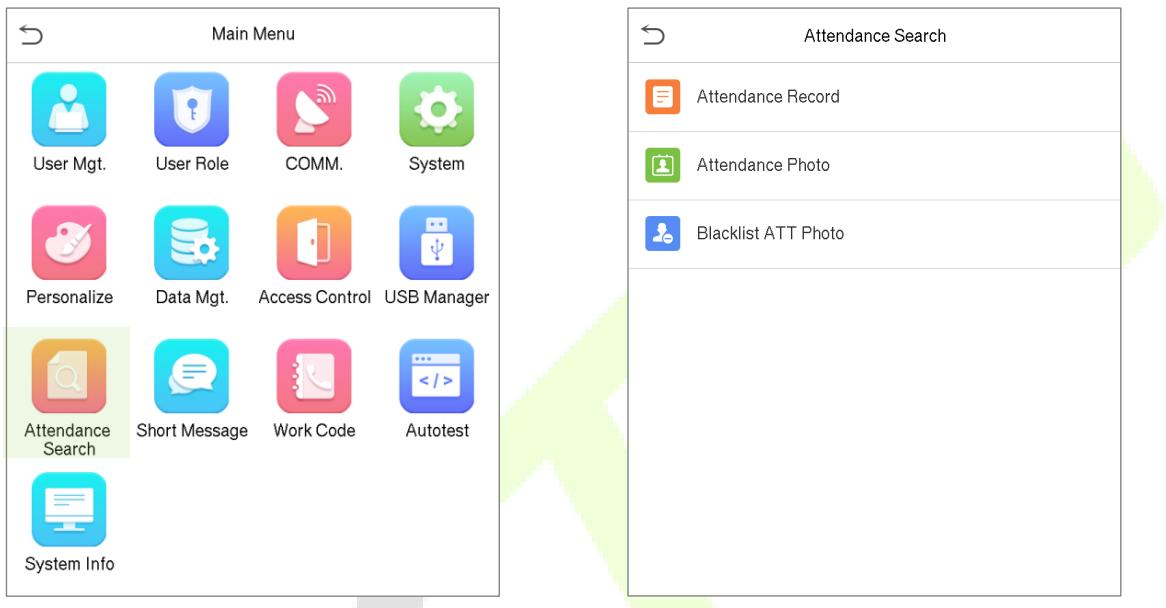

- The process of searching for attendance and blacklist photos is similar to that of searching for attendance/access records. The following is an example of searching for attendance/access records.
- On the **Attendance Search** interface, tap **Attendance/Access Record** to search for the required record.

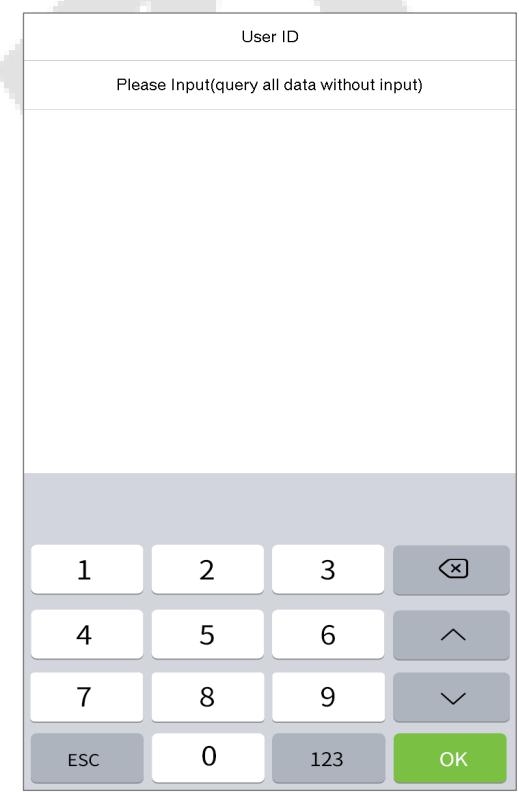

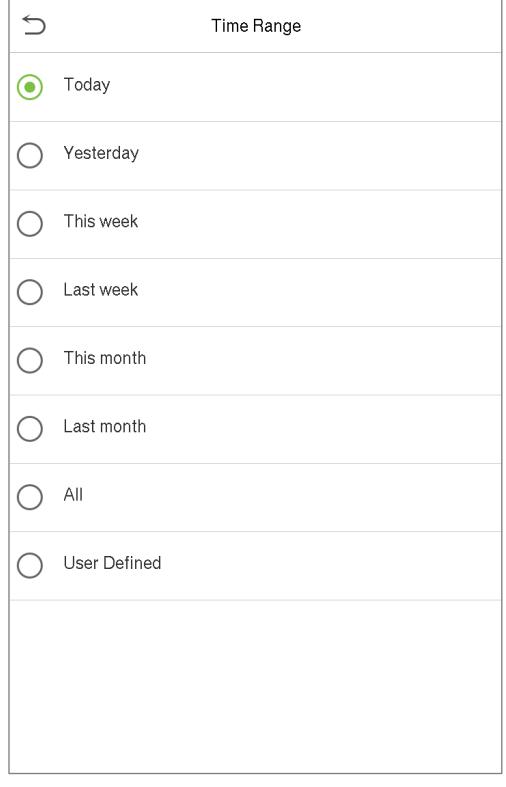

- Enter the user ID to be searched and tap OK.
- If you want to search for records of all users, tap OK without providing any user ID.

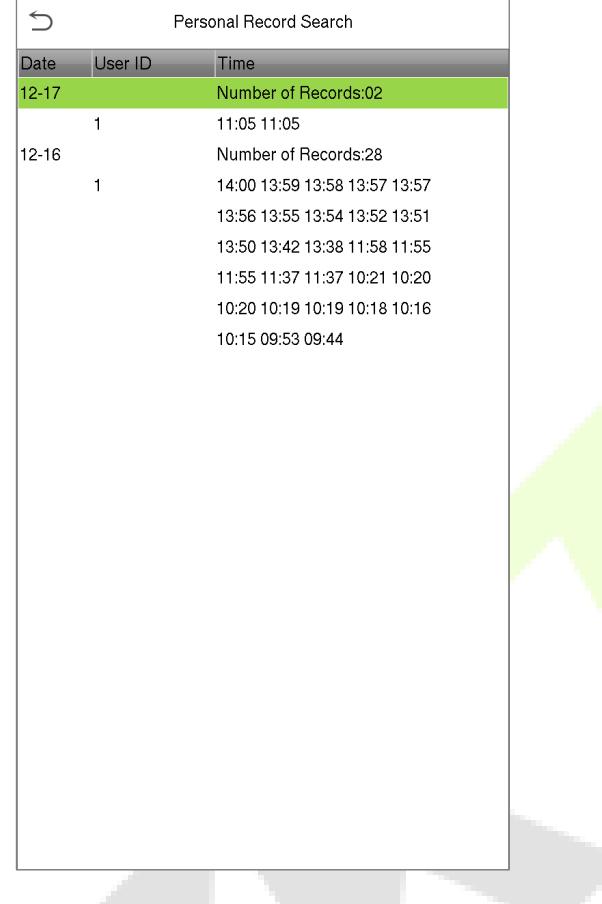

• Select the time range from which the records need to be searched.

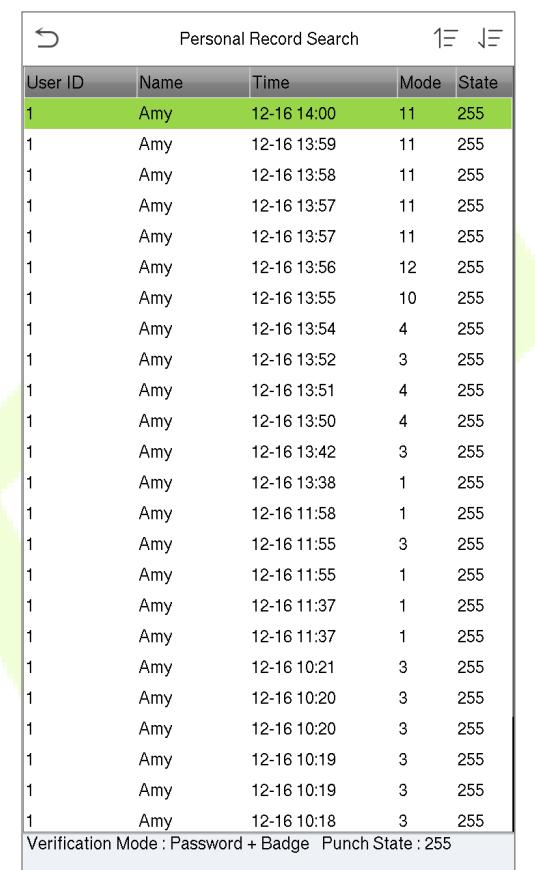

- Once the record search succeeds, tap the record in highlighted in green to view its details.
- The above figure displays the details of the selected record.

# **14Short Message**

- On the **Main Menu**, tap **Short Message** to set the short messages.
- SMS is similar to notice. The operator can edit the notice content in advance and make it into SMS and display on the screen.
- SMS includes common SMS and individual SMS. If common SMS is set, the common SMS  $\blacktriangleright$  icon will be displayed on the information column at the top of standby interface in the specified time.
- If individual SMS is set, the employee who can receive SMS can see SMS after successful attendance.

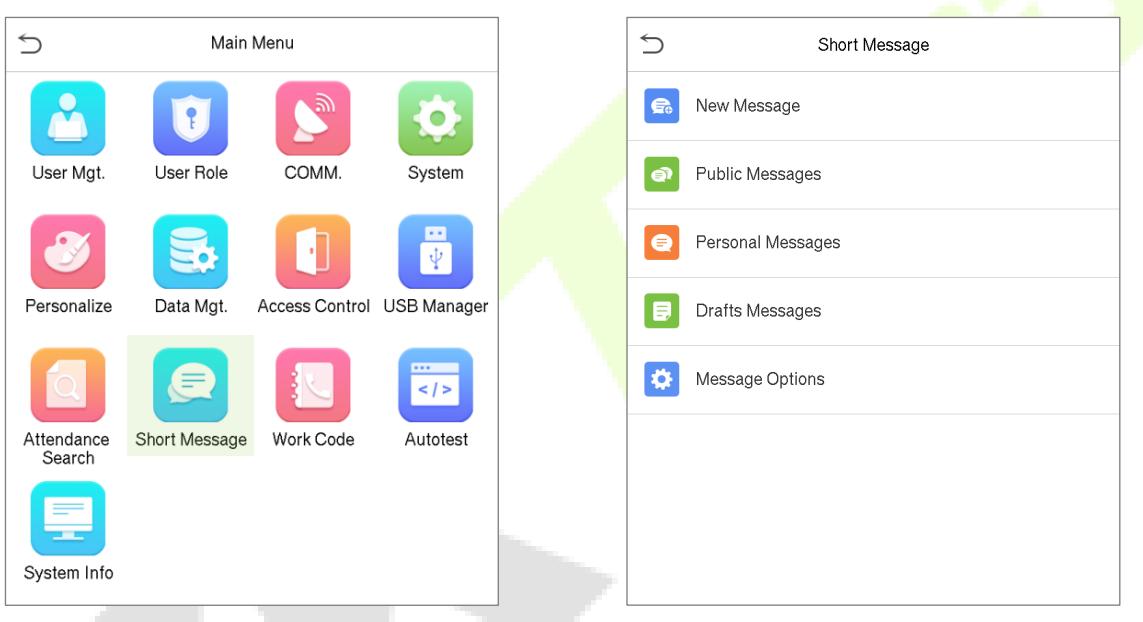

# **14.1 Add a New Short Message**

• On the **Short Message** interface, tap **New Message** to add a new short message.

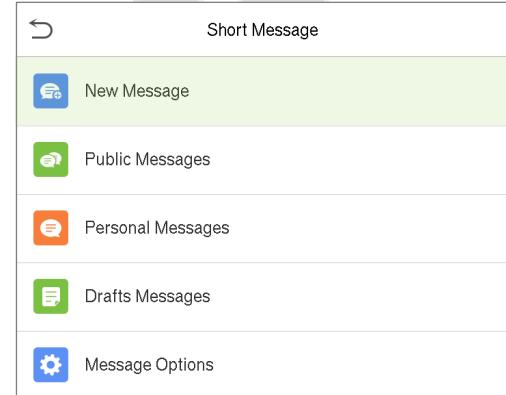

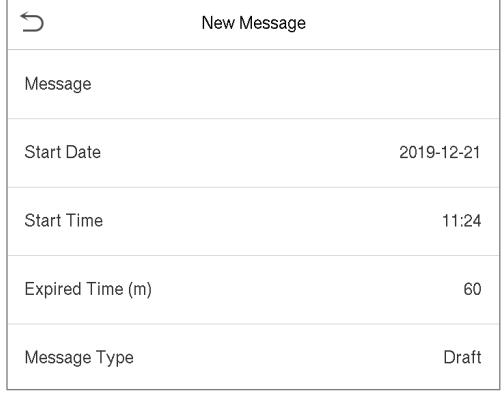

#### **Provide the content**

• On the **Short Message** interface, provide the content of the message and tap **Confirm(OK)** to save the content and quit from the Message interface.

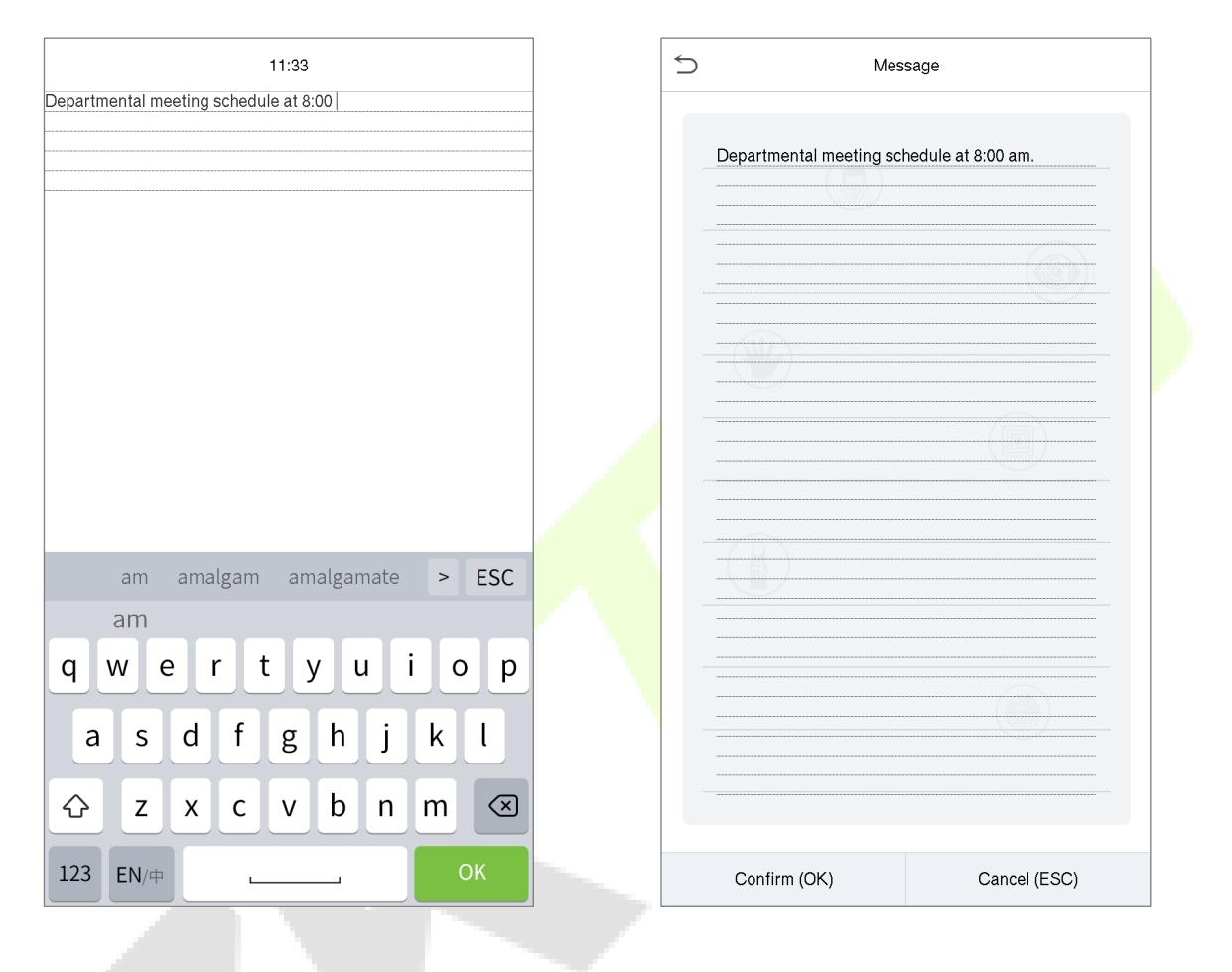

#### **Set the Start Date and Time**

- On the **New Message** interface, tap the **Start date** and **Start time** to set the sending period for the created short message.
- The date and time will be enabled once the content for the short message is provided.

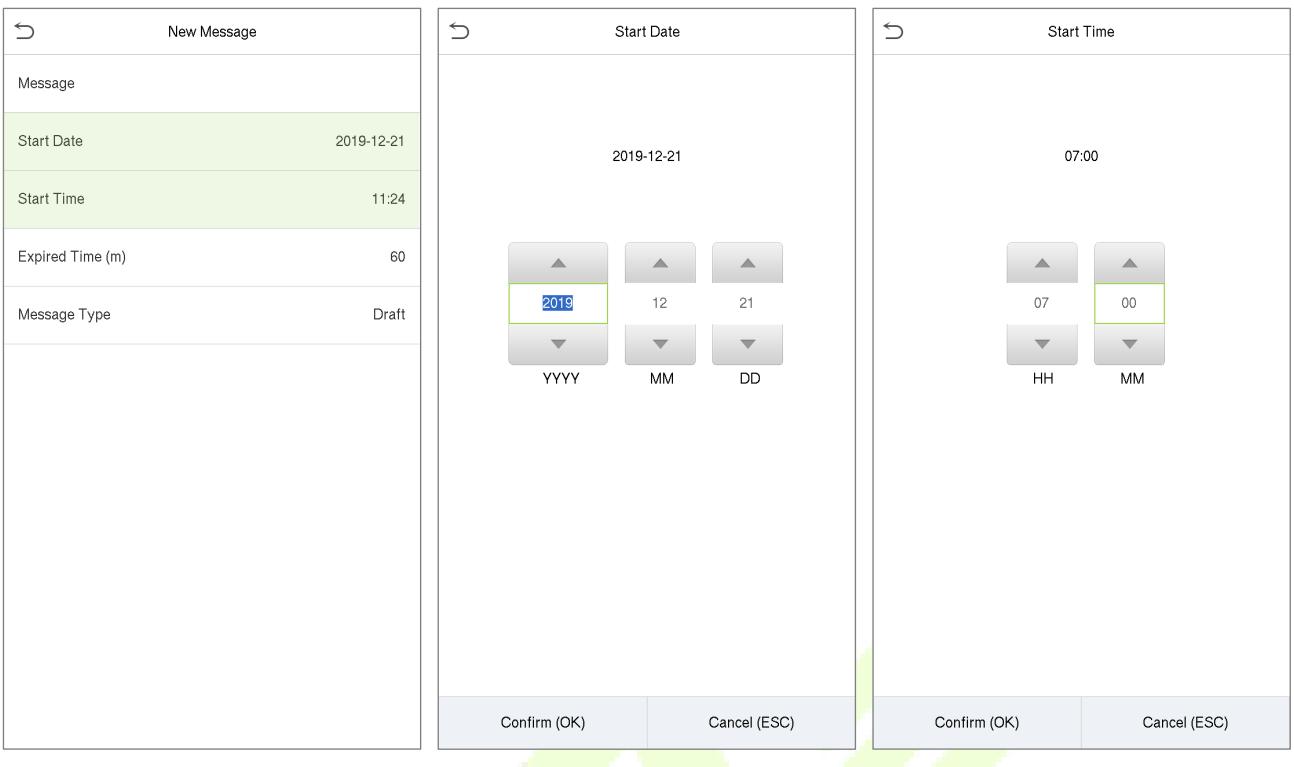

#### **Setting the Expired time(m)**

- On the **New Message** interface, tap the **Expired Time** to set the validity period for the SMS.
- This displays the SMS to appear within the effective time and the message will not be displayed beyond the expire time.

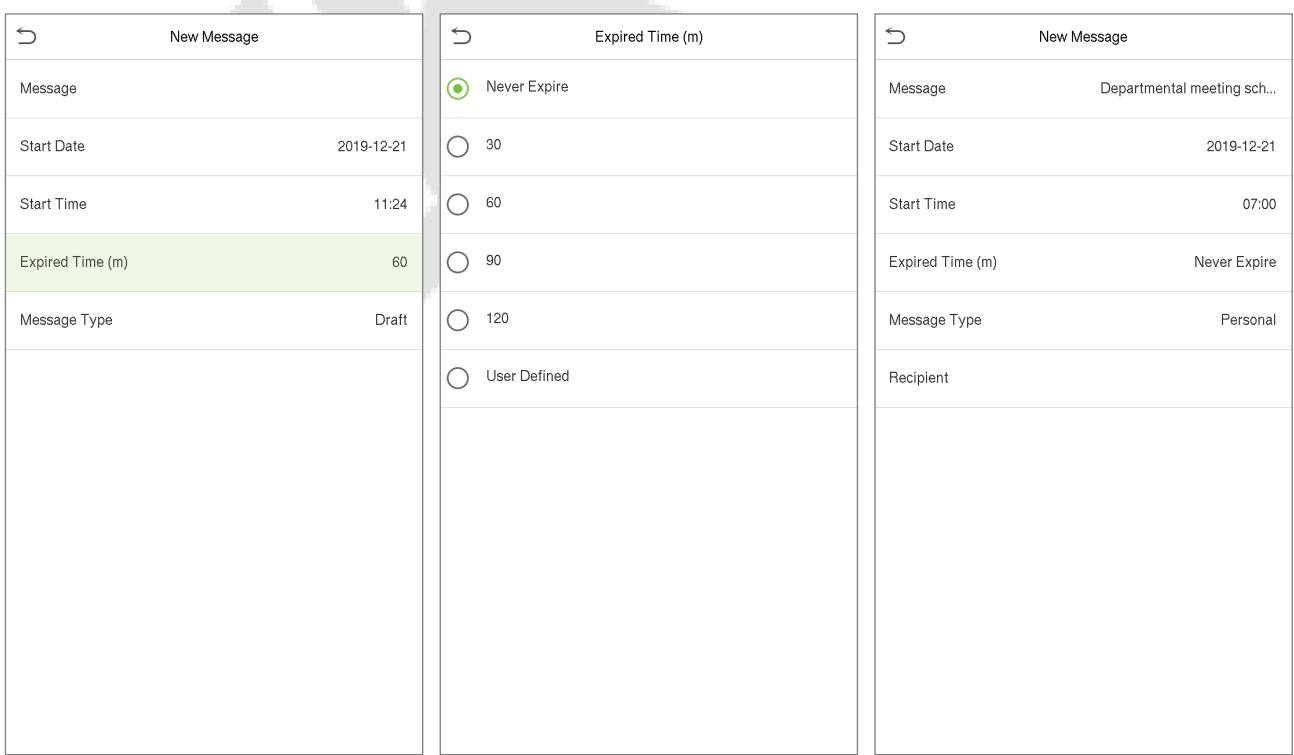

**Note:** For public short messages, the effective period also comprises the display period. For private short messages, you need to set both the effective time period and the display period. That is, the display period

of a private short message can be viewed when you punch in or out during the effective period of the message.

### **Setting the Message Type**

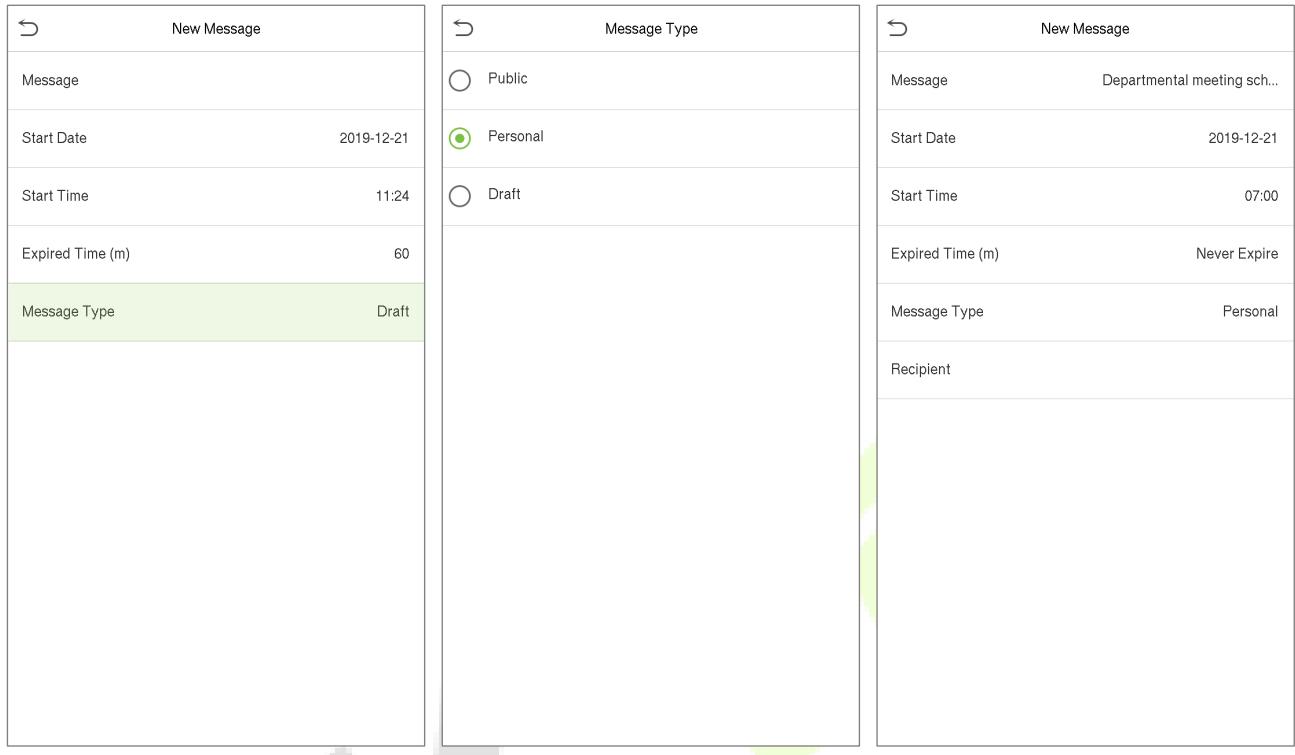

**Public:** Message will be seen by all person.

**Personal:** Message will be seen by selected individuals only.

**Draft:** Stores the text message that you wrote so far, so you can add some more content on to it later or send it later.

V.

## **14.2 Message Options**

• On the **Short Message** interface, tap **Message Options** to set the personal Message display Delay time on the initial interface.

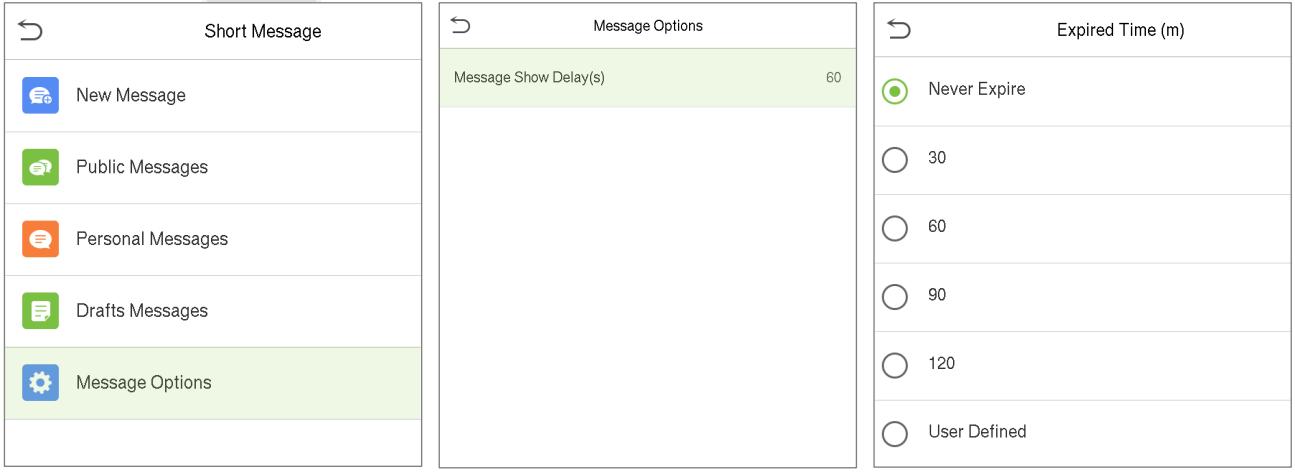

### **14.3 View the Public Messages and Personal Message**

- After a public short message is set, the short message icon is displayed on the upper right of the main interface, and the public short message content will be displayed in scroll mode below.
- The content of a personal short message is displayed after successful user authentication.

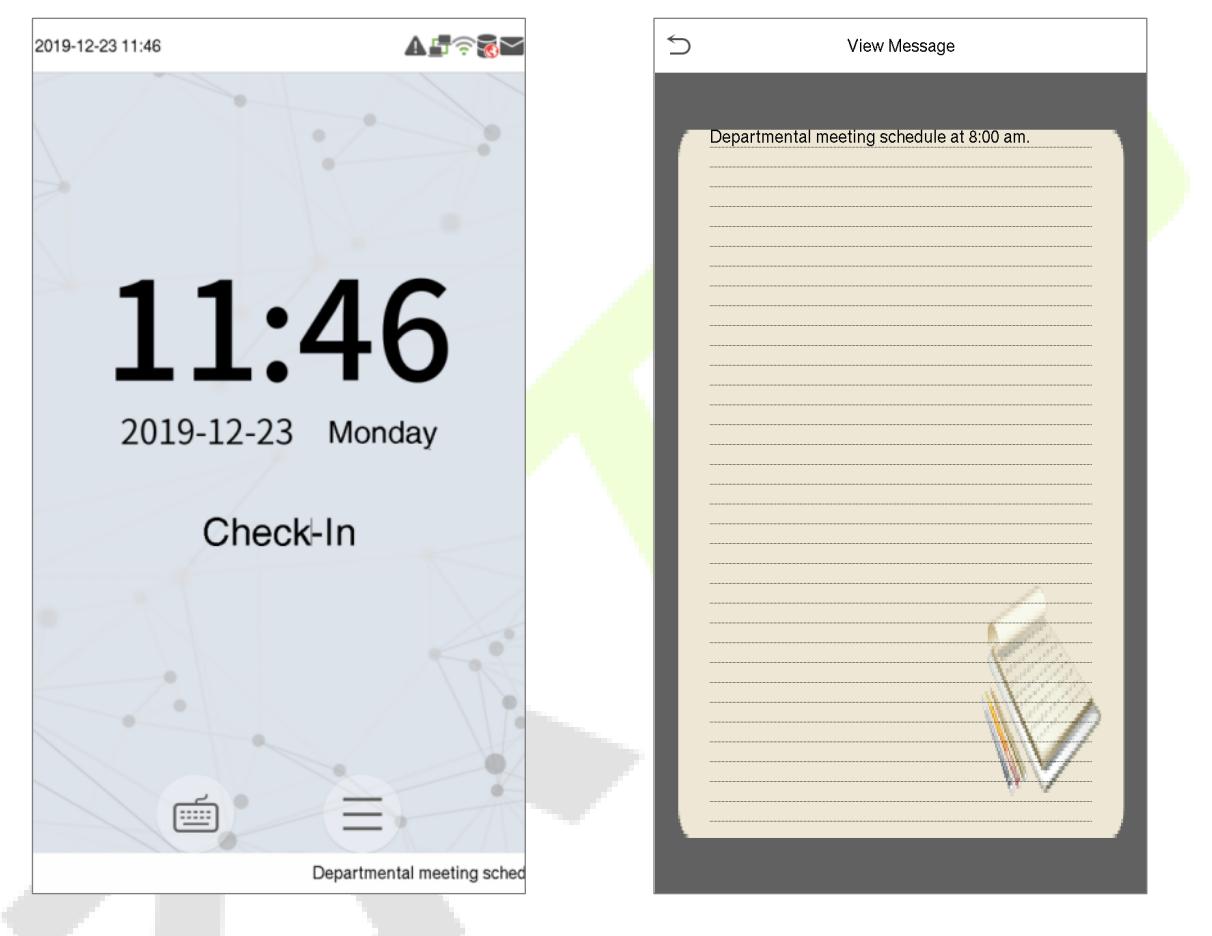

lower part of the interface.

The public short message will be displayed in the The personal short message will be displayed after successful user authentication.

# **15Work Code**

Employees' incomes are subject to their attendance records. Employees may be engaged in different types of work which may vary with time periods. Considering the salaries vary with work types, the FFR terminal provides a parameter to indicate the corresponding work type for every attendance record to facilitate rapid understanding of different attendance status quo during the handling of attendance data.

• On the **Main Menu**, tap **Work Code** to configure the work code settings.

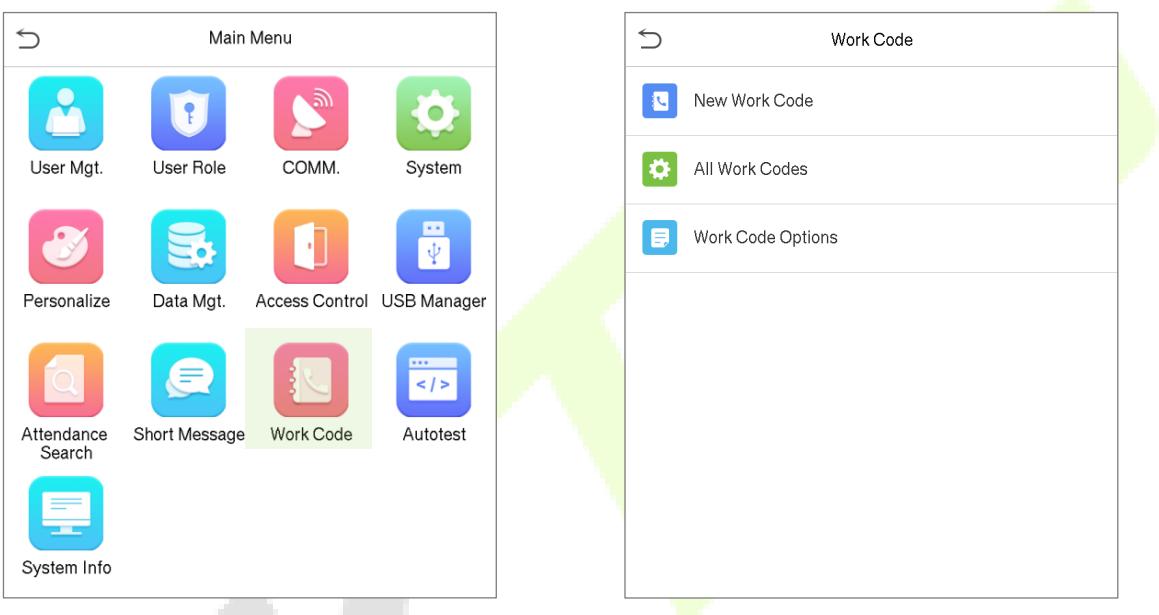

## **15.1 Add a Work Code**

- On the **Work Code** interface, tap **New Work Code** to add a new work code.
- On the **New Work Code** interface, fill in the following details.

**ID:** Provide the unique code of the work code.

**Name**: Provide the name of the work code.

#### **Editing an ID**

• On the **New Work Code** interface, tap on the ID field to edit ID.

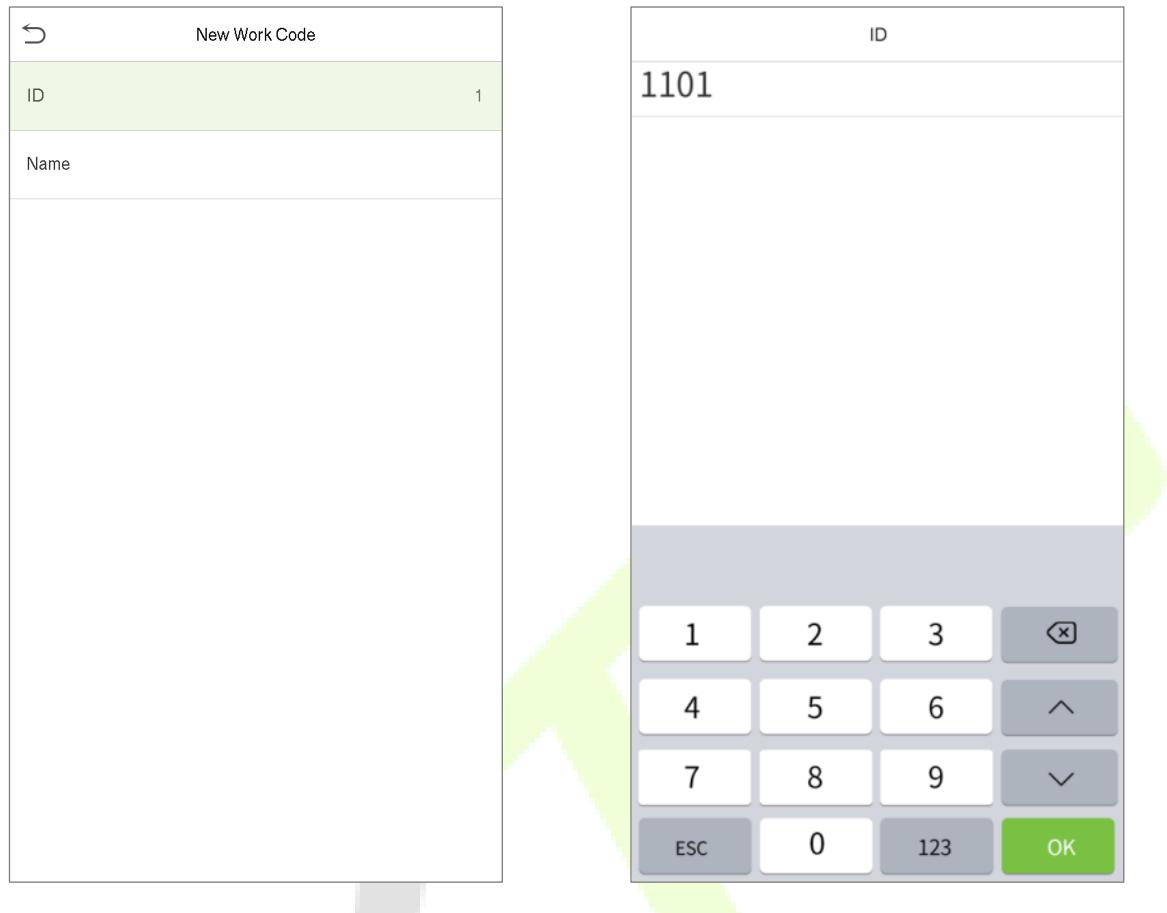

### **Editing a name**

• On the **New Work Code** interface, tap on the ID field to edit ID.

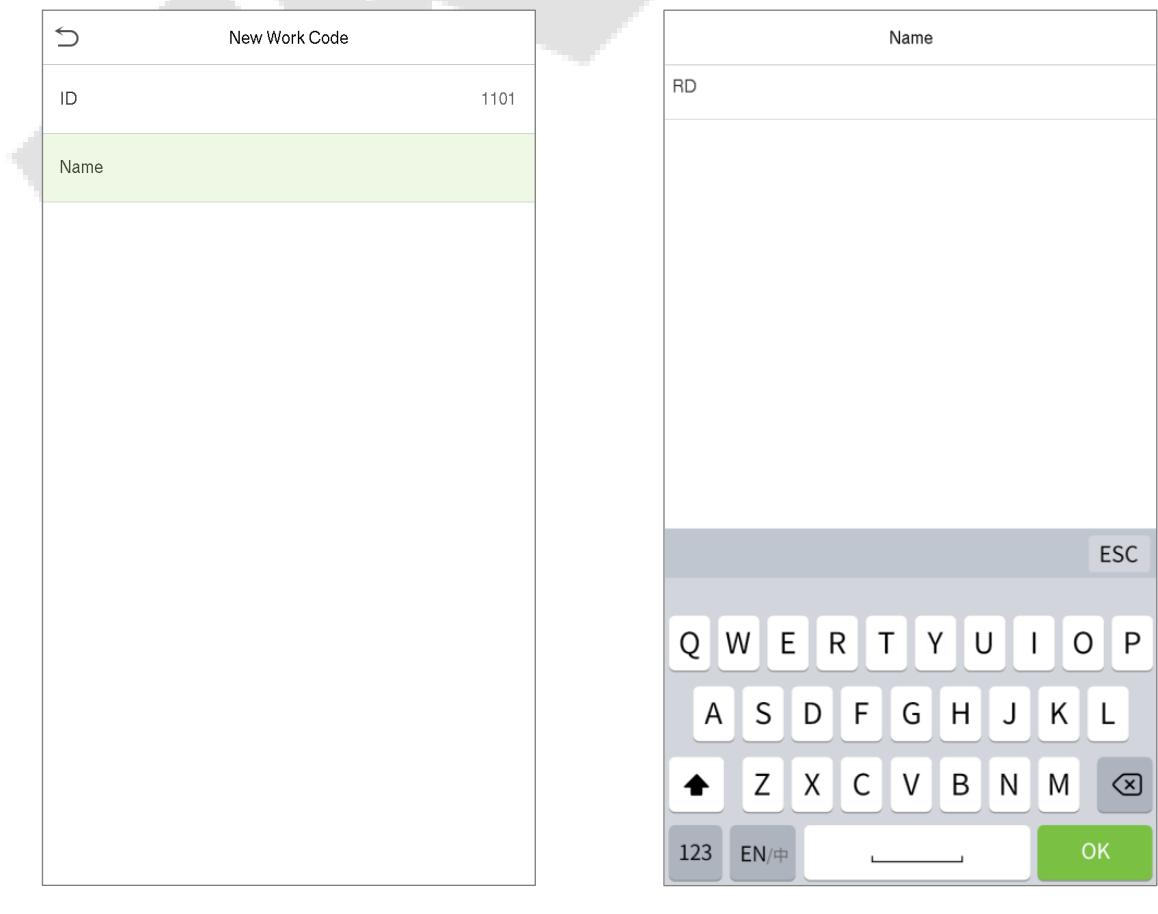

### **15.2 All Work Codes List**

You can view, edit and delete work codes in All Work Codes. The process of editing a work code is the same as that of adding a work code except that the ID is not allowed to be modified.

• On the **Work Code** interface, tap **All Work Code** to view and edit the required work code.

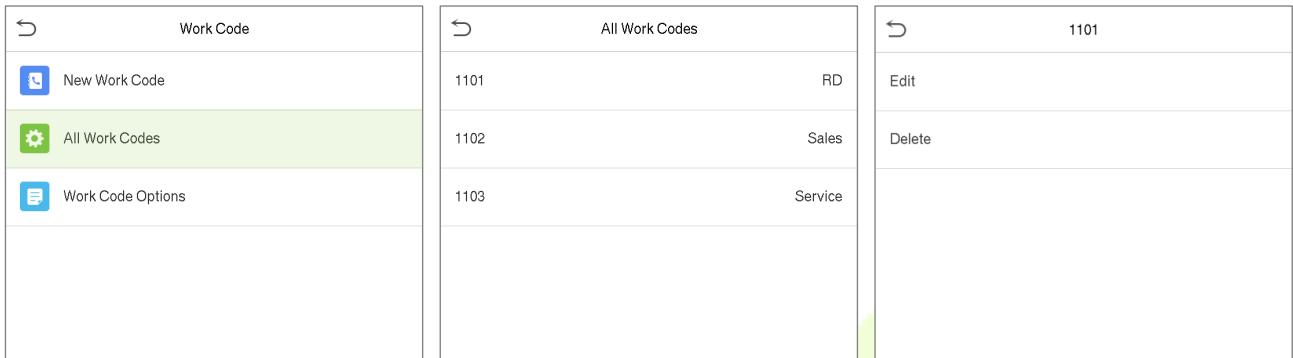

### **15.3 Work Code Options**

To set whether the work code must be entered and whether the entered work code must exist during authentication.

• On the **Work Code** interface, tap **Work Code Options** to configure the work code settings.

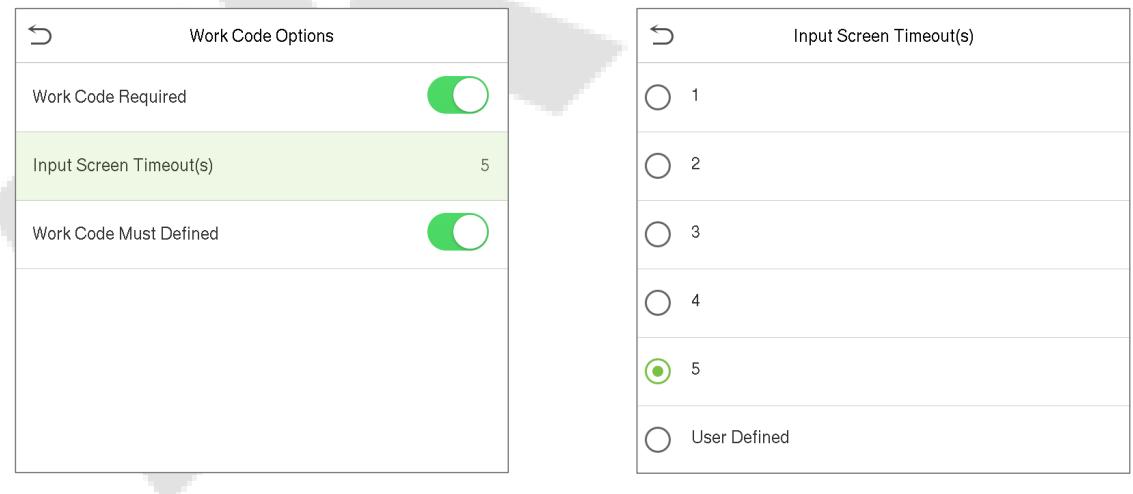

# **16Autotest**

• On the **Main Menu**, tap **Autotest** to automatically test whether all modules in the device function properly, which include the LCD, voice, fingerprint sensor, camera and real-time clock (RTC).

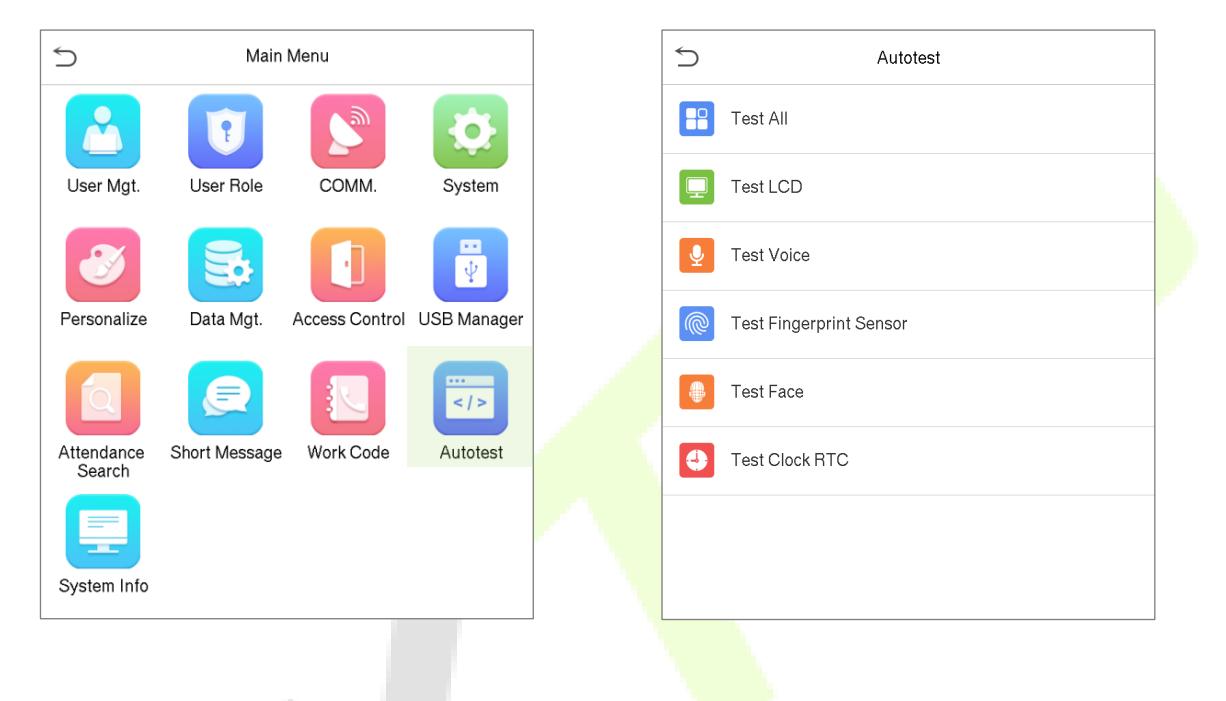

### **Function Description**

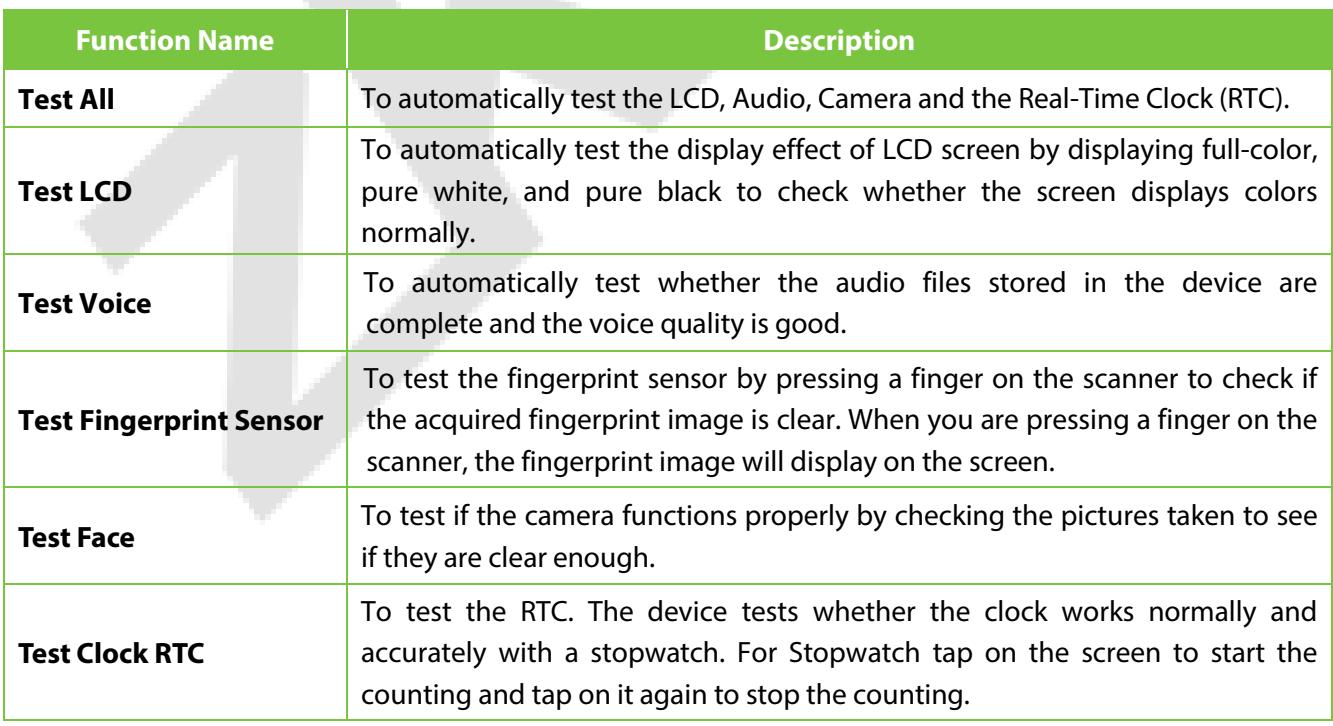

# **17System Information**

• On the **Main Menu**, tap **System Info** to view the storage status, the version information of the device, and so on.

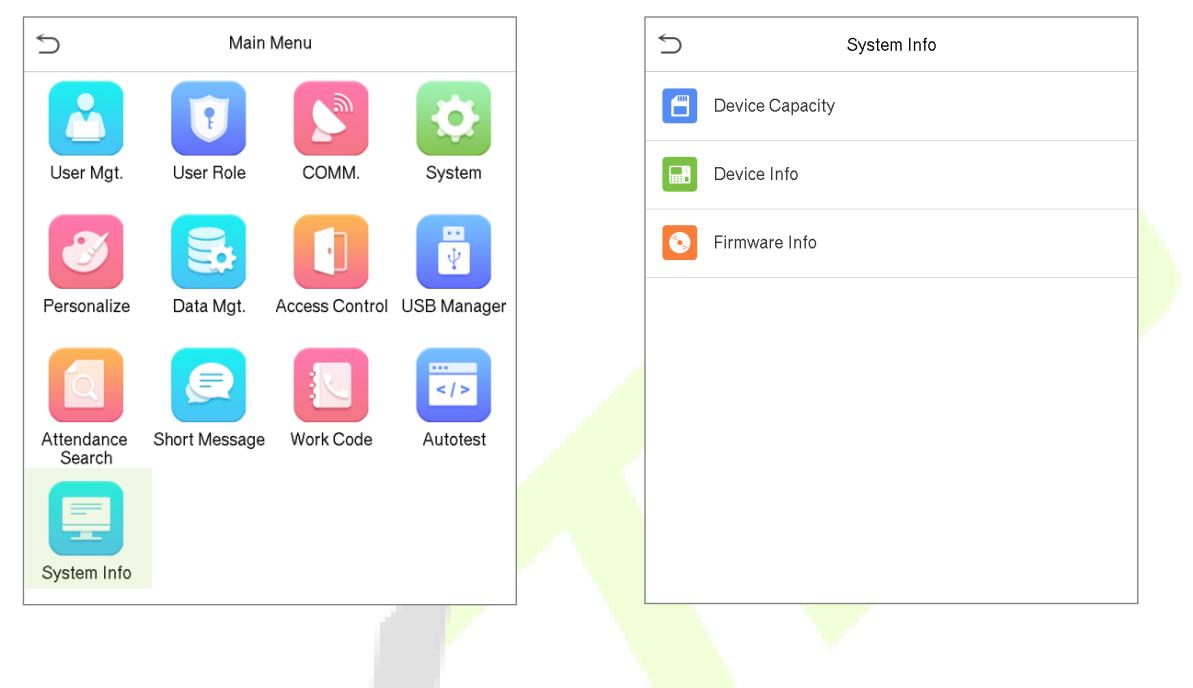

### **Function Description**

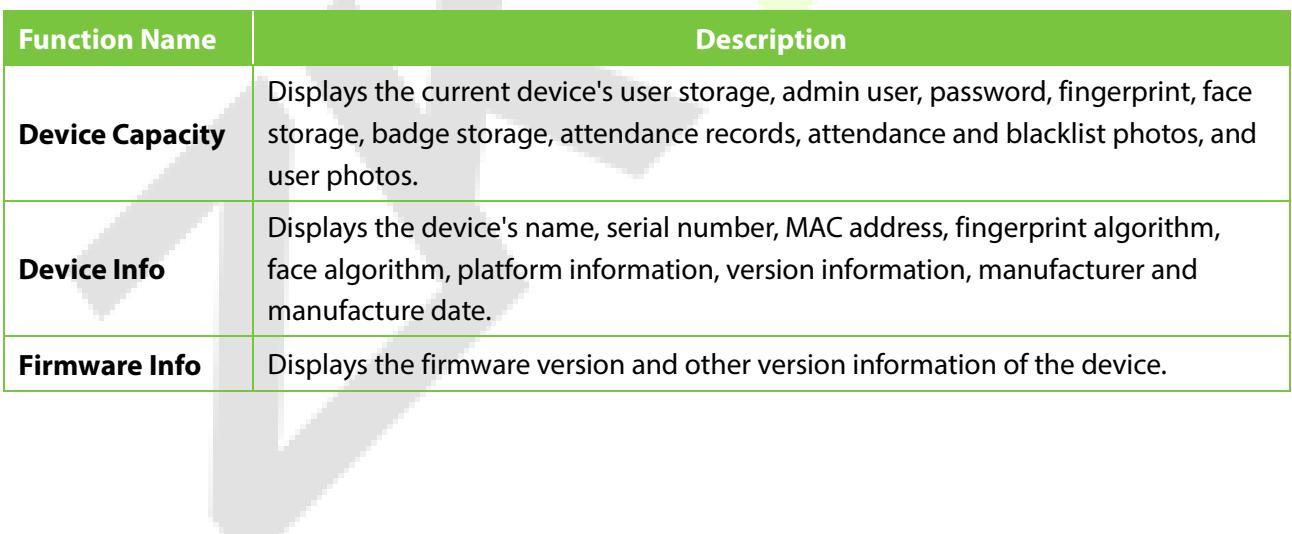

# **Appendix 1 Statement on the Right to Privacy**

#### **Dear Customers:**

Thank you for choosing this hybrid biometric recognition product, which was designed and manufactured by ZKTeco. As a world-renowned provider of core biometric recognition technologies, we are constantly developing and researching new products, and strive to follow the privacy laws of each country in which our products are sold.

#### **We Declare That:**

- 1. All of our civilian fingerprint recognition devices capture only characteristics, not fingerprint images, and do not involve privacy protection.
- 2. None of the fingerprint characteristics that we capture can be used to reconstruct an image of the original fingerprint, and do not involve privacy protection.
- 3. As the provider of this device, we will assume no direct or indirect responsibility for any consequences that may result from your use of this device.
- 4. If you would like to dispute human rights or privacy issues concerning your use of our product, please directly contact your dealer.

Our other law-enforcement fingerprint devices or development tools can capture the original images of citizen's fingerprints. As to whether or not this constitutes an infringement of your rights, please contact your Government or the final supplier of the device. As the manufacturer of the device, we will assume no legal liability.

#### **Note:**

The Chinese law includes the following provisions on the personal freedom of its citizens:

- 1. There shall be no illegal arrest, detention, search, or infringement of persons;
- 2. Personal dignity is related to personal freedom and shall not be infringed upon;
- 3. A citizen's house may not be infringed upon;
- 4. A citizen's right to communication and the confidentiality of that communication is protected by the law.

As a final point, we would like to further emphasize that biometric recognition is an advanced technology that will be certainly used in E-commerce, banking, insurance, judicial, and other sectors in the future. Every year the world is subjected to major losses due to the insecure nature of passwords. The Biometric products serve to protect your identity in high-security environments.

# **Appendix 2 Eco-friendly Operation**

The product's "eco-friendly operational period" refers to the time period during which this product will not discharge any toxic or hazardous substances when used in accordance with the prerequisites in this manual.

The eco-friendly operational period specified for this product does not include batteries or other components that are easily worn down and must be periodically replaced. The battery's eco-friendly operational period is 5 years.

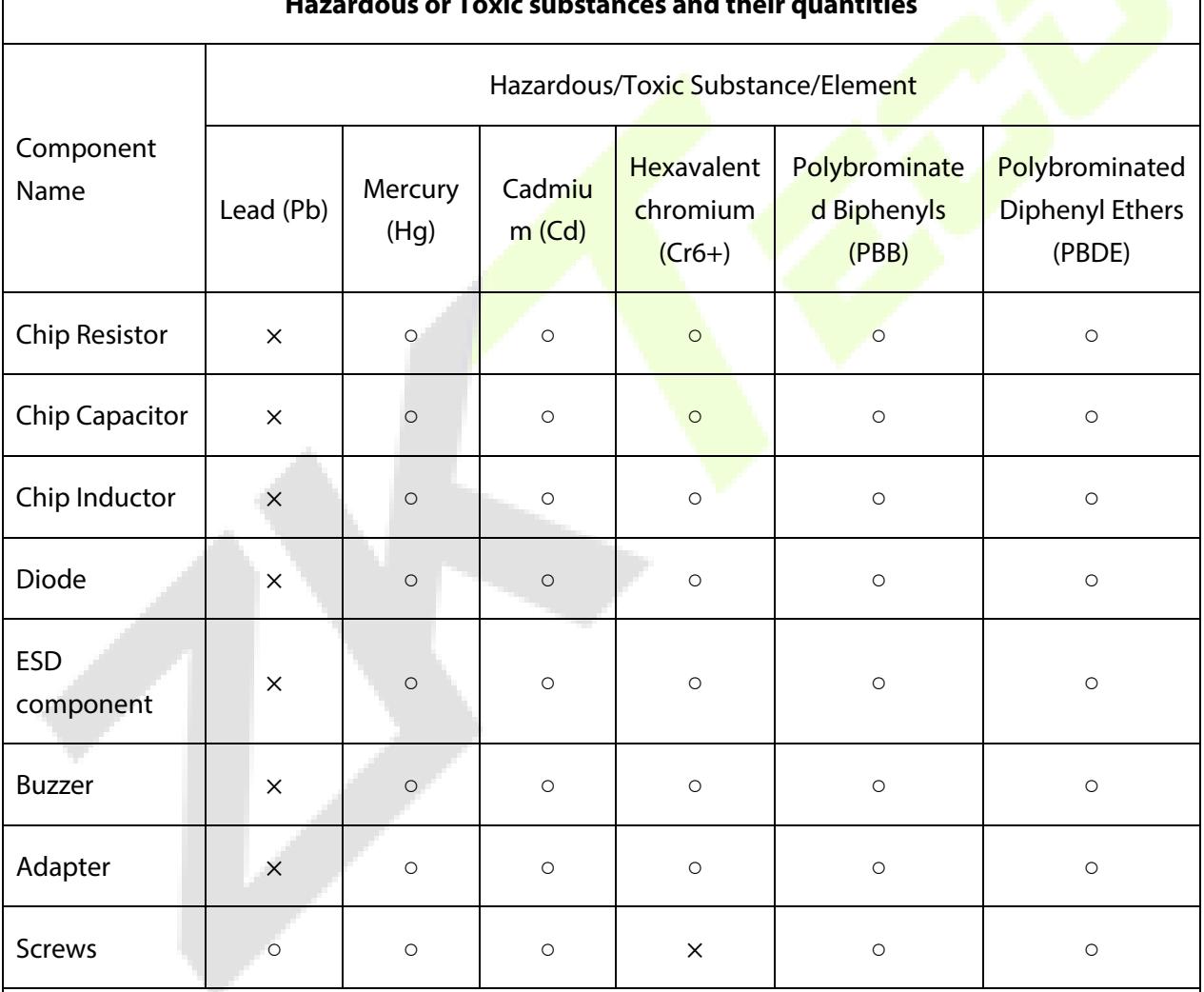

#### **Hazardous or Toxic substances and their quantities**

○ indicates that the total amount of toxic content in all the homogeneous materials is below the limit as specified in SJ/T 11363—2006.

 $\times$  indicates that the total amount of toxic content in all the homogeneous materials exceeds the limit as specified in SJ/T 11363—2006.

**Note**: 80% of this product's components are manufactured using non-toxic and eco-friendly materials. The components which contain toxins or harmful elements are included due to the current economic or technical limitations which prevent their replacement with non-toxic materials or elements.

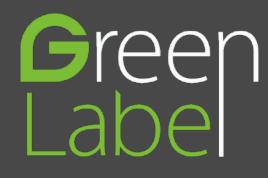

ZK Building, Wuhe Road, Gangtou, Bantian, Buji Town, Longgang District, Shenzhen China 518129 Tel: +86 755-89602345 Fax: +86 755-89602394

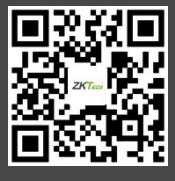